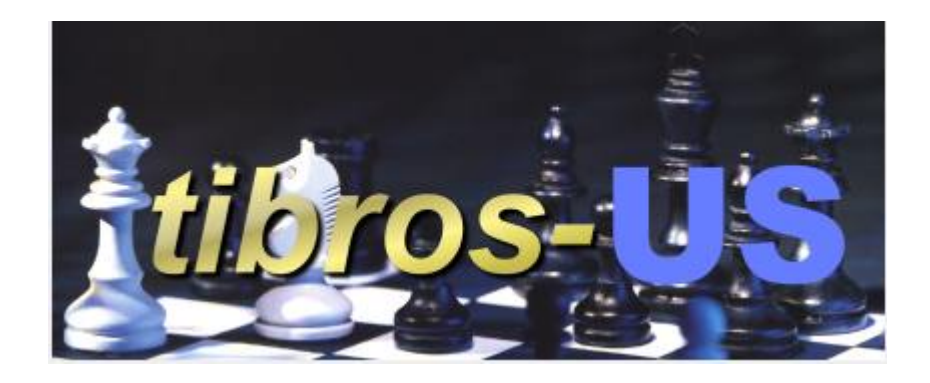

# tibros-US

Umfragesoftware

## **Programmbeschreibung**

Noske Office Consulting + Marketing GmbH \* Mühlstraße 16 \* 75233 Tiefenbronn Tel.: 0 72 34 / 95 43 - 0 \* Fax: 0 72 34 / 95 43 - 15

## **Inhalt**

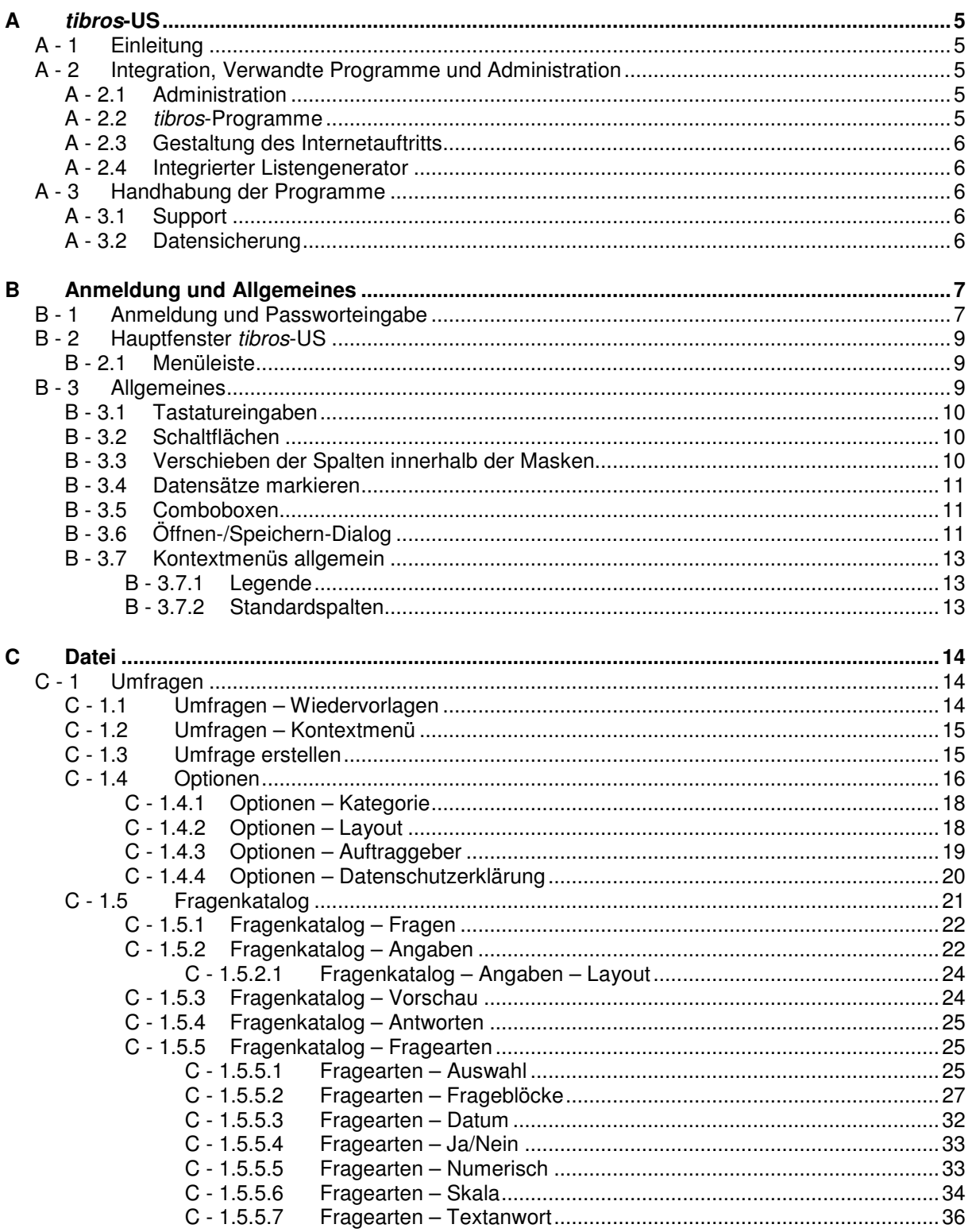

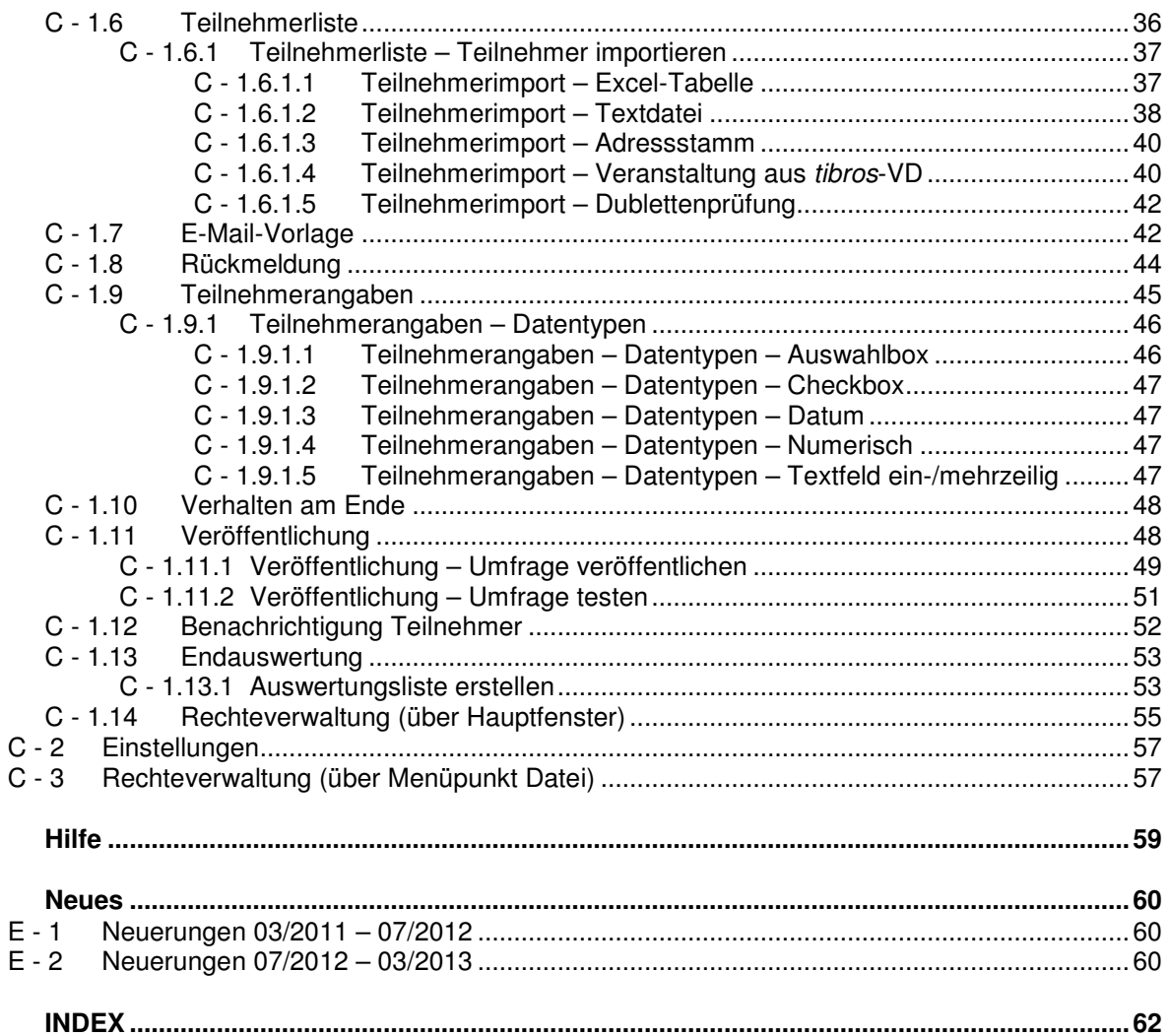

D

 $\mathsf{E}$ 

 $\overline{F}$ 

## **A TIBROS-US**

## **A - 1 Einleitung**

tibros-US ist ein Programm zur Erstellung und Durchführung von Umfragen über das Internet. Die Umfragebögen können unkompliziert und schnell erstellt werden, da die Umfragen nicht programmiert werden müssen. Die Umfrage kann auf Basis eines fertigen Layouts aus verschiedenen Fragetypen zusammengestellt und per Mausklick veröffentlicht werden. Durch die Verwendung individueller Layout-Dateien besteht somit die Möglichkeit, die Umfrage optisch an den Internetauftritt der die Umfrage durchführenden IHK bzw. des Unternehmens anzupassen. Die Umfrage kann vor dem Beginn online getestet werden.

Die Umfrage selbst wird dabei kostengünstig online durchgeführt. Die Umfrage kann dabei als offene Umfrage angeboten werden, d. h. jeder kann teilnehmen. Alternativ kann die Umfrage als geschlossene Umfrage durchgeführt werden, bei der die Teilnehmer per E-Mail eingeladen werden, an der Umfrage teilzunehmen. Ein Zugangscodeverfahren stellt sicher, dass jeder Teilnehmer nur ein Mal antworten kann, wenn dies für die Umfrage so vorgesehen ist. Für geschlossene Umfragen steht eine Erinnerungsfunktion zur Verfügung, um die Teilnehmer, die noch nicht geantwortet bzw. die Beantwortung noch nicht abgeschlossen haben, zu kontaktieren.

Wird die Umfrage als geschlossene Umfrage durchgeführt, besteht die Möglichkeit, die Daten der vorgesehenen Teilnehmer direkt aus anderen tibros-Anwendungen zu übernehmen. Es können deshalb gezielt Umfragen zur Qualitätssicherung bei Veranstaltungen, Meinungsumfragen zu speziellen Themen, Konjunkturumfragen, Mitgliederbefragungen und Online-Prüfungen durchgeführt werden, deren Teilnehmerkreis aus den jeweils dafür spezifischen Kundendaten stammt.

Die Auswertung der Umfrageergebnisse erfolgt automatisiert, die Umfragen können jederzeit – auch bereits während der Umfrage – ausgewertet werden. Tibros-US bietet dazu Schnittstellen zu Crystal Reports, Excel und SPSS.

Als Datenbank kann für tibros-US eine beliebige SQL-Datenbank verwendet werden. Die derzeitige Programmversion ist für einen SQL-Server 2005 bzw. 2008 optimiert. Zur Veröffentlichung der Umfragen wird WinSCP benötigt. Das Programm gehört nicht zum Lieferumfang von tibros-US, kann aber als Freeware über das Internet bezogen werden.

Die vorliegende Dokumentation bezieht sich auf die Programmversion 1.0.0.11. Die abgebildeten Masken sind aus Platzgründen zum Teil verkleinert dargestellt, die Gestaltung der abgebildeten Onlineseiten ist nur ein Beispiel und kann individuell angepasst werden.

## **A - 2 Integration, Verwandte Programme und Administration**

#### **A - 2.1 Administration**

tibros-US enthält eine eigene Berechtigungsverwaltung, diese ist unabhängig davon, ob andere tibros-Anwendungen eingesetzt werden. Auch die Tabellenpflege erfolgt direkt über tibros-US.

#### **A - 2.2 tibros-Programme**

Zur Durchführung geschlossener Umfragen können Teilnehmerdaten aus den *tibros-*Anwendungen importiert werden.

Aus tibros-VD können alle Teilnehmer einer Veranstaltung direkt übernommen werden, indem beim Teilnehmerimport die entsprechende Veranstaltung ausgewählt wird (siehe Kapitel "Teilnehmerimport – Veranstaltung aus tibros-VD" auf Seite 40).

Einzelne Personen können direkt aus tibros-AV übernommen werden (siehe Kapitel "Teilnehmerimport – Adressstamm" auf Seite 40). Soll eine Gruppe von Teilnehmern aus tibros-AV Professional übernommen werden (z. B. für Konjunkturumfrage) kann diese dort selektiert, nach Excel exportiert und dann in tibros-US übernommen werden (siehe Kapitel "Teilnehmerimport – Excel-Tabelle" auf Seite 37).

Auch aus anderen tibros-Anwendungen können Personendaten übernommen werden, indem diese in der jeweiligen Anwendung nach Excel exportiert und dann in tibros-US übernommen werden (siehe Kapitel "Teilnehmerimport – Excel-Tabelle" auf Seite 37).

#### **A - 2.3 Gestaltung des Internetauftritts**

Das Layout der Internetumfragen wird über CSS-Dateien gesteuert und kann somit dem jeweiligen Internetauftritt der Kammer bzw. des Unternehmens, die tibros-US einsetzen, angepasst werden. Wahlweise kann für alle Umfragen dieselbe CSS-Datei verwendet werden oder pro Umfrage eine andere Datei. Innerhalb der Umfrage bestehen noch weitere Möglichkeiten, das Layout an die individuelle Fragesituation anzupassen (z. B. Grafikdatei links- oder rechtsbündig usw.).

#### **A - 2.4 Integrierter Listengenerator**

Für die Erstellung der Listen wird auf Crystal Reports in der Version 11.5 zurückgegriffen. Crystal Reports ist ein Berichtsgenerator, welcher unter Berücksichtigung von komplexen SQL-Abfragen auf alle SQL-Datenbanken zurückgreifen kann. Im Lieferumfang der tibros-Programme ist die Runtime-Version von Crystal Reports enthalten. Mit der Runtime-Version von Crystal Reports kann aus den Programmen heraus auf vordefinierte Listen zugegriffen werden. Eine Änderung der Listen ist nur möglich, wenn zusätzlich die Vollversion des Programms Crystal Reports Version 11.5 erworben wird.

Grundsätzlich liefert die NOC einen Standardlistensatz mit aus, die Listenpflege liegt jedoch bei den Kammern.

#### **A - 3 Handhabung der Programme**

Neben der Bedienung mit der Maus kann tibros-US auch hauptsächlich über die Tastatur bedient werden, was an vielen Stellen effizienter als die Steuerung mit der Maus ist.

#### **A - 3.1 Support**

Wir sind bemüht, die Software nach bestem Wissen und Gewissen sorgfältig zu konzipieren. Dennoch machen wir darauf aufmerksam, dass es nach dem Stand der Technik nicht möglich ist, Computersoftware so zu erstellen, dass sie in allen Anwendungen und Kombinationen hundertprozentig fehlerfrei arbeitet.

Sollte ein Fehler auftreten, bitten wir Sie deshalb, uns diesen mitzuteilen. Wir werden Sie nach Klärung der Ursache kontaktieren und den Fehler beheben.

#### **A - 3.2 Datensicherung**

Die Datensicherung erfolgt **nicht** über das Programm tibros-US sondern über die Datensicherung des Servers. Für diese Datensicherung ist der "Inhaber" der Daten verantwortlich. Für die Datensicherung kann der Datenbankserver so konfiguriert werden, dass jede Nacht automatisch eine Sicherung der Daten erfolgt. Verantwortlich für die korrekte Einrichtung sind die Datenbankadministratoren der Kammer bzw. des Unternehmens, die tibros-US einsetzen.

## **B ANMELDUNG UND ALLGEMEINES**

#### **B - 1 Anmeldung und Passworteingabe**

tibros-US kann durch Doppelklick auf die tibrosUS.EXE im Explorer oder eine entsprechende Verknüpfung gestartet werden. Nach dem Starten des Programms erscheint die Anmeldemaske:

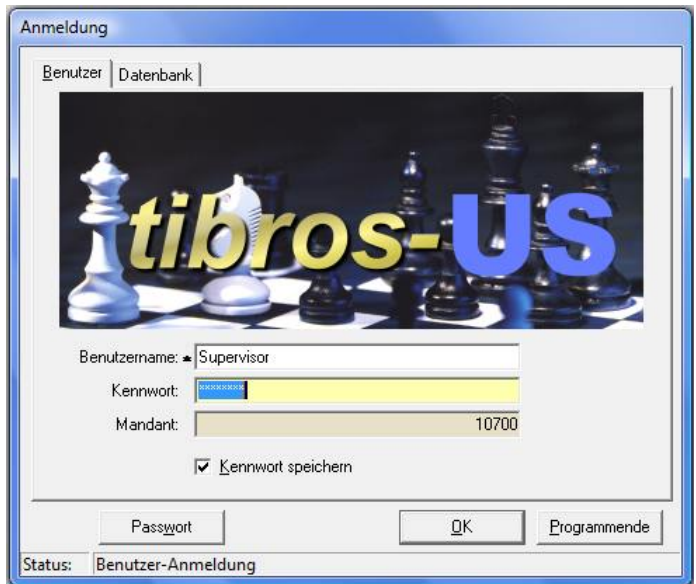

In die Registerkarte "Benutzer" müssen Benutzername und Kennwort eingegeben werden. Der Mandant (i. d. R. ist dies die Kammernummer mit angehängten "00") wird informatorisch angezeigt. Der Benutzername muss nur bei der ersten Anmeldung eingegeben werden, bei allen weiteren Anmeldungen wird der zuletzt genutzte Name wieder vorgeschlagen. Der Benutzername ist von dem am PC angemeldeten Benutzer abhängig. Mit der Option "Kennwort speichern" wird das Kennwort gespeichert. Diese Option ist jedoch nur vorhanden, wenn der entsprechende Eintrag in der Konfigurationsdatei gesetzt ist.

Über die Schaltfläche kann der Benutzer sein Passwort ändern. Dazu müssen auf der Seite der Benutzeranmeldung der korrekte Name und das Passwort eingegeben sein.

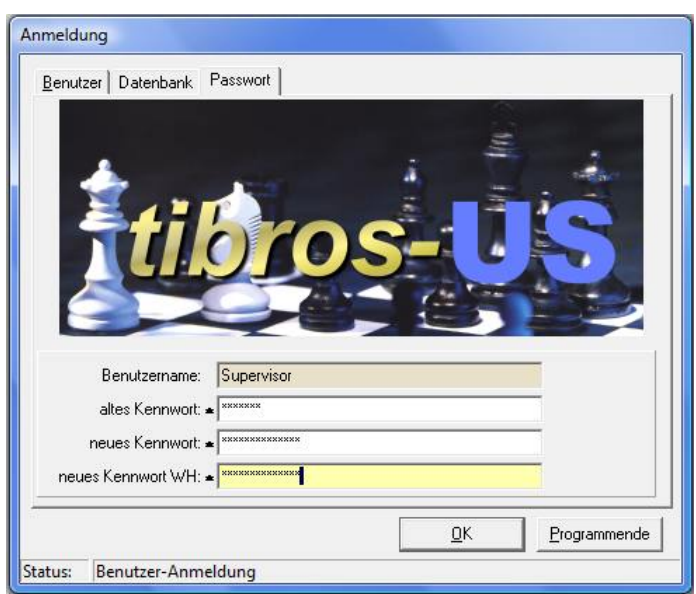

In das Feld "altes Kennwort" muss das alte Passwort, in das Feld "neues Kennwort" muss das neue Passwort und in das Feld "neues Kennwort WH" muss zur Bestätigung und Kontrolle das neue Passwort noch einmal eingegeben werden. Mit der OK-Schaltfläche wird das Passwort geändert und zugleich tibros-US gestartet.

Die Registerkarte Datenbank steht nur dann zur Verfügung, wenn in der Konfigurationsdatei mehrere Datenbanken eingetragen sind.

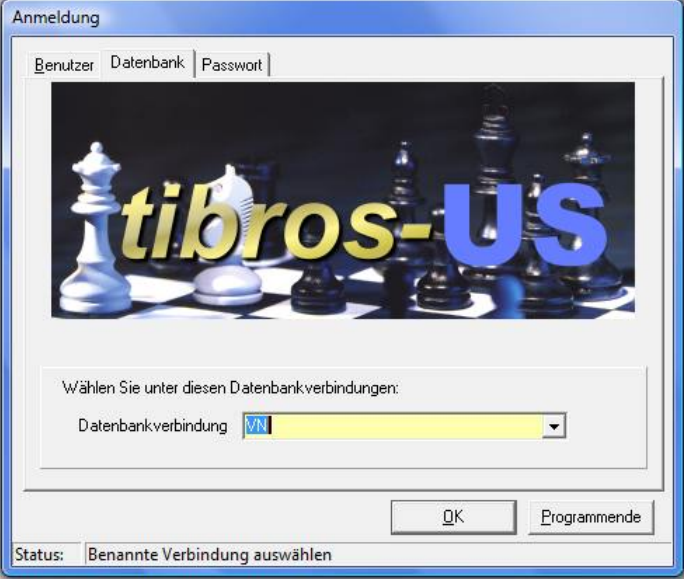

Auf der Seite "Datenbank" kann man die Datenbank auswählen. Gibt es nur eine Datenbank, so steht diese Seite nicht zur Verfügung, bei mehreren Datenbanken ist die Seite sichtbar und das Feld "Datenbankverbindung" ist mit der Standarddatenbank vorbelegt.

Der Mandant und die Standarddatenbank werden für alle Benutzer in der Konfigurationsdatei gespeichert, der Benutzername ist von dem am PC angemeldeten Benutzer abhängig. Wird die SQL-Datenbank mit integrierter Sicherheit geführt, so ist es unerheblich, was in den Feldern "Benutzername" und "Kennwort" steht, sie dürfen nur nicht leer sein.

## **B - 2 Hauptfenster tibros-US**

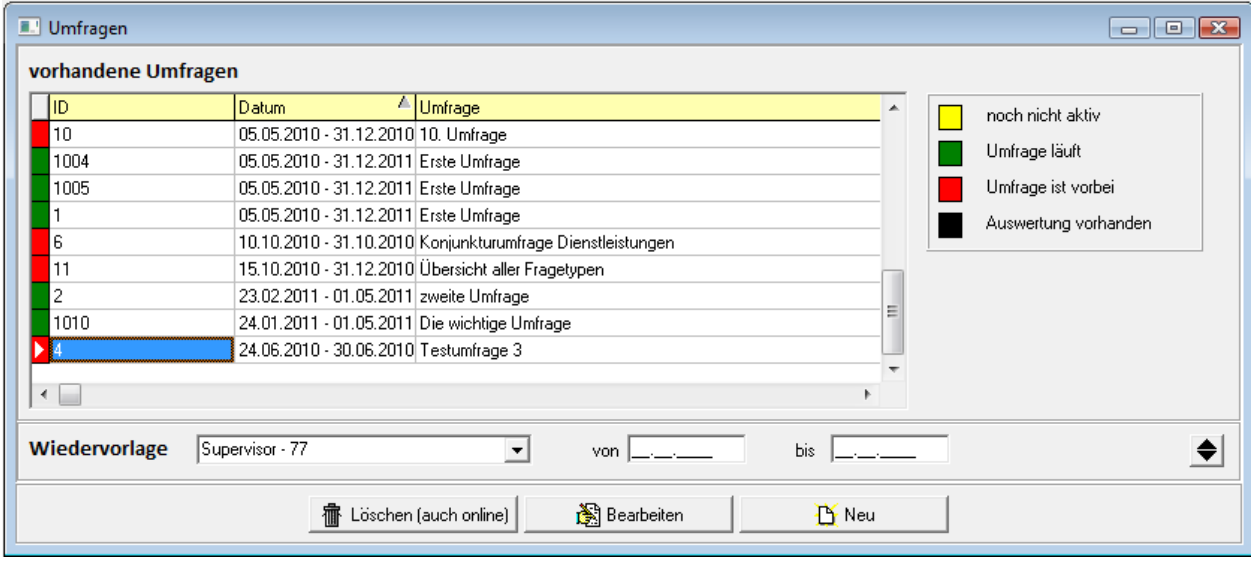

Nach erfolgreicher Anmeldung erscheint das Hauptfenster von tibros-US:

Beim Programmstart ist bereits das Umfragenfenster aktiviert.

#### **B - 2.1 Menüleiste**

Im Hauptfenster der Programme gibt es am oberen Bildrand immer eine Menüleiste mit den Hauptprogrammpunkten. Dahinter verbergen sich Pulldown-Menüs, in denen es weitere Unterprogrammpunkte gibt. Informationen zu den weiteren Untermenüs sind im jeweiligen Kapitel des Unterprogrammpunktes dokumentiert.

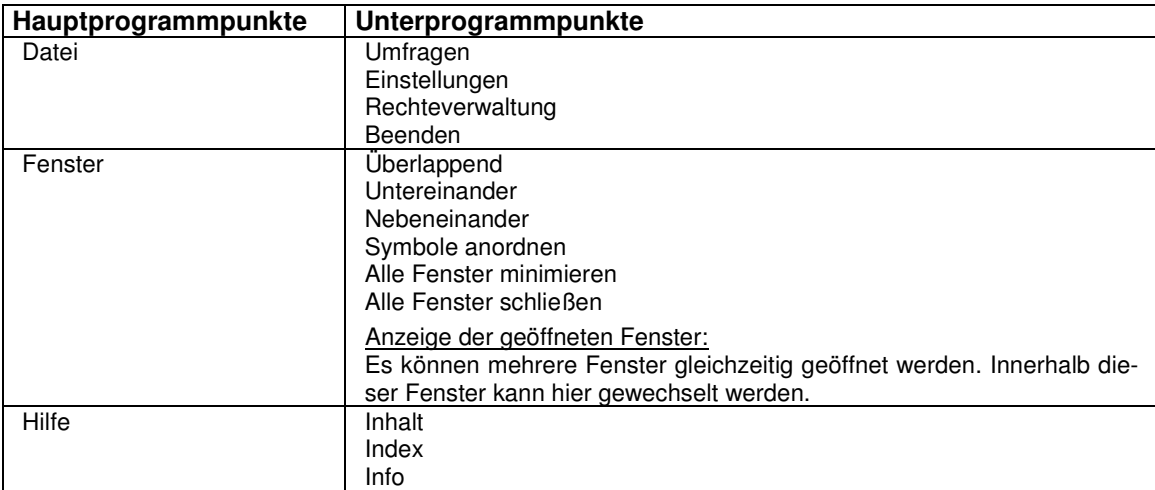

#### **B - 3 Allgemeines**

Die Anzeige der zur Verfügung stehenden Schaltflächen in den Masken ist abhängig von der Aktion, die gerade ausgeführt wird. Spaltenanordnung, -breite und –sortierung sind veränderbar (siehe Kapitel "Verschieben der Spalten innerhalb der Masken" auf Seite 10).

#### **B - 3.1 Tastatureingaben**

Wie in Windows-Anwendungen üblich können Menüpunkte und Schaltflächen entweder per Mausklick oder Tastatur angesteuert werden. Einige Buchstaben bei den Menüpunkten und Schaltflächen sind mit einem Unterstrich versehen. Dies bedeutet, dass mit der ALT-Taste und dem Buchstaben dieser Menüpunkt aufgerufen werden kann. Innerhalb eines Menüpunktes reicht dann der einzelne unterstrichene Buchstabe aus, um diesen Punkt zu aktivieren.

#### **B - 3.2 Schaltflächen**

Die in den Übersichtsmasken zu findenden Schaltflächen sind meist gleich und sollen hier an zentraler Stelle erläutert werden. Vom Standard abweichende Schaltflächen werden an den jeweiligen Programmstellen erläutert. Welche Schaltflächen zu sehen sind, hängt davon ab, in welchen Modus man sich auf der Seite befindet. Im Erfassungsmodus sind beispielsweise andere Schaltflächen zu sehen als im Anzeigemodus.

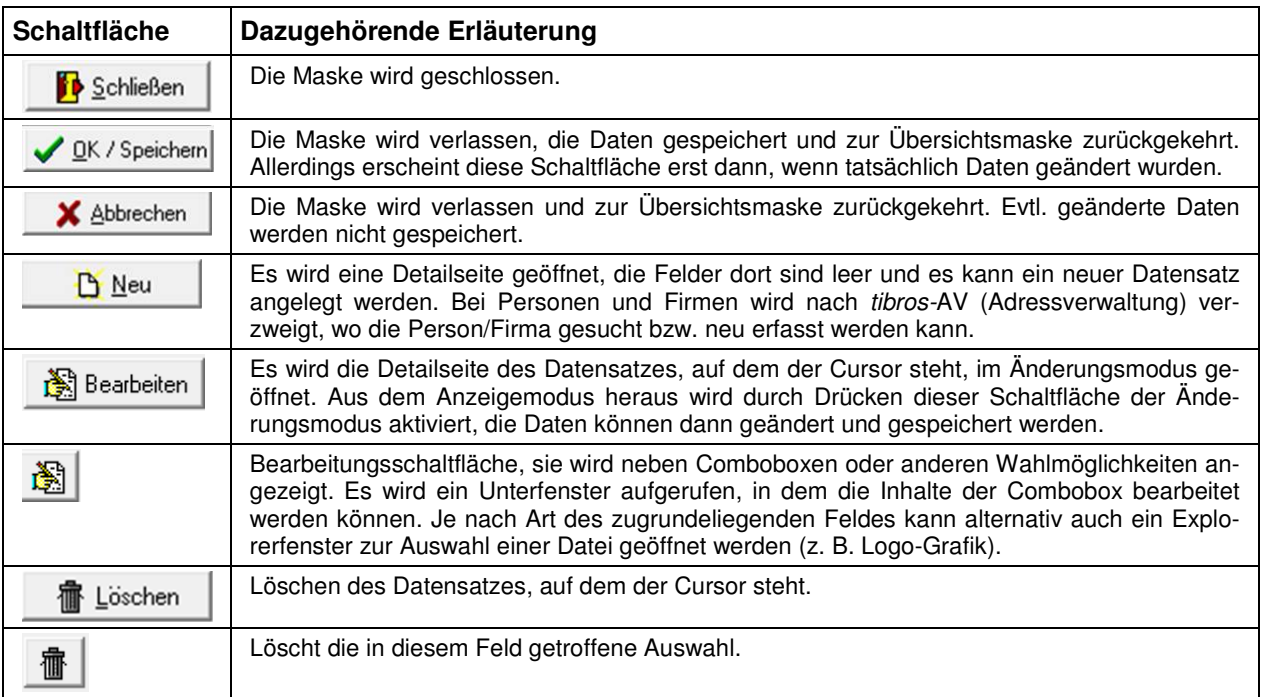

#### **B - 3.3 Verschieben der Spalten innerhalb der Masken**

Die Spalten in Übersichtsmasken können verschoben, verkleinert und vergrößert werden, es ist ebenfalls möglich, die Sortierung der Übersichtslisten zu ändern. Die Techniken dazu sind die in Windows-Programmen üblichen Techniken.

Um eine Spalte zu verschieben, wird die Kopfzeile dieser Spalte mit der linken Taste der Maus angeklickt und diese dann gedrückt gehalten. Dadurch wird am linken Rand der Spalte eine schwarze Hinterlegung sichtbar, die Spalte kann nun durch ziehen mit der Maus an den gewünschten Platz verschoben werden. Wird der Mauszeiger auf den rechten Rand des Spaltenkopfs verschoben, wird ein Doppelpfeil sichtbar. Durch ziehen der Maus mit gedrückter linker Maustaste kann die Spalte verkleinert oder vergrößert werden.

Um die Sortierung der Liste zu ändern, wird diese mit der linken Maustaste im Kopf der Spalte angeklickt, nach deren Inhalt die Liste sortiert werden soll. Diese Einstellung wird beim Verlassen der Liste nicht gespeichert, beim nächsten Aufruf gilt wieder die Standardsortierung. Beim ersten Klick wird immer aufsteigend sortiert, beim nächsten Klick absteigend.

Maskengrößen können durch ziehen der Seitenränder oder Eckpunkte geändert werden, durch klicken auf die Titelleiste und ziehen mit der Maus kann die Maske verschoben werden. Das Maskenlayout jedes Anwenders wird mit Schließen der Maske bzw. des Programms abgespeichert und bleibt somit erhalten.

#### **B - 3.4 Datensätze markieren**

In Übersichten kann es erforderlich sein, mehrere Datensätze gleichzeitig zu markieren. Dazu werden die Datensätze jeweils in der Markierungs-/Farbcodierungsspalte, die sich links neben der ersten Datenspalte befindet, angeklickt. Markierte Datensätze werden mit  $\|\cdot\|$ gekennzeichnet, das Ende der Markierung wird durch das Zeichen **D** dargestellt.

Sollen einzelne Datensätze markiert werden, muss beim anklicken der Datensätze gleichzeitig die "Strg"- Taste gedrückt werden. Sollen viele Datensätze fortlaufend markiert werden, wird mit gedrückter "Shift"- Taste (Großschreib-Taste) jeweils der erste und der letzte der Datensätze, die markiert werden sollen, angeklickt. Die so markierten Datensätze können dann z. B. für den E-Mail-Versand verwendet werden (siehe Kapitel "Benachrichtigung Teilnehmer" auf Seite 52).

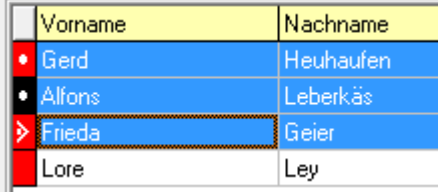

#### **B - 3.5 Comboboxen**

Bei den meisten Comboboxen, deren Inhalt sich aus einer Schlüsselnummer und einem Kurztext zusammensetzen, kann man mit der F2-Taste die Reihenfolge bzw. den Inhalt beeinflussen:

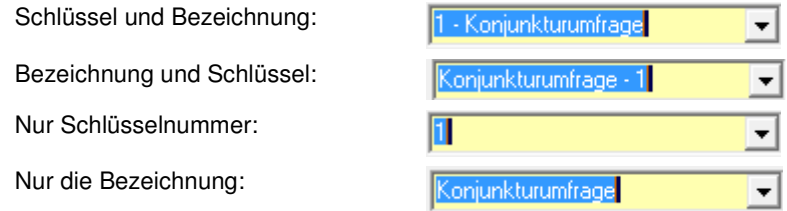

Außerdem sind viele Comboboxen mit einem Kontextmenü ausgestattet:

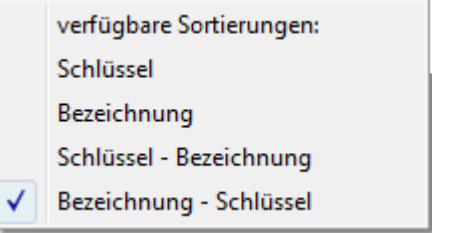

Hier kann ebenfalls die Art der Anzeige bzw. die Sortierung geändert werden.

#### **B - 3.6 Öffnen-/Speichern-Dialog**

Da es unter Windows 2008 R2 immer wieder zu Problemen mit dem Öffnen- und Speichern-Dialog von Windows kommt, wurde für die tibros-Programme ein eigener Öffnen-/Speichern-Dialog geschrieben. Die Handhabung des tibros-Dialogs unterscheidet sich kaum von der üblichen Vorgehensweise im regulären Windowsdialog. In diesem Handbuch wird davon ausgegangen, dass der tibros-Dialog verwendet wird.

Die Auswahl, ob der Öffnen-/Speichern-Dialog von Windows oder der tibros-Dialog verwendet werden soll, wird in *tibros*-AD in den Allgemeinen Einstellungen getroffen, sie gilt dann für alle *tibros*-Programme gleichzeitig. Das Öffnen-Dialogfenster findet in tibros-US an verschiedenen Stellen Verwendung, beispielsweise wenn in den Optionen einer Umfrage eine Logodatei hinterlegt wird:

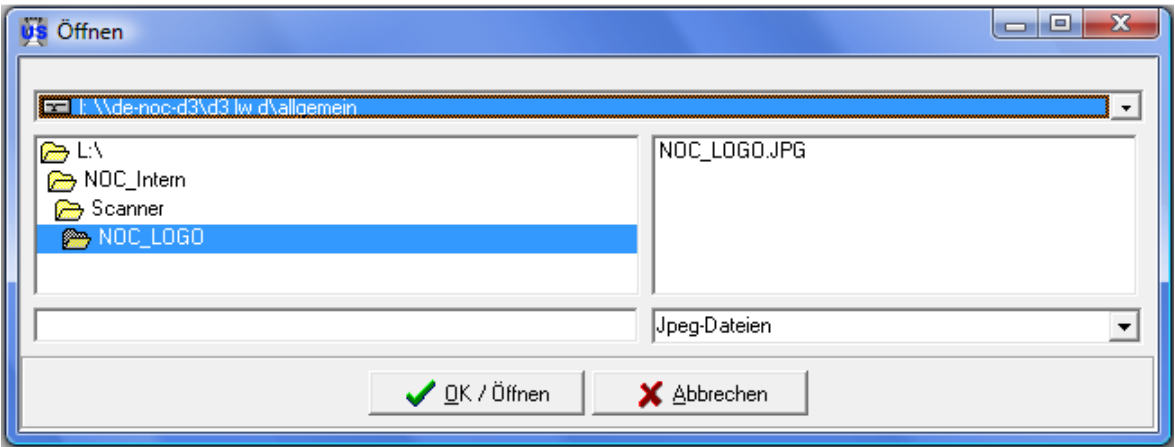

Je nach Situation kann es sein, dass das Dateiformat bereits vorgegeben ist und nicht geändert werden kann, beispielsweise ist das Format "Jpeg" vorbelegt, wenn bei den Optionen einer Umfrage eine Logodatei hinterlegt werden soll. Gibt es im eingestellten Dateipfad der Voreinstellung gemäß passende Dateien, so werden diese im rechten Maskenbereich aufgelistet.

Bei Bedarf kann der voreingestellte Speicherort auch geändert werden. Über das Auswahlfeld im Maskenkopf kann zunächst das Laufwerk ausgewählt werden.

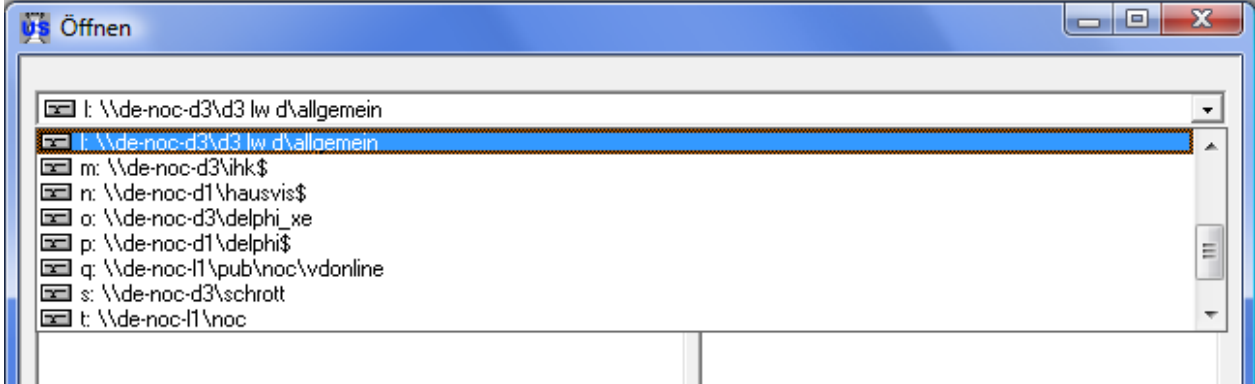

Wurde das richtige Laufwerk gewählt, kann im linken Maskenbereich per Mausklick der richtige Speicherort und anschließend im rechten Bereich die Datei gewählt werden. Alternativ zur Auswahl per Maus kann der Dateiname auch im leeren Feld unten links eingetippt werden:

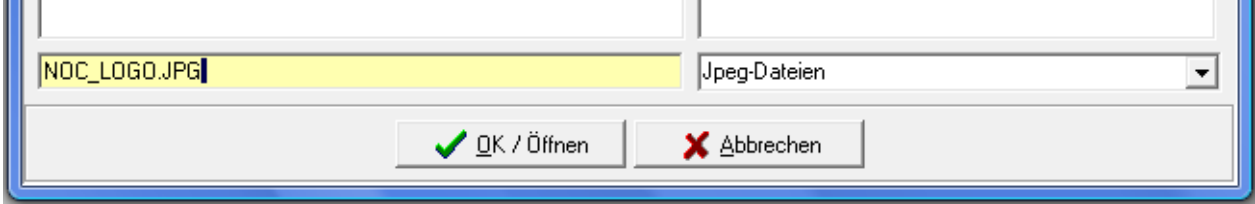

Nach Klick auf WER/Speichern wird die Datei geöffnet bzw. der Druck gestartet. Wurde der Speicherort manuell geändert, so wird dieser Speicherort zukünftig vorbelegt.

#### **B - 3.7 Kontextmenüs allgemein**

Jede Übersichtsmaske hat ihr eigenes Kontextmenü. Dies wird über die rechte Maustaste aufgerufen. Einige der Funktionen, die in tibros-US an verschiedenen Stellen im Kontextmenü auftauchen, werden hier erläutert, die maskenspezifischen Menüpunkte sind bei der jeweiligen Erläuterung zur Maske zu finden.

#### **Beispiel eines Kontextmenüs:**

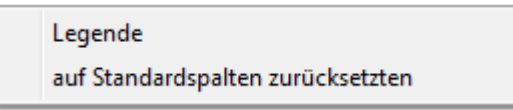

Einige Registerkarten enthalten auch Auswahlfelder, die mit einem Kontextmenü ausgestattet sind. Über dieses Kontextmenü kann auf das Anzeige- und Sortierverhalten der jeweiligen Auswahlliste Einfluss genommen werden. Weitere Informationen dazu sind im Kapitel "Comboboxen" auf Seite 11 zu finden.

#### **B - 3.7.1 Legende**

In den Übersichtsmasken wird ganz links eine Farbcodierung dargestellt, anhand derer unterschiedliche Bearbeitungsstände oder Anschriftenarten sichtbar sind. Die jeweilige Bedeutung der einzelnen Farben ist über das Kontextmenü und dort über "Legende" abrufbar.

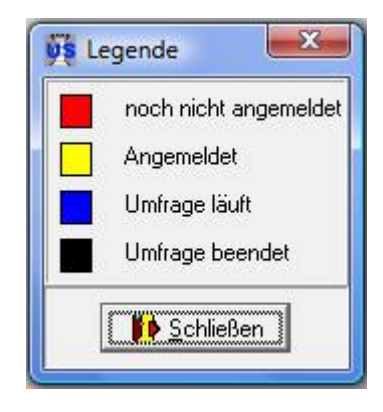

#### **B - 3.7.2 Standardspalten**

Die Maskeneinstellungen (Spalten, Spaltenanordnung, Spaltenbreite) werden in der Windows-Registry gespeichert. Kommen Spalten im Laufe der Programmentwicklung dazu, so werden diese ohne Eingriff in die Registry nicht berücksichtigt. Durch den Menüpunkt "Standardspalten" wird die Ansicht ohne manuellen Eingriff in die Registry auf den aktuellen Stand gebracht. Danach ist eine individuelle Umgestaltung möglich.

## **C DATEI**

## **C - 1 Umfragen**

Die Übersicht der vorhandenen Umfragen wird beim Start von tibros-US automatisch geöffnet:

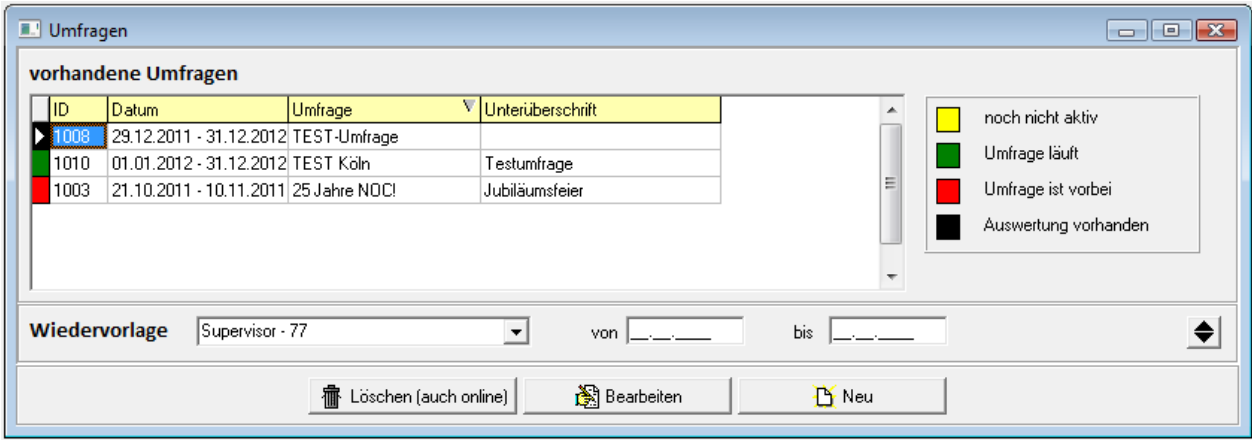

Das Umfragenfenster gliedert sich in zwei Bereiche. In der oberen Übersicht werden die vorhandenen Umfragen angezeigt. Die Schaltflächen im Fußbereich des Fensters beziehen sich auf diese Übersicht.

Über die Schaltfläche  $\frac{W}{\sqrt{N}}$ Neu kann eine neue Umfrage erstellt werden, mit  $\frac{W}{N}$ Bearbeiten werden

vorhandene Umfragen editiert. Mit der Schaltfläche **für Löschen (auch online)** kann eine Umfrage gelöscht werden. Wurde diese bereits veröffentlicht, werden auch die zugehörigen Onlinedateien gelöscht.

#### **C - 1.1 Umfragen – Wiedervorlagen**

Im unteren Bereich des Fensters wird der Wiedervorlagenbereich angezeigt:

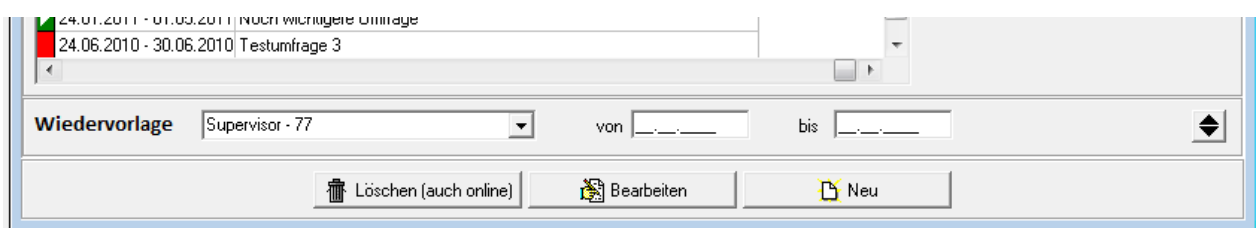

Hier kann zunächst gewählt werden, für welchen Anwender die Wiedervorlagen angezeigt werden sollen, wobei der aktuell angemeldete Benutzer vorbelegt wird. Zusätzlich kann eingeschränkt werden, für wel-

chen Zeitraum die Wiedervorlagen angezeigt werden sollen. Über die Schaltfläche \\imatixann der Bereich erweitert werden, so dass die Wiedervorlagen angezeigt werden.

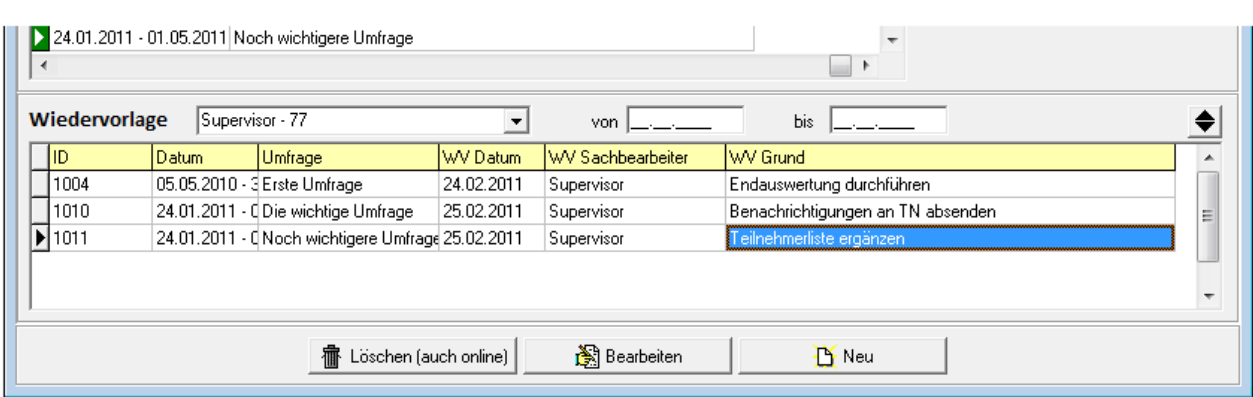

Bei Bedarf können die Wiedervorlagen mit derselben Schaltfläche wieder ausgeblendet werden, die Einstellung wird beim Verlassen des Fensters gespeichert.

Zu den einzelnen Wiedervorlagen werden die Identnummer, der Umfragezeitraum und die Bezeichnung der Umfrage angezeigt. Außerdem werden das Wiedervorlagedatum, der in der Wiedervorlage genannte Sachbearbeiter und der eingegebene Wiedervorlagegrund angezeigt. Wird eine der Wiedervorlagen doppelt angeklickt, werden die Optionen der Umfrage geöffnet (siehe Kapitel "Optionen" auf Seite 16). Dort kann die Wiedervorlage auch gelöscht oder geändert werden.

#### **C - 1.2 Umfragen – Kontextmenü**

Über das Kontextmenü der Umfrageübersicht können Umfragen kopiert werden. Kopiert werden dabei alle Informationen der gewählten Umfrage. Sind bei der Umfrage bereits Teilnehmer hinterlegt, werden diese ebenfalls mit kopiert (siehe Kapitel "Teilnehmerliste" auf Seite 36).

#### **C - 1.3 Umfrage erstellen**

Eine neue Umfrage kann entweder komplett neu erstellt werden, indem die Schaltfläche "Neu" betätigt wird. Alternativ dazu kann eine vorhandene Umfrage über das Kontextmenü kopiert und dann über "Bearbeiten" entsprechend angepasst werden. In beiden Fällen wird als erstes das Fenster "Optionen" geöffnet.

Im Neuerfassungsmodus ist dies das einzig mögliche Fenster. Im Bearbeitungsmodus werden links am Rand weitere Schaltflächen angezeigt, mit denen in andere Fensteransichten gewechselt werden kann.

## **C - 1.4 Optionen**

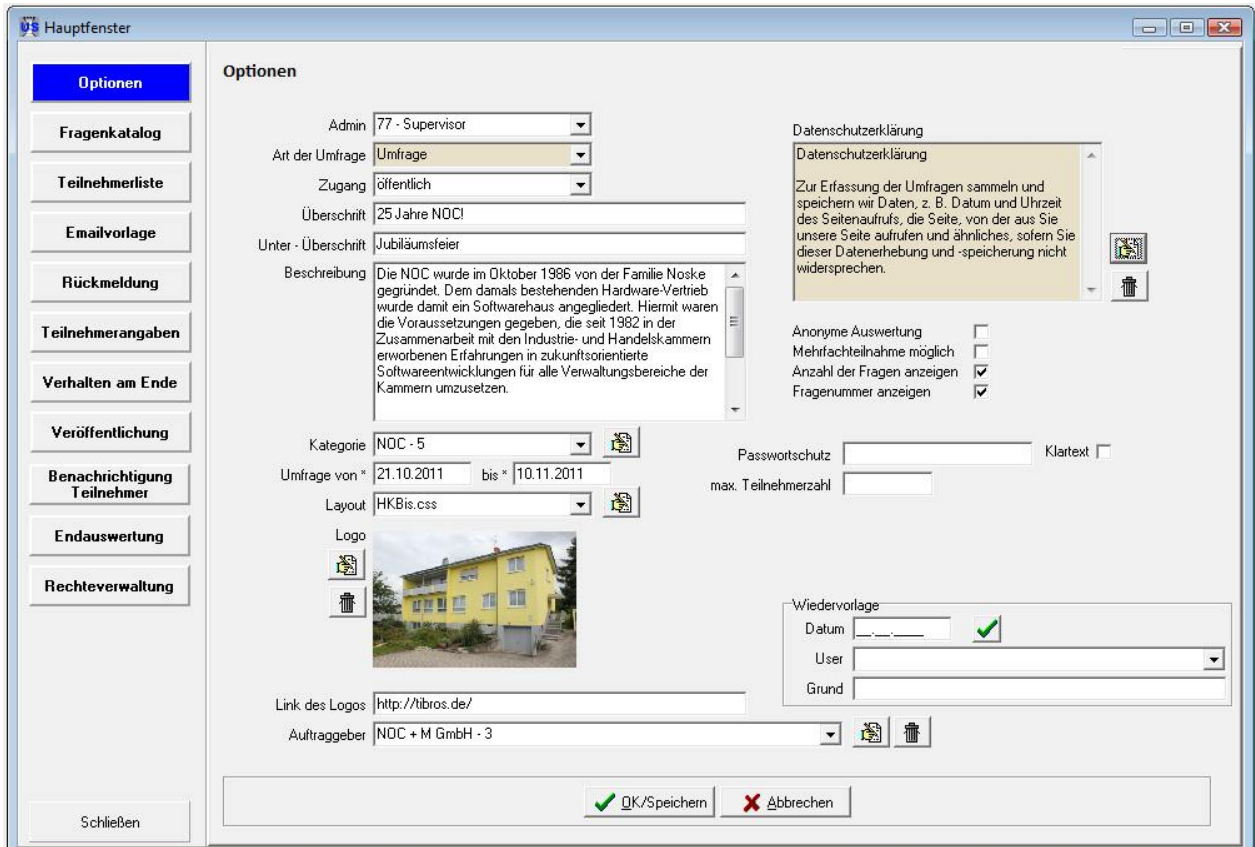

Im Fenster der Optionen werden die Grundeinstellungen der Umfrage festgelegt:

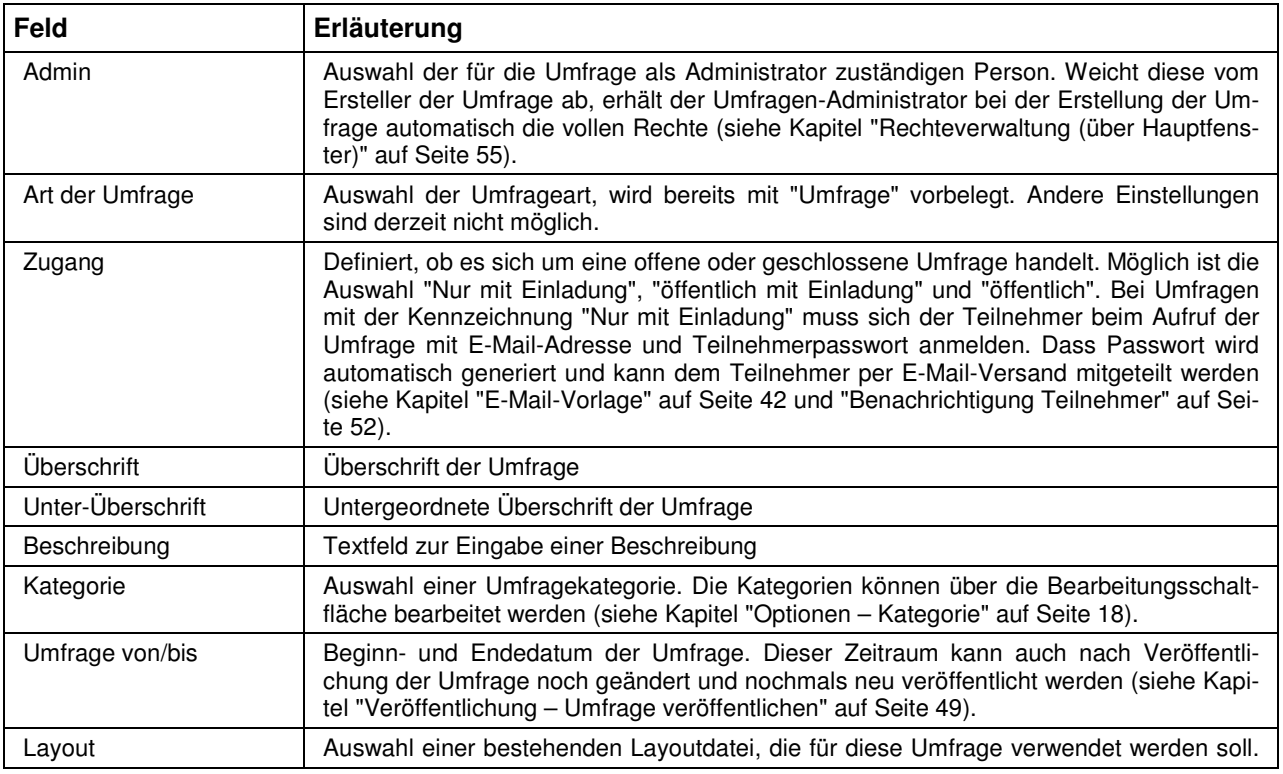

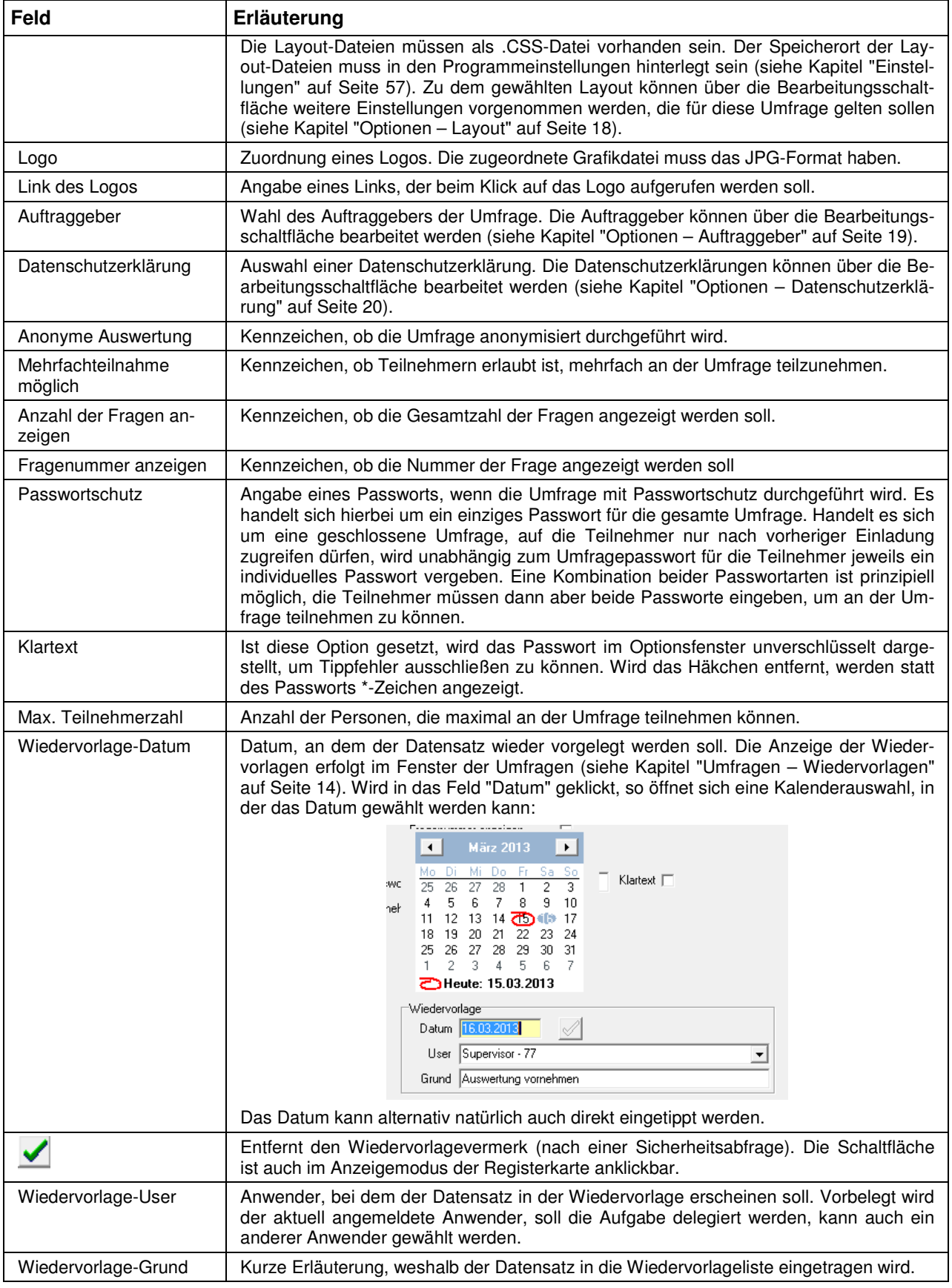

#### **C - 1.4.1 Optionen – Kategorie**

Aus den Optionen einer Umfrage heraus können neue Kategorien angelegt werden, indem beim Auswahlfeld "Kategorie" die Schaltfläche betätigt wird. Im Feld "Kategorie" wird die Bezeichnung der Kategorie angegeben, im Feld "Info" kann eine Erläuterung zur Kategorie erfasst werden.

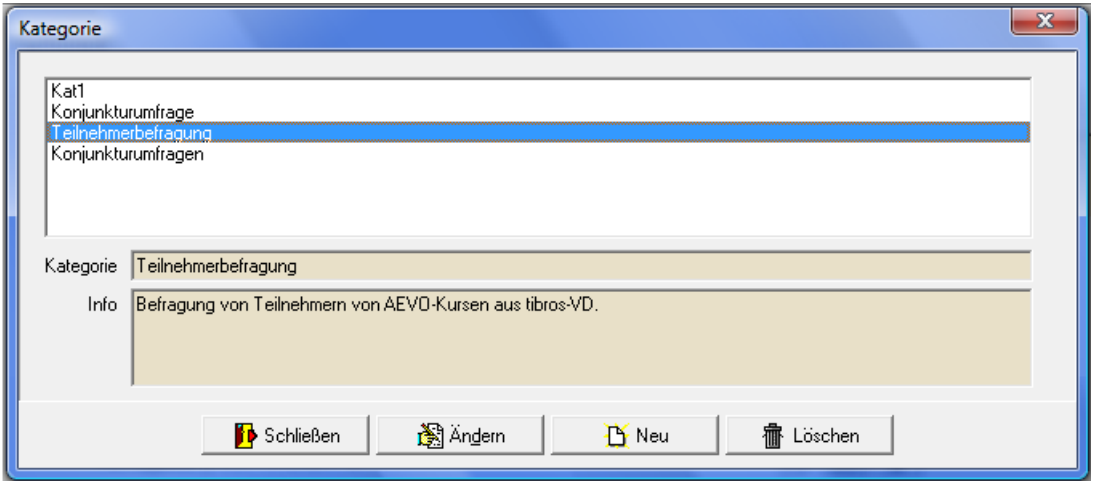

#### **C - 1.4.2 Optionen – Layout**

Wurde in den Optionen einer Umfrage ein Layout zugewiesen, können über die Schaltfläche weitere Detaileinstellungen zum Layout festgelegt werden:

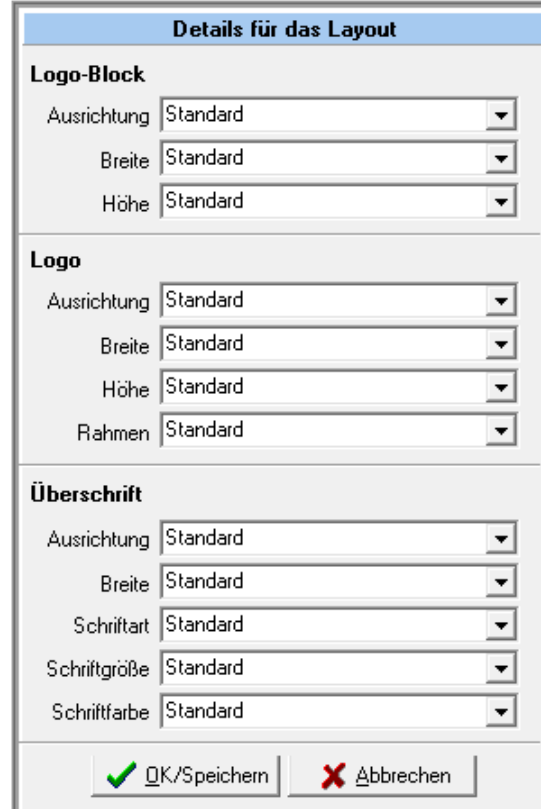

Es können Detaileinstellungen zum Logo-Block, zum Logo selbst und zur Überschrift der Umfrage geändert werden. Werden die Layoutdetails zum ersten Mal aufgerufen, ist bei allen Einstellungen "Standard" hinterlegt. Soll eine davon abweichende Einstellung gemacht werden, ist dies über das jeweilige Auswahlfeld möglich. Welche in den Auswahlfeldern zur Verfügung stehen, hängt von der CSS-Datei ab, die der Umfrage zugewiesen wurde.

#### **C - 1.4.3 Optionen – Auftraggeber**

Aus den Optionen einer Umfrage heraus können neue Auftraggeber angelegt werden, indem beim Auswahlfeld "Auftraggeber" die Schaltfläche  $\mathbb{B}$  betätigt wird:

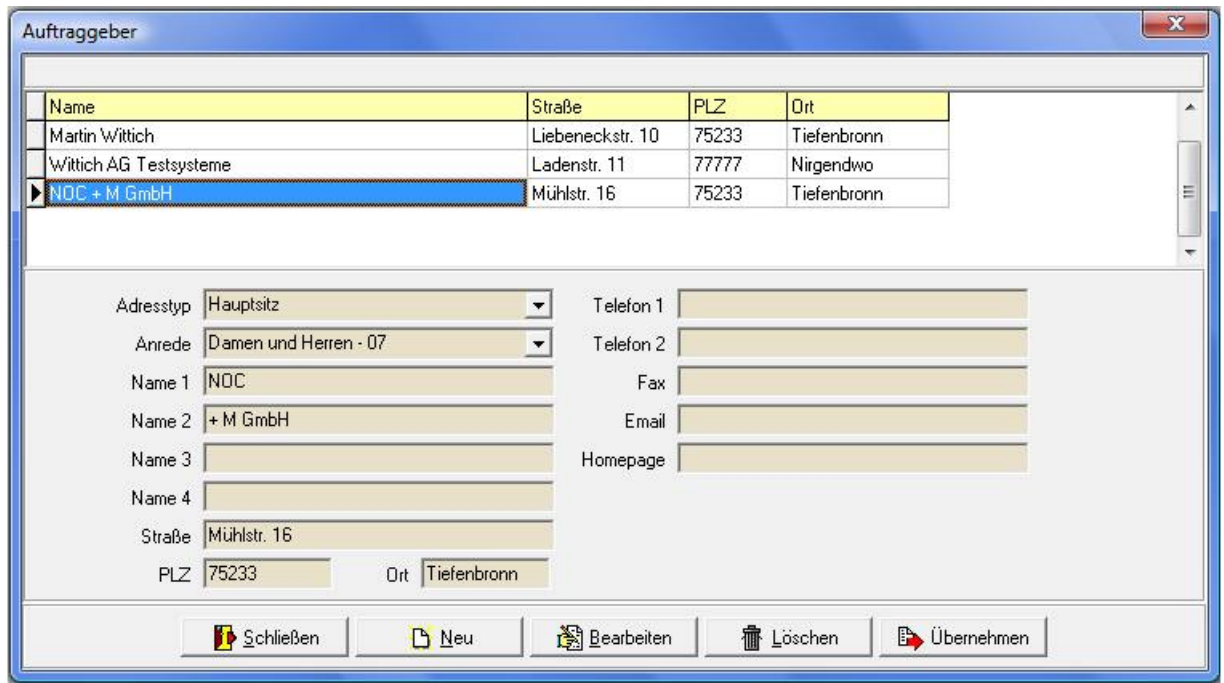

Wird ein neuer Auftraggeber angelegt, muss als erstes der Adresstyp angegeben werden. Die Adresstypen, die zur Verfügung stehen, sind dieselben wie im Programm tibros-AV und können über tibros-AD gepflegt werden. Je nach ausgewähltem Adresstyp stehen unterschiedliche Eingabefelder zur Verfügung. Bei den meisten Adresstypen werden insgesamt 4 Namenszeilen für die Unternehmensbezeichnung bereitgestellt. Beim Adresstyp "Person" werden jedoch andere Felder angezeigt:

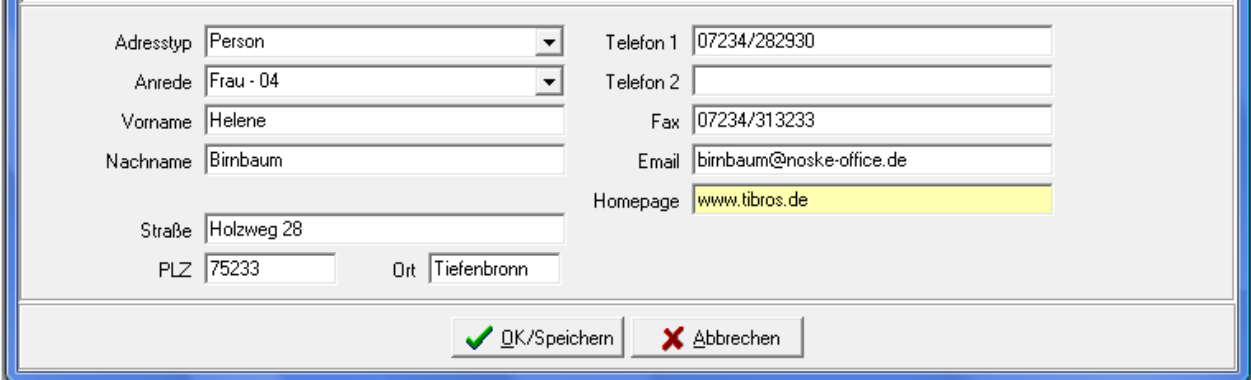

Bei Personen wird an Stelle der 4 Namenszeilen je ein Feld für den Vor- und Nachnamen der Person bereitgestellt. Zu der jeweiligen Anschrift kann eine Anrede ausgewählt werden, diese können ebenfalls über tibros-AD gepflegt werden. Weiterhin können die Straßenanschrift und die Telekommunikationsangaben des Auftraggebers erfasst werden.

**COL** 

Wurde ein neuer Auftraggeber angelegt, kann der Datensatz mit **in Diternehmen** in die Umfrageoptionen übernommen werden.

#### **C - 1.4.4 Optionen – Datenschutzerklärung**

Aus den Optionen einer Umfrage heraus können neue Texte für die Datenschutzerklärung angelegt wer-

den, indem beim Auswahlfeld "Datenschutzerklärung" die Schaltfläche **betätigt wird:** 

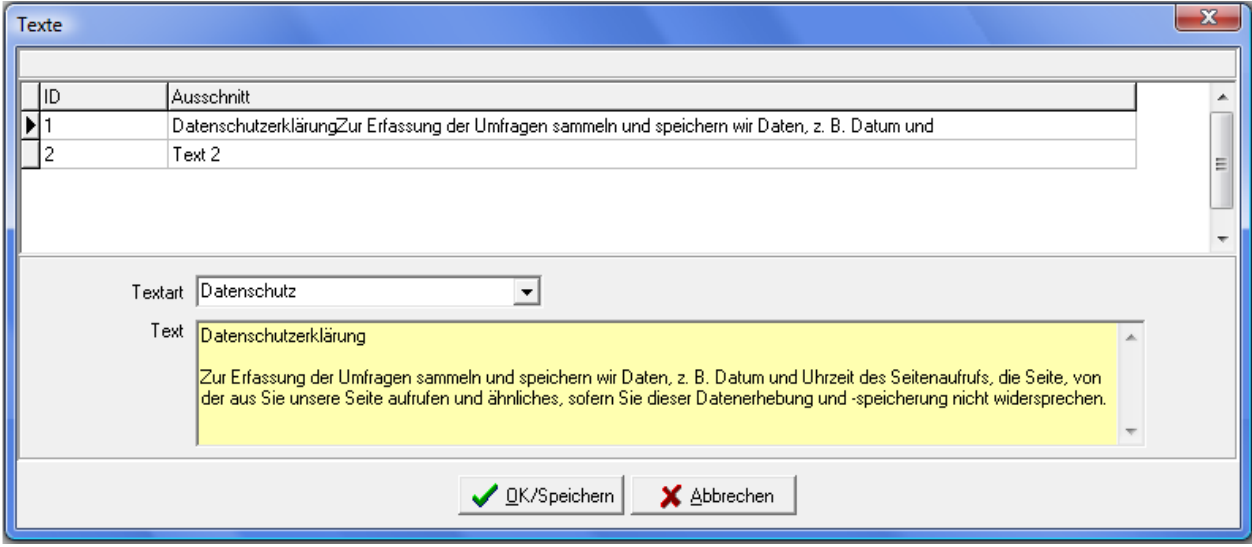

Zu den Datenschutzerklärungen kann eine Textart ausgewählt werden, der eigentliche Text wird im Feld

darunter erfasst. Wurde ein neuer Text angelegt, kann der Datensatz mit **in Ditemehmen** in die Umfrageoptionen übernommen werden. In der veröffentlichten Umfrage wird unterhalb der Fragen ein entsprechender Link angeboten:

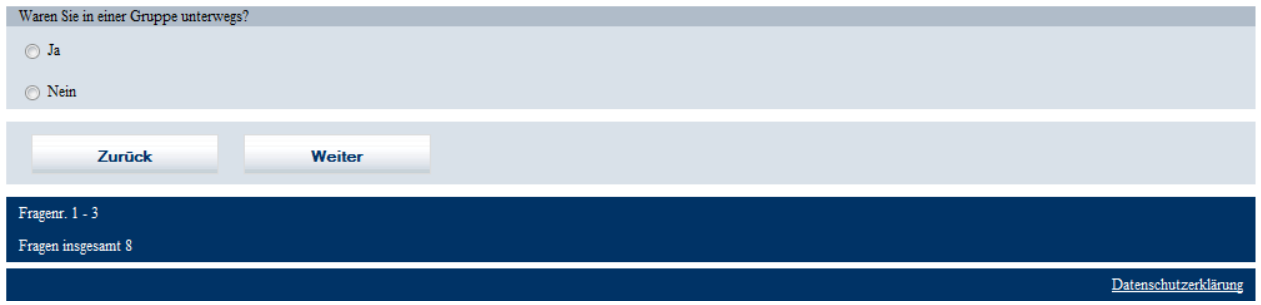

Wird der Link angeklickt, wird die Datenschutzerklärung in einer eigenen Seite geöffnet, so dass die Umfrage ohne Probleme fortgesetzt werden kann:

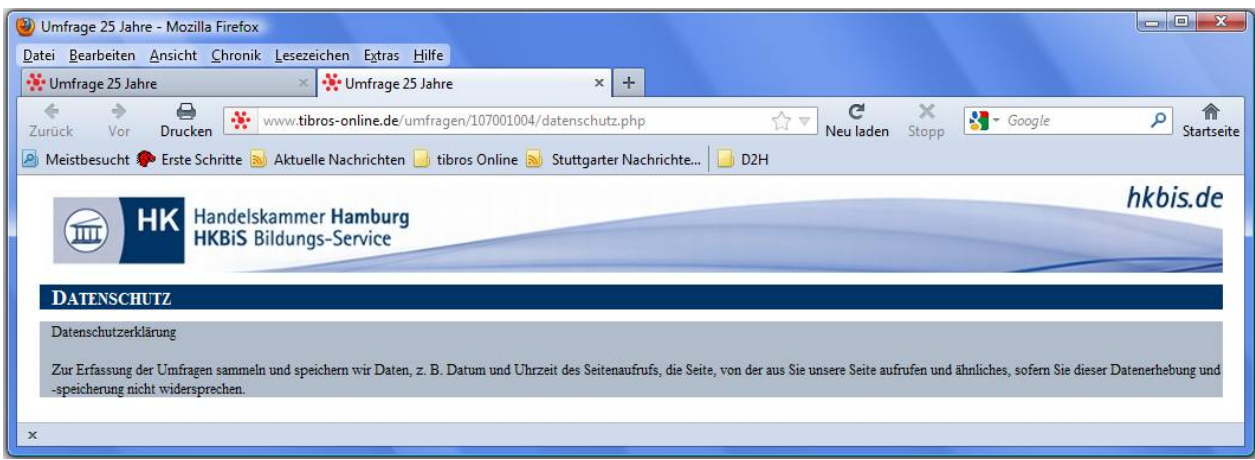

#### **C - 1.5 Fragenkatalog**

Der Fragenkatalog definiert, welche Fragen die Umfrageteilnehmer in welcher Reihenfolge beantworten sollen. Das Fenster des Fragenkatalogs ist in mehrere Teilbereiche gegliedert, der mittlere Fensterbereich ist in die zwei Registerkarten "Angaben" und "Vorschau" unterteilt. Die einzelnen Bereiche können getrennt bearbeitet und gesteuert werden. Die Schaltflächen, die sich rechts am Fensterrand befinden, beziehen sich immer auf den Bereich, neben dem sie sich befinden. Die Schalflächen am unteren Bildschirmrand beziehen sich ausschließlich auf die Bearbeitung der Fragen, die Antworten werden ausschließlich mit den Schaltflächen am rechten Rand erstellt bzw. bearbeitet.

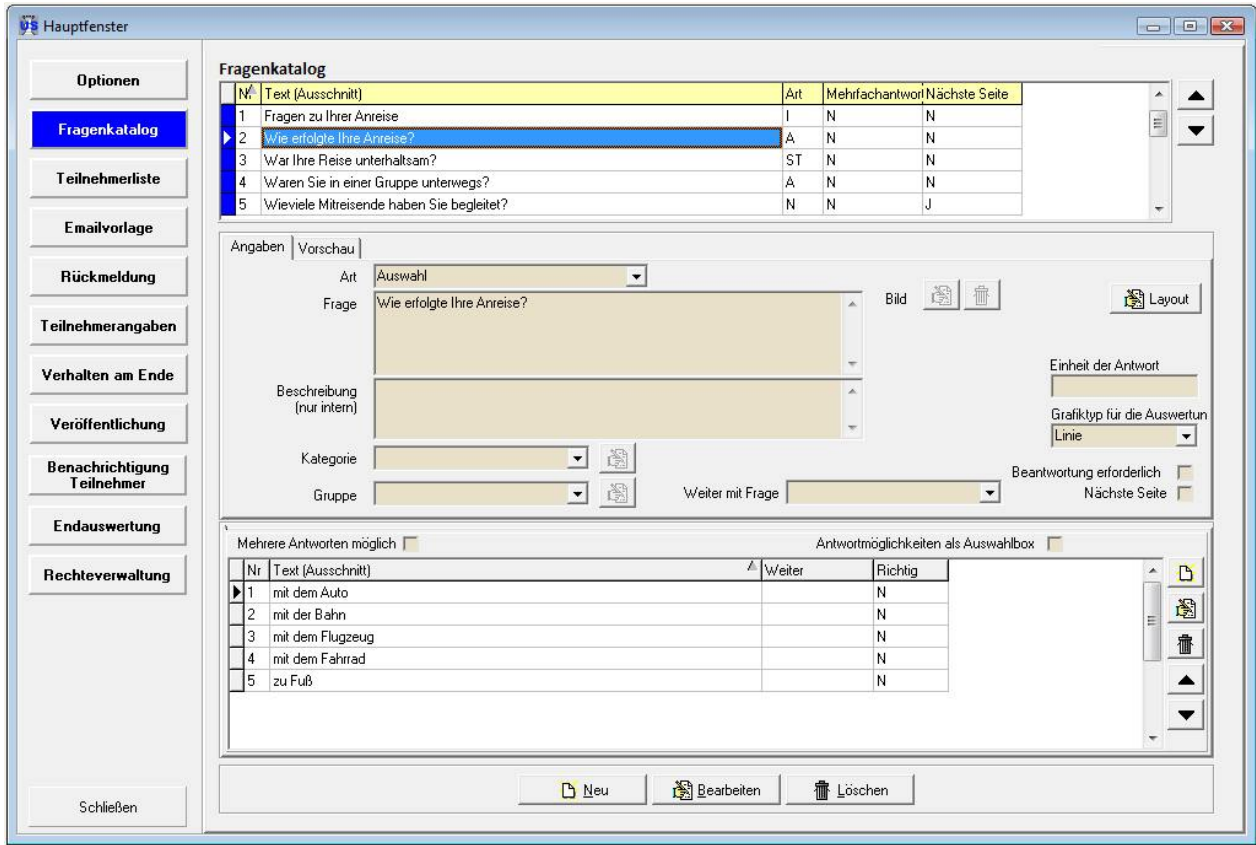

## **C - 1.5.1 Fragenkatalog – Fragen**

Im oberen Bereich wird eine Übersicht der Fragen angezeigt:

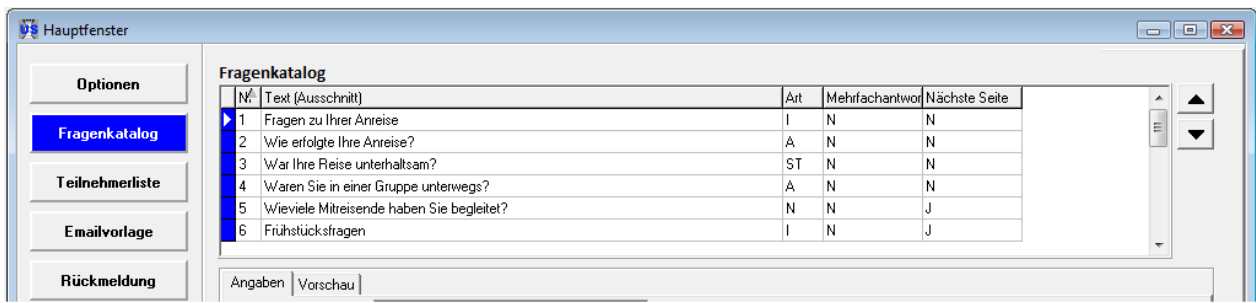

Hier werden alle Fragen angezeigt, die bereits angelegt wurden. In der Spalte "Nr." wird die laufende Nummer der Frage angezeigt. Sie legt die Reihenfolge fest, in der die einzelnen Fragen angezeigt wer-

den. Mit den Schaltflächen **AV** kann die Frage in der Rangordnung eine Ebene nach oben bzw. unten gestuft werden. Die laufende Nummer wird für den Umfrageteilnehmer nur dann angezeigt, wenn dies bei den Umfrageoptionen so definiert wurde (siehe Kapitel "Optionen" auf Seite 16). In der Spalte "Text" wird ein Teil des Fragentextes angezeigt.

Die Fragen sind links in unterschiedlichen Farben gekennzeichnet. Die farbliche Kennzeichnung gibt dabei wieder, ob die Frage zu einem Frageblock gehört oder nicht. Liegt eine unzulässige Verschachtelung von Frageblöcken vor, so wird dies ebenfalls farblich gekennzeichnet.

In der Spalte "Mehrfachantwort" wird angegeben, ob bei der Frage Mehrfachantworten zulässig sind oder nicht. In der Spalte "Nächste Seite" ist nachvollziehbar, ob für diese Frage eine neue (Bildschirm)-Seite begonnen werden soll.

#### **C - 1.5.2 Fragenkatalog – Angaben**

Auf der Registerkarte "Angaben" werden die einzelnen Fragen angelegt bzw. bearbeitet, wenn im unteren

Bereich die Schaltflächen  $\frac{\mathbf{B}}{\mathbf{B}}$  Neu bzw.  $\frac{\mathbf{B}}{\mathbf{B}}$  Bearbeiten angeklickt werden:

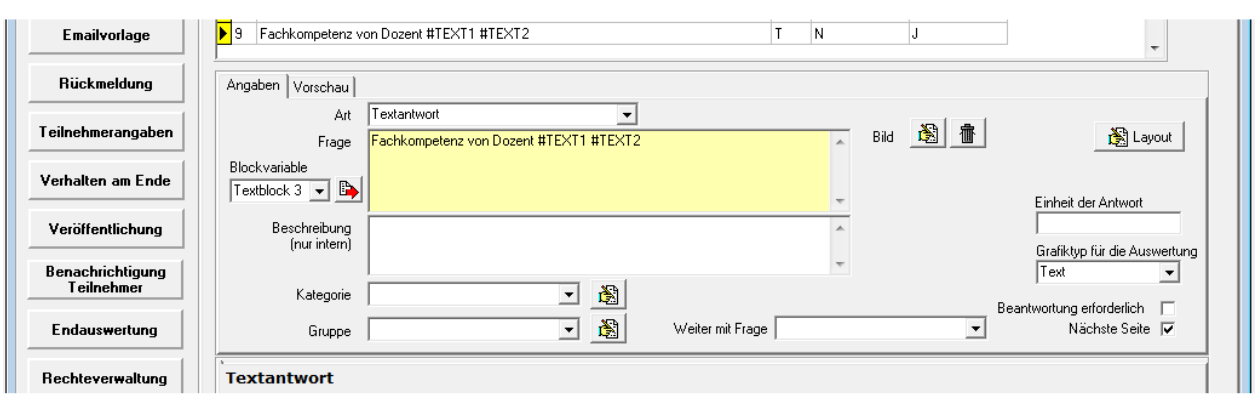

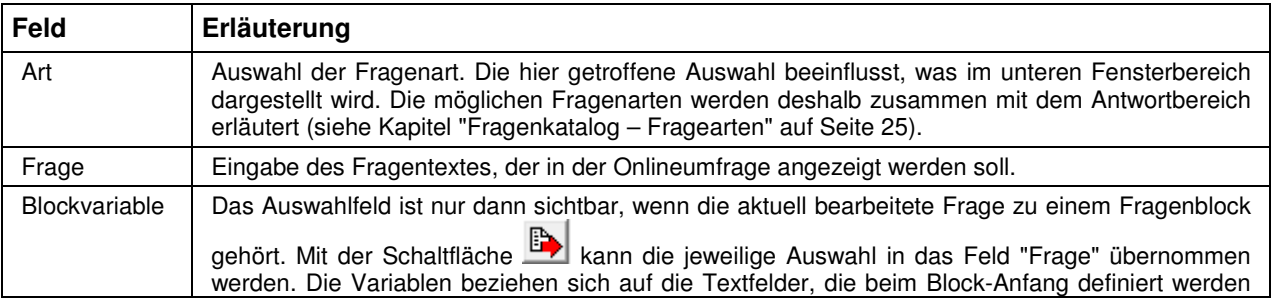

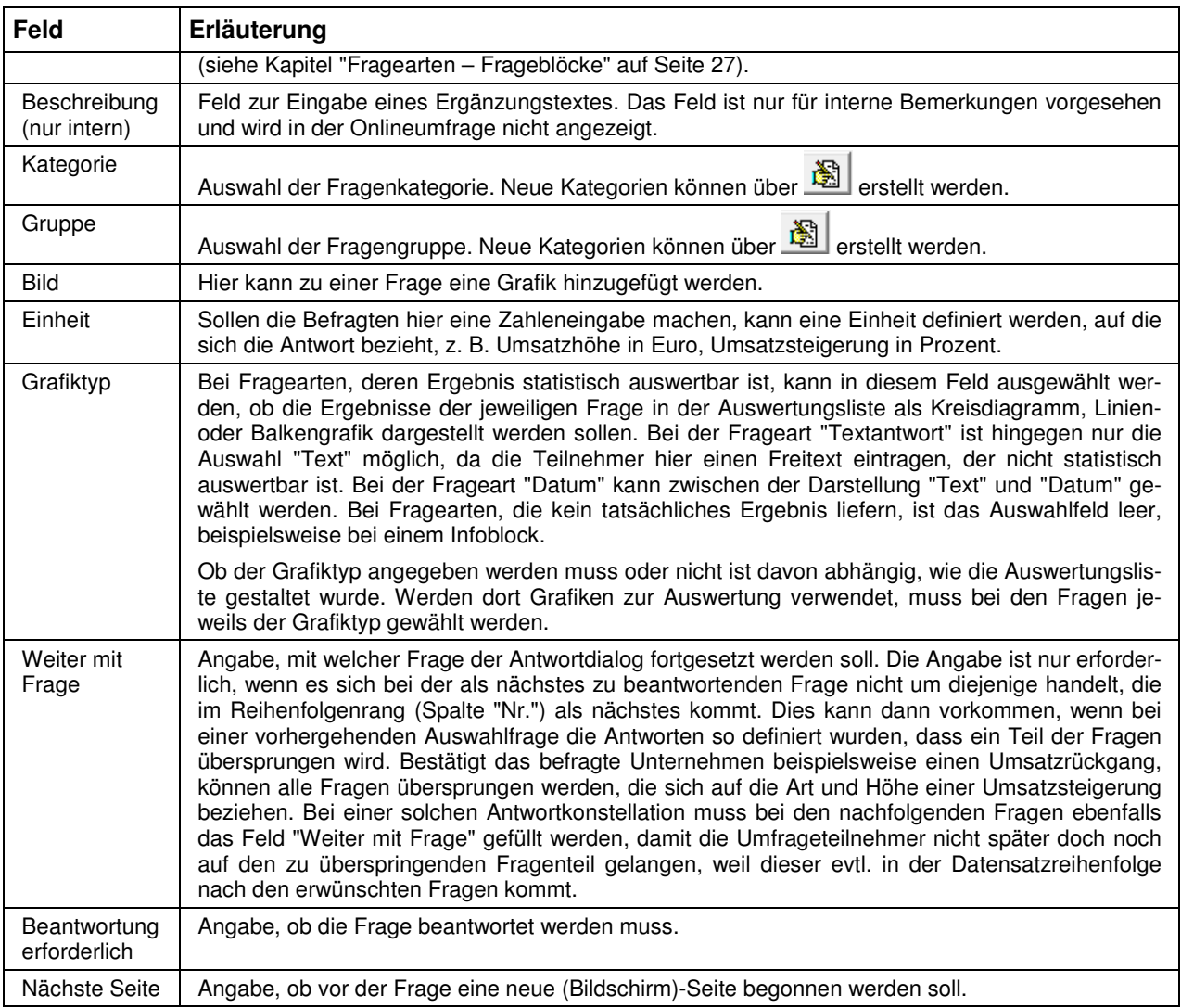

#### **C - 1.5.2.1 Fragenkatalog – Angaben – Layout**

Uber die Schaltfläche **kann beeinflusst werden, wie die Fragen dargestellt werden:** 

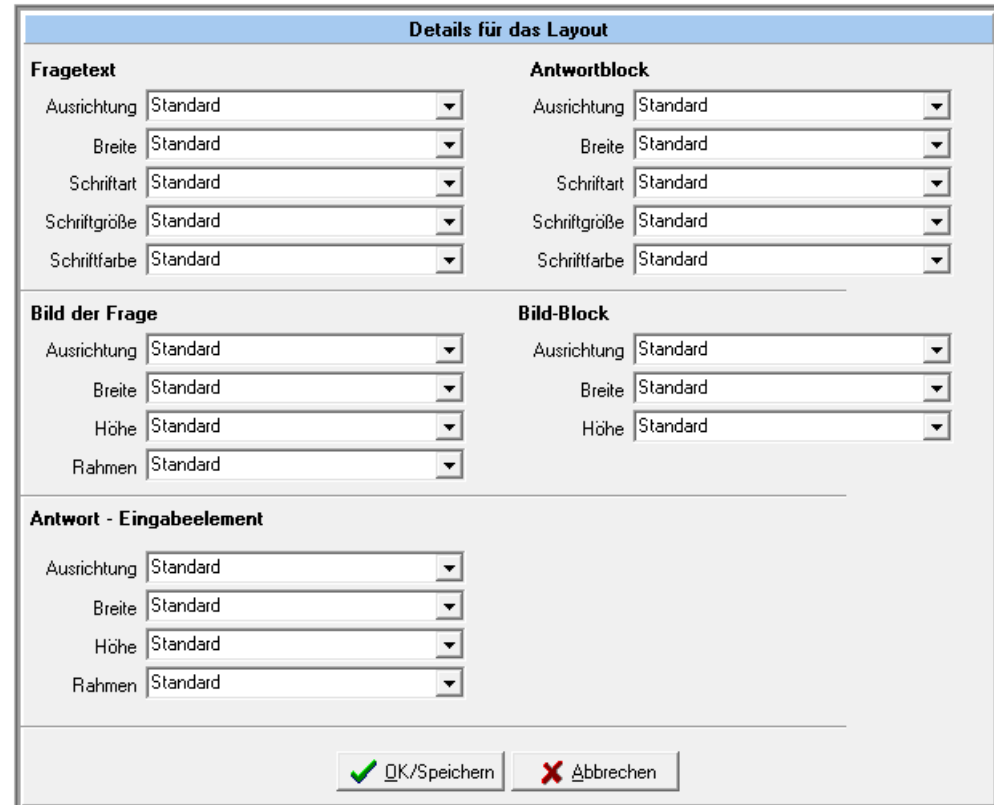

Die hier getroffenen Einstellungen beziehen sich immer auf die Frage, die im Moment bearbeitet wird. Es kann also festgelegt werden, dass einzelne Fragen vom Standard abweichen, beispielsweise Anzeige des Bild-Blocks einmal links und einmal rechts. Welche Einstellungen letztendlich möglich sind, hängt davon ab, welche Layout-Datei bei den Optionen für diese Umfrage gewählt wurde (siehe Kapitel "Optionen" auf Seite 16).

#### **C - 1.5.3 Fragenkatalog – Vorschau**

Auf der Registerkarte "Vorschau" des mittleren Fensterbereichs wird eine Vorschau des Fragenkatalogs angezeigt:

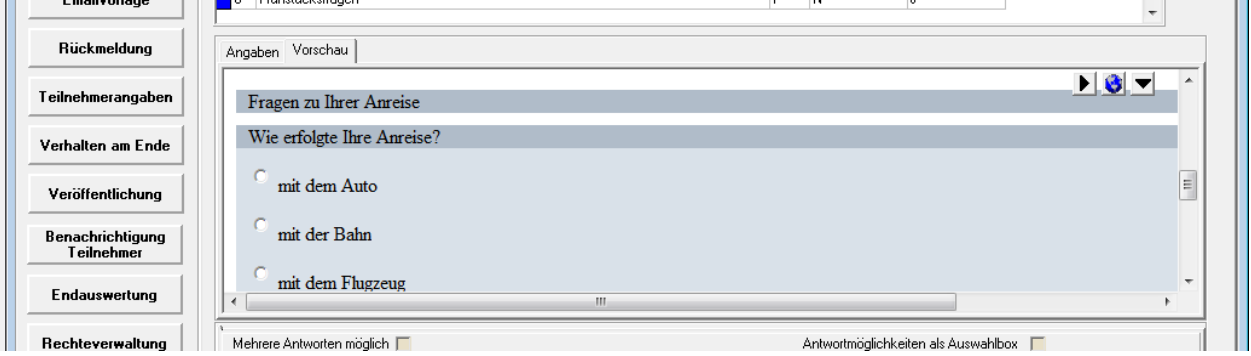

Angezeigt wird die erste Seite des Fragenkatalogs, mit den Scrollbalken rechts und unten kann durch die Anzeige dieser Seite gescrollt werden. Hat der Fragenkatalog mehrere Seiten, kann mit der Schaltfläche

die Vorschau auf die nächste Seite umgeblättert werden. Mit der Schaltfläche kann der Anzeige-

bereich vergrößert werden, der Antwortbereich, der sich unterhalb des Vorschaubereichs befindet, wird dann vorübergehend ausgeblendet (siehe Kapitel "Fragenkatalog – Antworten" auf Seite 25). Durch nochmaliges Anklicken der Schaltfläche wird der Vorschaubereich wieder verkleinert, so dass auf den Antwortbereich zugegriffen werden kann.

Soll die Vorschauanzeige im Standard-Browser des PCs angezeigt werden, können die Daten mit der Schaltfläche **bis an den Browser übergeben werden.** 

#### **C - 1.5.4 Fragenkatalog – Antworten**

Im unteren Bereich des Fragenkatalogs werden die Antworten zu der im oberen Bereich markierten Frage angezeigt. Die Darstellung variiert hier stark und ist abhängig davon welche Fragenart ausgewählt wurde (siehe Kapitel "Fragenkatalog – Fragen" auf Seite 22). Die möglichen Antworten werden deshalb zusammen mit der jeweiligen Frageart erläutert.

#### **C - 1.5.5 Fragenkatalog – Fragearten**

Zur Erstellung einer Umfrage stehen bei den Fragen verschiedene Grundvarianten zur Verfügung. Diese können beliebig zusammengestellt, in Blöcken zusammengefasst oder miteinander verknüpft werden. Die Felder im Bereich der Fragen sind dabei immer gleich, der Antwortbereich variiert jedoch in Abhängigkeit zu der gewählten Frageart (siehe Kapitel "Fragenkatalog – Angaben" auf Seite 22).

#### **C - 1.5.5.1 Fragearten – Auswahl**

Die Frageart "Auswahl" bietet dem Umfrageteilnehmer mehrere vordefinierte Antworten, aus denen eine oder mehrere gewählt werden können. Deswegen wird im Antwortbereich des Fensters eine Übersicht eingeblendet.

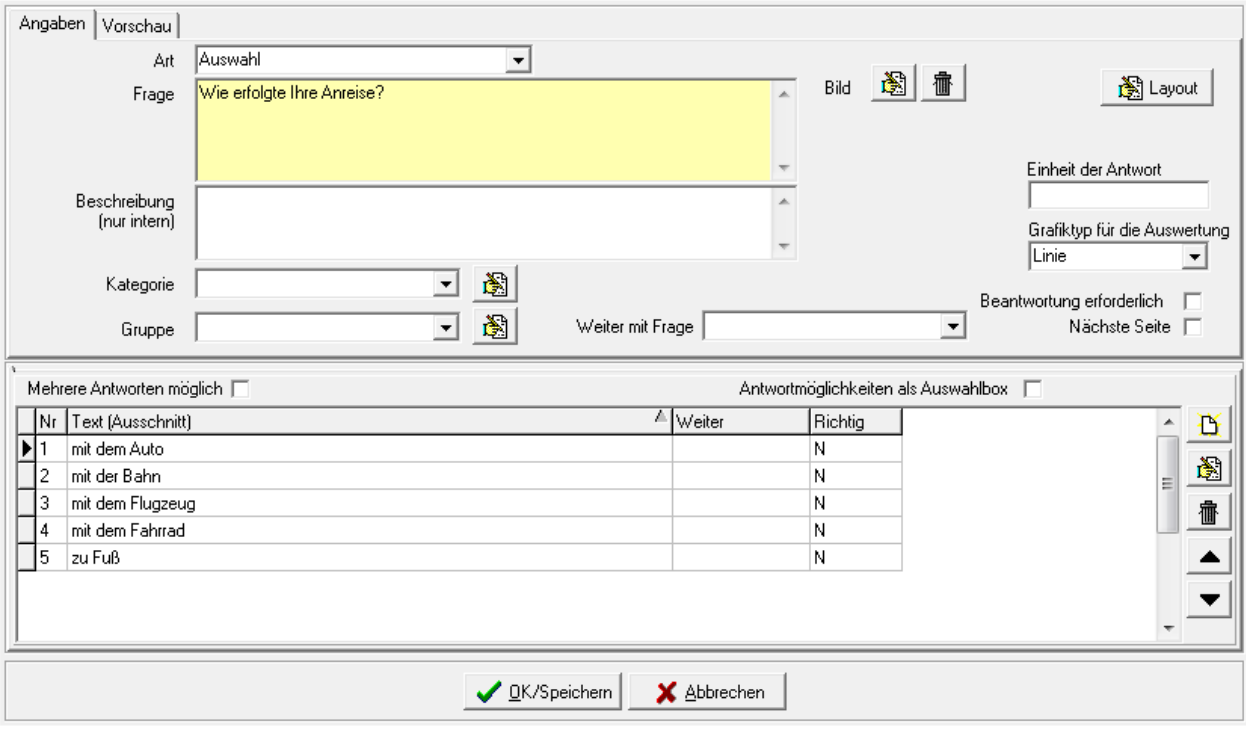

Über die Schaltflächen **K 3** | 18 können Antworten neu angelegt, bearbeitet oder gelöscht werden. Der Bearbeitungsmodus bezieht sich immer auf die Antwort, die gerade markiert ist. Die Antwort wiederum bezieht sich auf die Frage, die im oberen Bereich gerade markiert ist.

Wird der Neuerfassungs- oder Bearbeitungsmodus gestartet, wird ein neues Fenster mit den Bearbeitungsdaten gestartet:

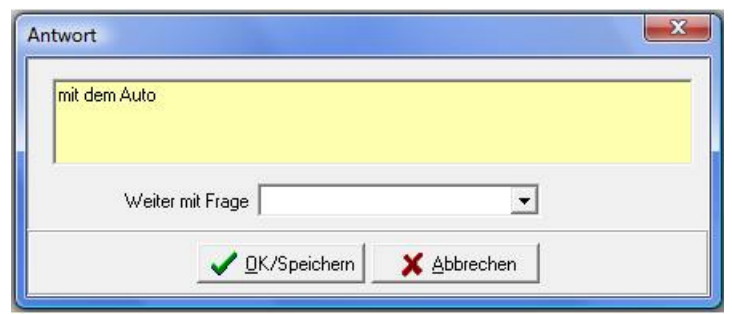

Hier kann der Antworttext angelegt werden.

#### **Weiter mit Frage:**

Angabe, mit welcher Frage der Antwortdialog fortgesetzt werden soll. Die Angabe ist nur erforderlich, wenn es sich bei der als nächstes zu beantwortenden Frage nicht um diejenige handelt, die im Reihenfolgenrang (Spalte "Nr.") als nächstes kommt. Dies kann dann vorkommen, wenn die Antwort so lautet, dass ein Teil der Fragen übersprungen werden kann. Bestätigt das befragte Unternehmen beispielsweise einen Umsatzrückgang, können alle Fragen übersprungen werden, die sich auf die Art und Höhe einer Umsatzsteigerung beziehen. Zu beachten ist, dass ggf. bei den nachfolgenden Fragen ebenfalls das Feld "Weiter mit Frage" gefüllt werden muss, damit die Umfrageteilnehmer nicht später doch noch auf den zu überspringenden Fragenteil gelangen, weil dieser evtl. in der Datensatzreihenfolge nach den erwünschten Fragen kommt.

Die Antworten erhalten bei der Neuanlage eine laufende Nummer. In der veröffentlichten Umfrage werden die Antworten in der Reihenfolge dieser Nummerierung angezeigt. Wurden die Antworten nicht in der

Reihenfolge angelegt, in der sie angezeigt werden sollen, können sie mit den Schaltflächen **1988** und T einen Rang nach oben bzw. unten gestuft werden, um dies zu korrigieren.

Die Darstellung der Antworten hängt aber auch davon ab, ob eines der Antwortoptionsfelder angekreuzt wird. Wird hier keine Auswahl getroffen, werden in der Onlineumfrage die Antworten untereinander angeordnet; es kann per Mausklick jedoch nur eine davon gewählt werden:

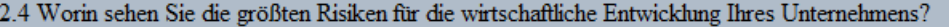

- <sup>O</sup> Inlandsnachfrage
- Auslandsnachfrage
- <sup>O</sup> Finanzierung
- Arbeitskosten
- **Eachkräftemangel**
- **Wechselkurse**
- **Energie- und Rohstoffpreise**
- **Wirtschaftspolitik**
- Sonstiges

Dass nur eine Antwort gewählt werden kann, ist auch daran zu erkennen, dass die Auswahl in runden Optionsfeldern erfolgt. Wird im Antwortenbereich die Option "Mehrere Antworten möglich" gesetzt, werden die Antworten online ebenfalls untereinander angeordnet:

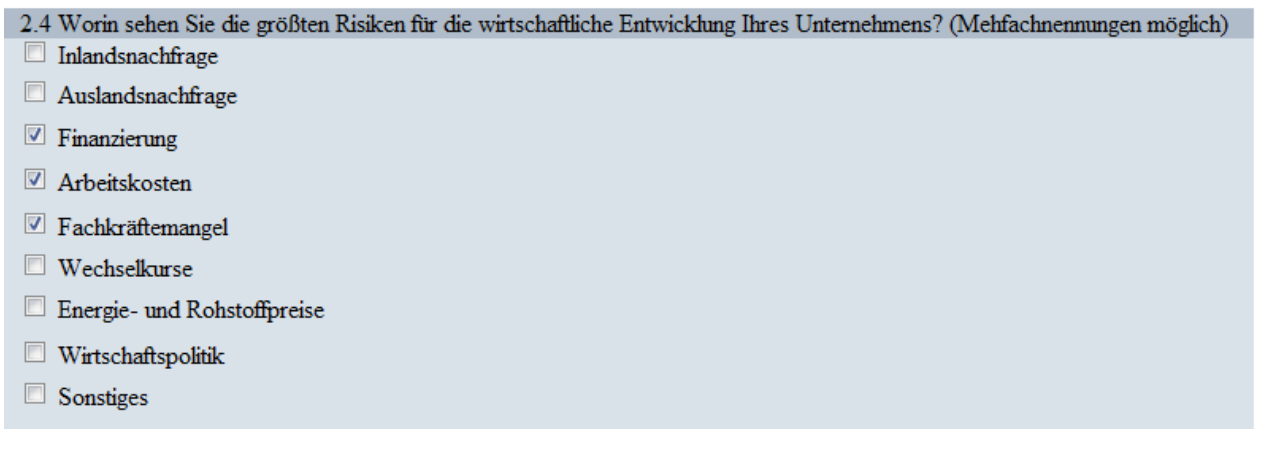

In diesem Fall werden jedoch eckige Auswahlkästchen verwendet, die die Auswahl von mehreren Antworten gleichzeitig zulassen. Wird im Antwortbereich hingegen die Option "Antwortmöglichkeiten als Auswahlbox" gesetzt, werden die Antwortmöglichkeiten in einem Auswahlfeld dargestellt:

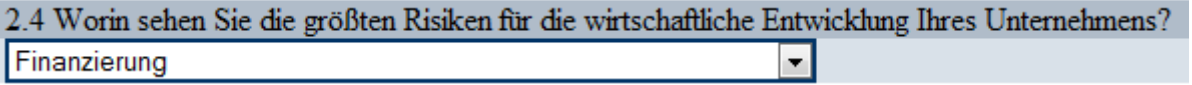

Das Auswahlfeld lässt nur die Auswahl einer Antwort zu, deshalb schließen sich die Optionen "Mehrere Antworten möglich" und "Antwortmöglichkeiten als Auswahlbox" gegenseitig aus.

#### **C - 1.5.5.2 Fragearten – Frageblöcke**

In Frageblöcken können Fragen zusammengefasst werden, die Frageblöcke selbst dürfen jedoch nicht ineinander verschachtelt werden. Ein Frageblock besteht aus mehreren Bestandteilen, es muss pro Block immer ein Blockanfang und ein Blockende angelegt werden (siehe Kapitel "Block – Anfang" auf Seite 28, "Block – Ende" auf Seite 32).

Damit die Zusammengehörigkeit der Frageblöcke leichter zu überblicken ist, werden in der Übersicht des Fragenkatalogs alle zusammengehörenden Bestandteile eines Frageblocks farbig gekennzeichnet (siehe Kapitel "Legende" auf Seite 13).

Ein Frageblock muss außerdem immer sog. Blockelemente haben, diese werden beim Block-Anfang angelegt. Der Frageblock wird Online dann pro Blockelement einmal wiederholt.

#### **Block – Anfang**

Soll ein Frageblock angelegt werden, so muss der Beginn des Frageblocks mit der Fragenart "Block – Anfang" gekennzeichnet werden:

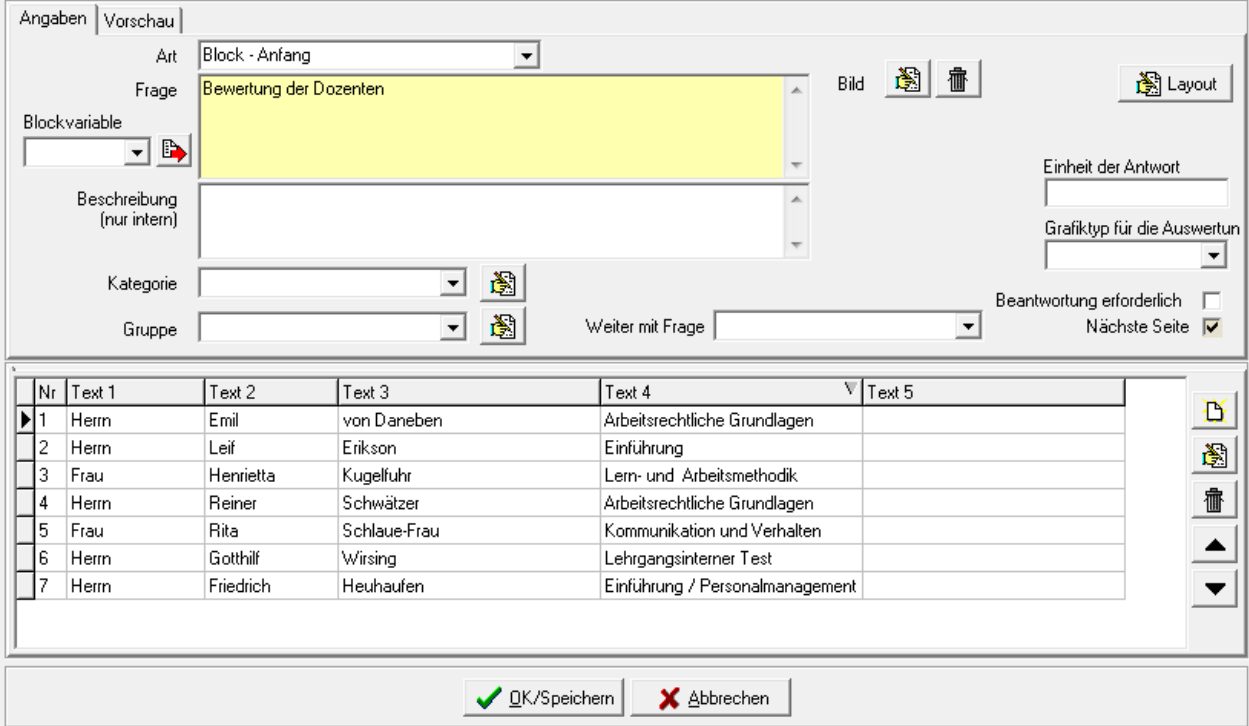

Zu einem Block-Anfang kann ein Fragetext angelegt werden, dieser wird jedoch online nicht angezeigt. Zu einem Frageblock müssen immer sog. Blockelemente angelegt werden, der Frageblock wird online dann pro Blockelement einmal wiederholt.

Die Blockelemente werden im Antwortbereich des Block-Anfangs angelegt, indem die Schaltfläche betätigt wird:

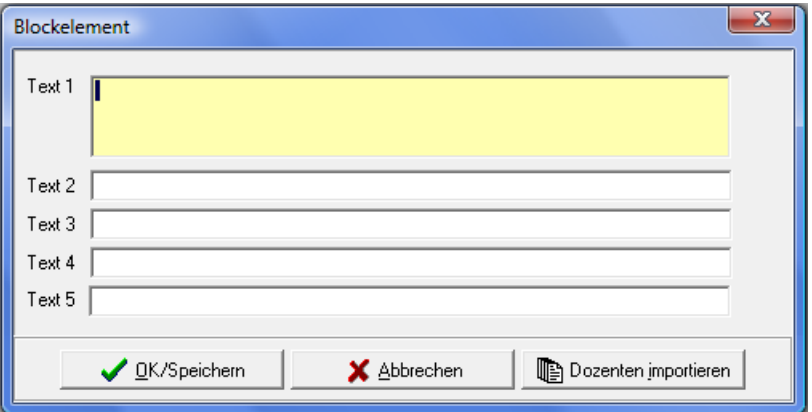

Zur Verfügung stehen insgesamt fünf Textfelder, die beliebig gefüllt werden können. Handelt es sich bei der Umfrage um eine Bewertung einer Veranstaltung aus tibros-VD, so können die Dozenten der Veranstaltung als Blockelemente importiert werden. Voraussetzung dafür ist, dass die Veranstaltung in tibros-VD einen Dozentenplan hat. Weitere Informationen zu Dozenten und Dozentenplänen können der Dokumentation zu tibros-VD entnommen werden.

Wird die Schaltfläche **betätigt, erhalt erhalt erhalten betätigt**, ändert sich das Blockelement-Fenster:

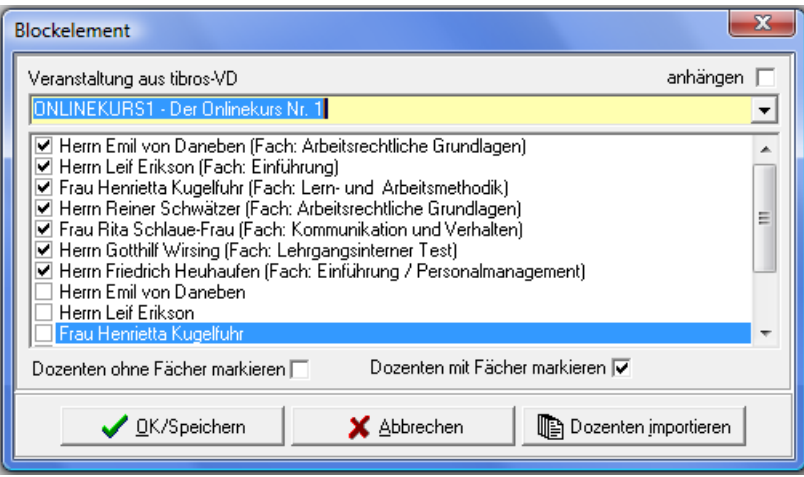

Im oberen Bereich kann nun die Veranstaltung aus tibros-VD ausgewählt werden. Hat diese einen Dozentenplan, so werden die dort eingeplanten Dozenten angezeigt. Sollen nur bestimmte Dozenten importiert werden, so kann bei den überzähligen Dozenten das Häkchen weggeklickt werden.

Mit den Optionskästchen "Dozenten ohne Fächer markieren" und "Dozenten mit Fächer markieren" kann gewählt werden, ob die Fachzuordnungen der Dozenten aus dem Dozentenplan mit importiert werden sollen oder nicht.

Sollten Dozenten aus mehreren Veranstaltungen importiert werden, so kann die Option "Anhängen" angeklickt werden. Danach können weitere Dozenten aus anderen Veranstaltungen der Importliste hinzuge-

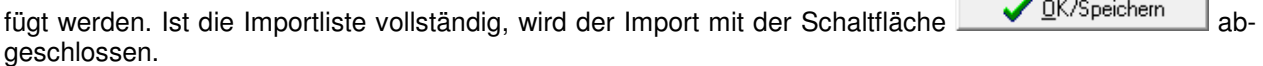

Die Dozenten werden dann im Antwortbereich des Block-Anfangs aufgelistet:

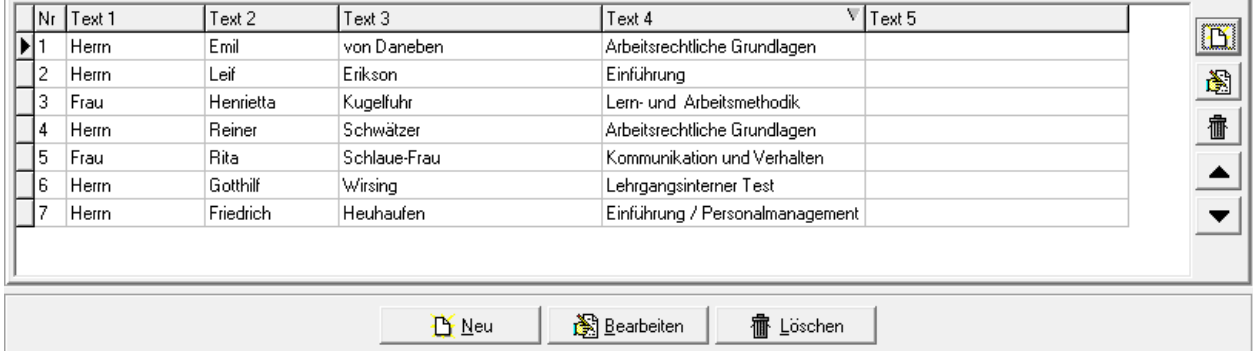

Importiert werden die Anrede, Vor- und Nachnamen sowie das Unterrichtsfach des Dozenten. Die Daten werden in die Textfelder der Blockelemente eingetragen. Die Dozenten werden dabei ohne besondere Sortierung importiert. Soll die Reihenfolge, in der später die einzelnen Blockelemente abgearbeitet wer-

den, angepasst werden, so ist dies über die Schaltflächen **4** und **v** möglich.

 $\overline{R}$ 

Auf die Inhalte der einzelnen Blockelemente kann in den Fragen, die innerhalb eines Blocks gestellt werden, Bezug genommen werden. Dazu wird innerhalb eines Blocks bei allen Fragearten das Feld "Blockvariable" eingeblendet:

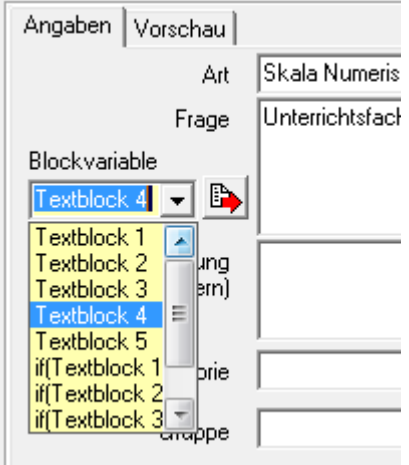

Hier kann entweder der reine Textblock oder eine if-Abfrage des Textblocks ausgewählt und mit der Schaltfläche in das Fragefeld übernommen werden. Soll ein Textblock eingefügt werden, steht jeweils eine Variable für die 5 Textfelder der Blockelemente zur Verfügung.

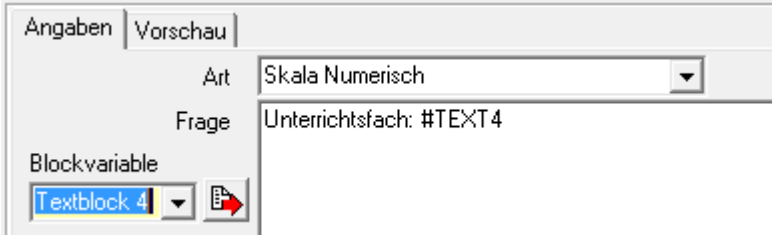

Wird die Umfrage online gestellt, wird die Frage dann pro Blockelement wiederholt, an Stelle der Variable wird dann der jeweilige Feldinhalt des Textfelds eingefügt. Dies kann beispielsweise das Unterrichtsfach des jeweiligen Dozenten sein:

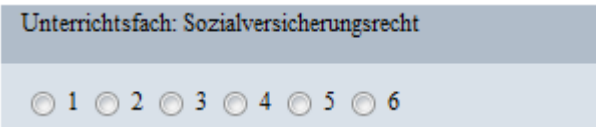

Wird eine if-Abfrage eingefügt, können nicht nur reine Inhalte des Blockelements ausgegeben werden, sondern diese können auch in Abhängigkeit des Inhalts ausgegeben werden. Zunächst wird die if-Abfrage für den gewünschten Textblock als "Rohgerüst" eingefügt:

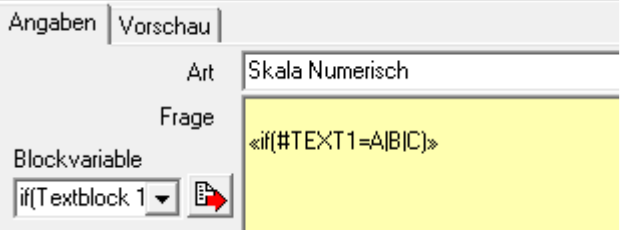

Im Rohgerüst müssen nur die Buchstaben A, B und C durch entsprechende Textpassagen ersetzt werden, wobei die senkrechten Trennstriche erhalten bleiben müssen.

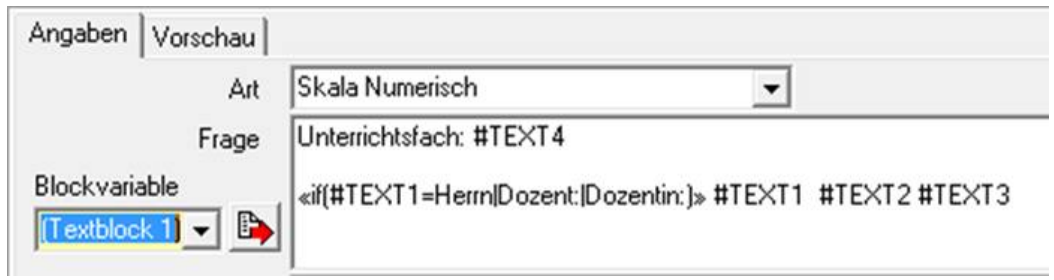

Im Beispiel wird die Anrede abgefragt, um die Bezeichnung "Dozent" bei Frauen in "Dozentin" umzuwandeln:

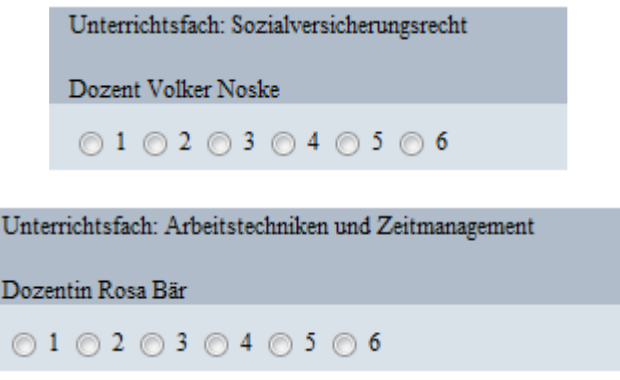

#### **Infoblock**

Infoblöcke dienen dazu, innerhalb eines Blocks Informationsmeldungen auszugeben. Aus diesem Grund gibt es keine Eingabefelder im Antwortbereich.

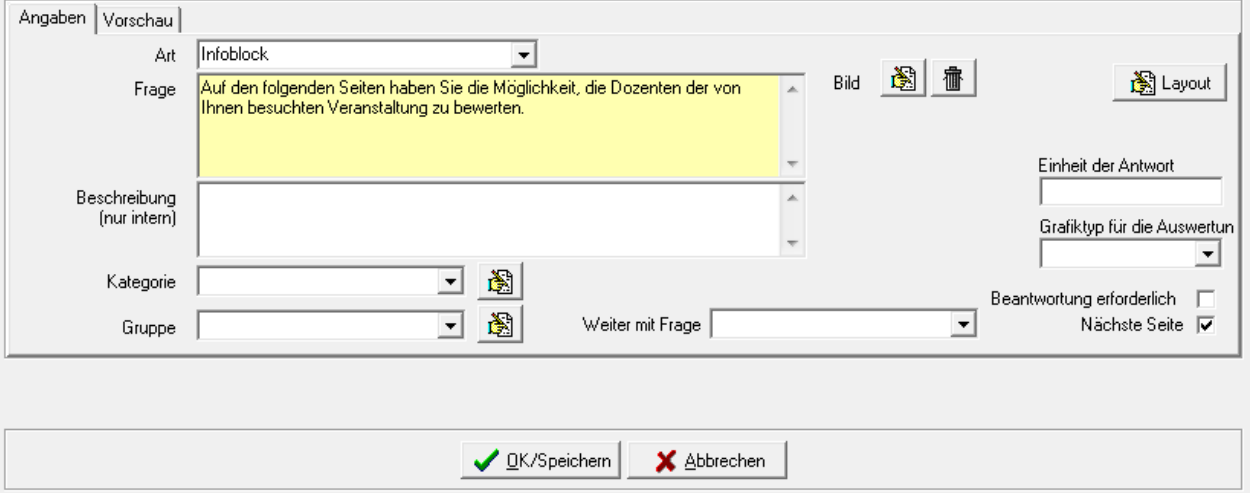

#### **Block – Ende**

Die Frageart "Block-Ende" kennzeichnet das Ende des Frageblocks, deshalb gibt es keine Eingabefelder im Antwortbereich.

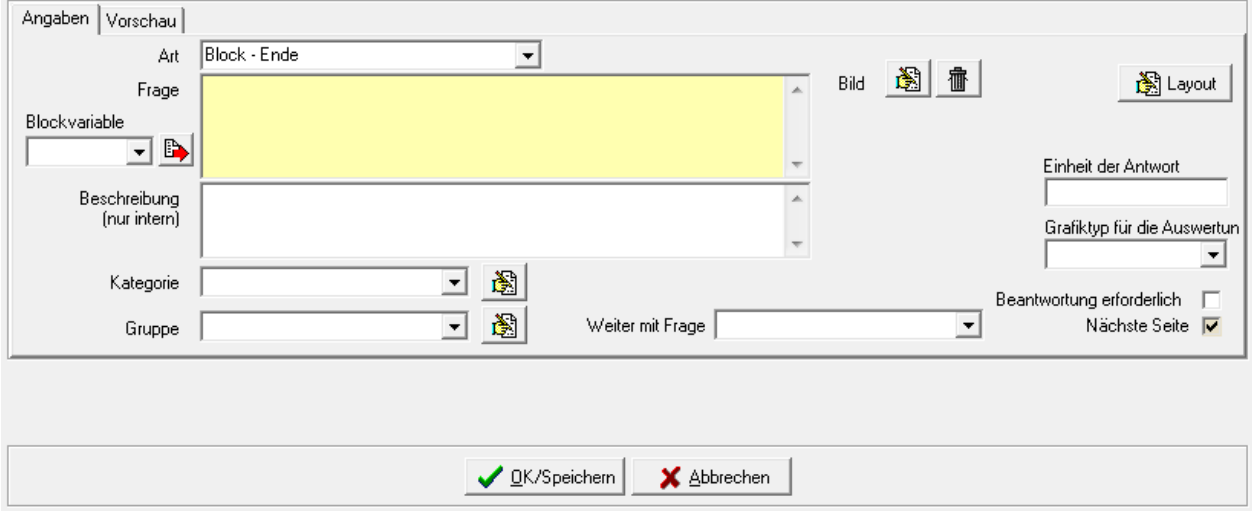

Im Gegensatz zum Blockanfang wird der Fragetext des Block-Endes ausgegeben. Es muss unbedingt darauf geachtet werden, dass zu jedem Block-Anfang auch ein Block-Ende vorhanden ist.

#### **C - 1.5.5.3 Fragearten – Datum**

Werden Fragen im Datumsformat gestellt, kann im Antwortbereich angegeben werden, in welchem Datumsbereich die Antwort liegen darf:

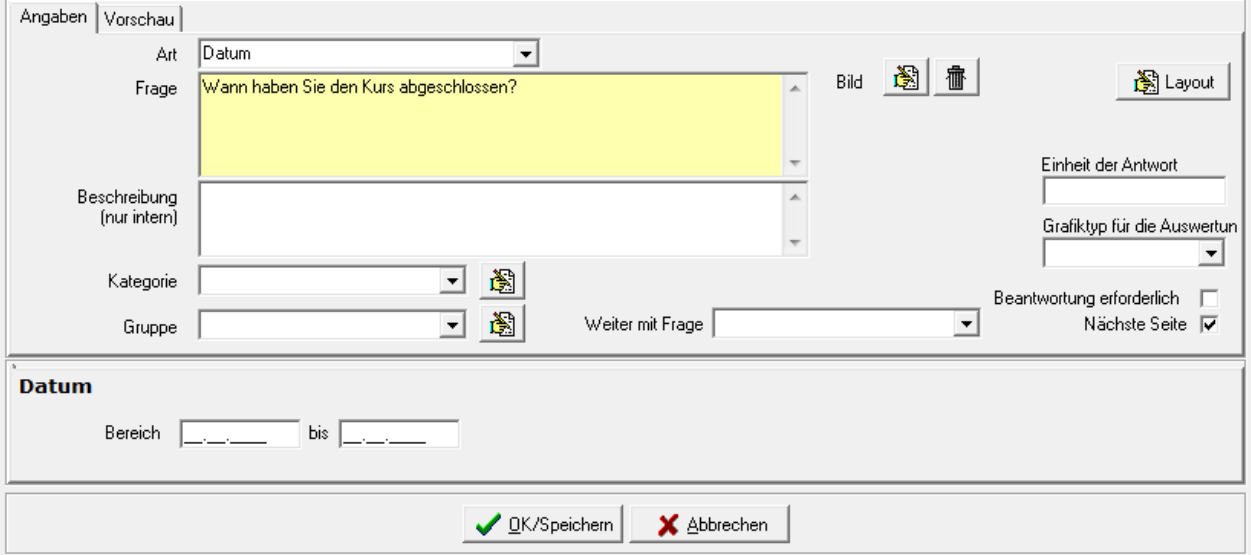

In der Onlineansicht wird dann zur Eingabe des Datums ein Eingabefeld angezeigt:

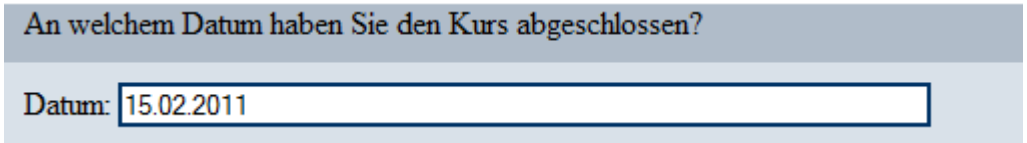

#### **C - 1.5.5.4 Fragearten – Ja/Nein**

Bei den Ja/Nein-Fragen gibt es nur die Einstellmöglichkeiten im Angabenbereich, weshalb der Antwortenbereich ausgeblendet wird:

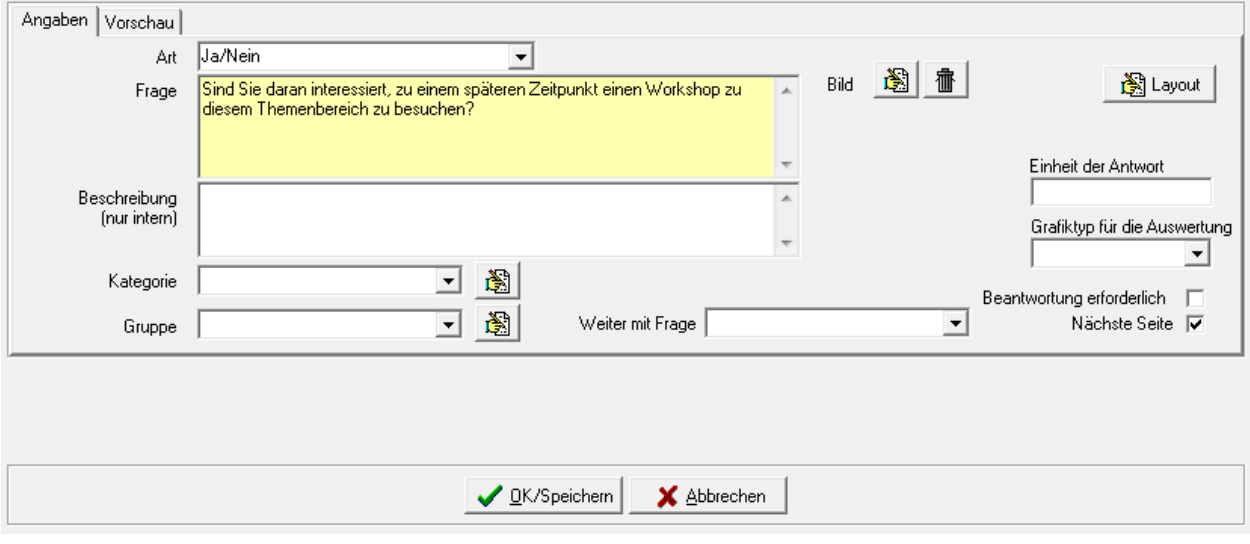

In der Onlineansicht kann dann eine der beiden Antworten mit der Maus angeklickt werden:

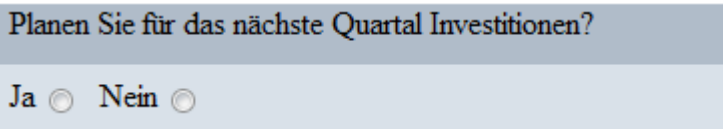

#### **C - 1.5.5.5 Fragearten – Numerisch**

Bei Fragen der Fragenart "Numerisch" kann ein Bereich angegeben werden, in dem die Antwort liegen soll:

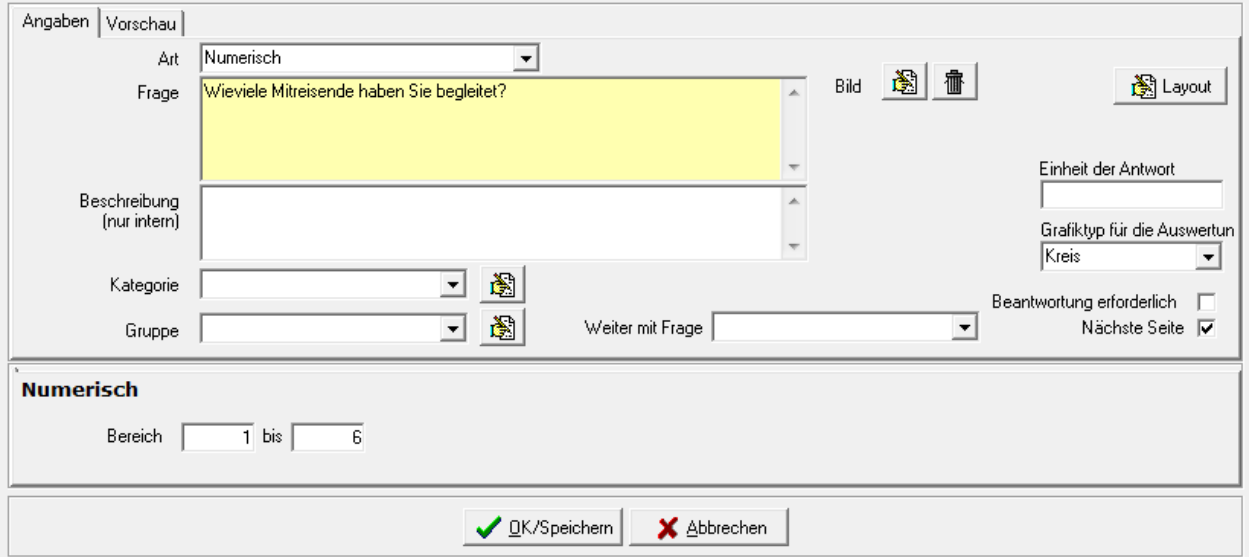

Die Angabe eines Zahlenbereichs ist jedoch nicht zwingend erforderlich. Soll der Befragte die Antwort in einer bestimmten Einheit angeben (z. B. Euro, Kilometer), so kann diese als Klartext bei "Einheit der Antwort" eingegeben werden. Sie wird dann online nach dem Eingabefeld angezeigt.

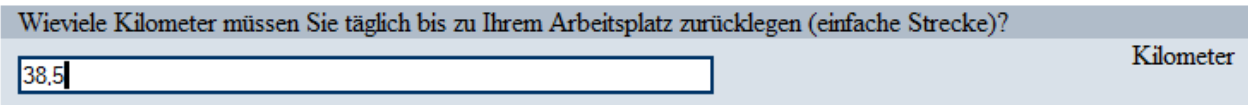

#### **C - 1.5.5.6 Fragearten – Skala**

Die Frageart "Skala" ermöglicht es, einen Antwortbereich vorzugeben, aus dem die Umfrageteilnehmer per Mausklick eine Möglichkeit wählen. Diese Frageart wird in der Regel dann verwendet, wenn eine Bewertung/Benotung erfolgen soll, die im Gegensatz zur Freitexteingabe einfach statistisch auswertbar ist.

Bei dieser Frageart gibt es zwei verschiedene Formen: Skala numerisch und Skala Text. Die beiden Formen werden bei der Frageart getrennt angeboten. Im Antwortbereich wird die Art nochmals per Optionsfeld angezeigt, eine nachträgliche "Umschaltung" ist über den Antwortbereich jedoch nicht möglich, dies kann nur im Angabenbereich über das Feld "Art" vorgenommen werden.

#### **Fragearten – Skala – Numerisch**

Wird der Fragetyp "Skala Numerisch" gewählt, werden im Antwortbereich zwei Felder zur Eingabe eines Zahlenbereichs angezeigt:

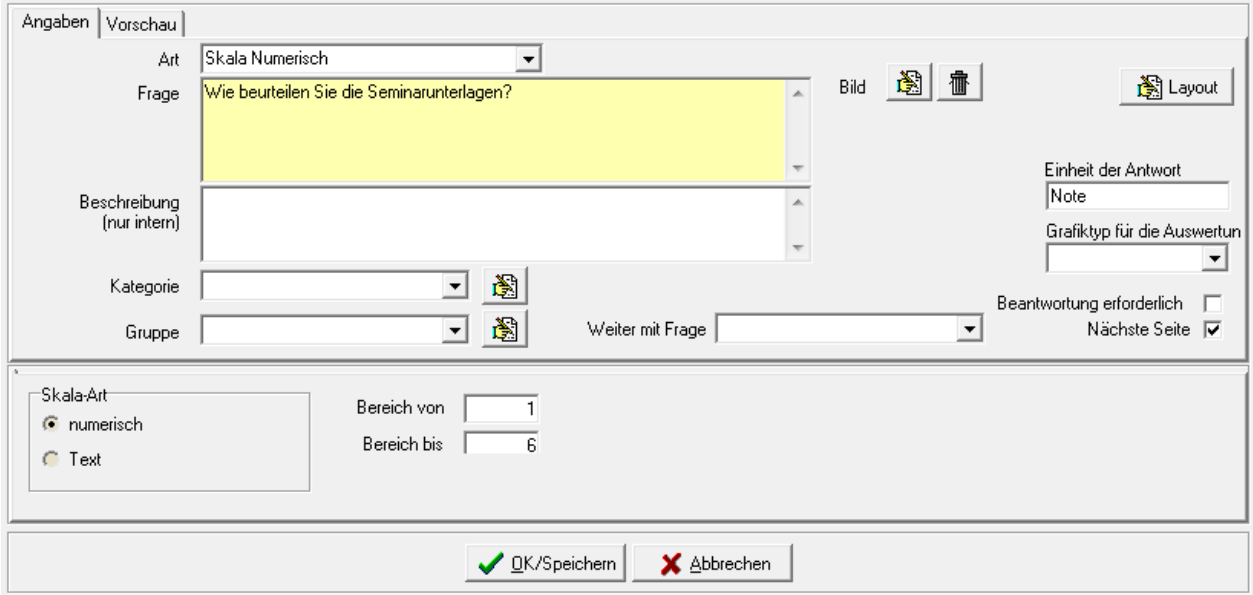

Hier kann ein beliebiger Zahlenbereich vorgegeben werden, beispielsweise von 1 – 6 zur Bewertung in Schulnoten. In der Onlineansicht der Umfrage werden dann Optionsfelder angezeigt, die fortlaufend mit Zahlen des angegebenen Nummernbereichs beschriftet sind:

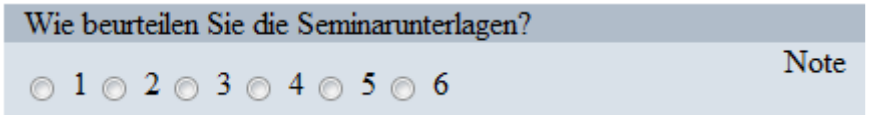

Ob der Zahlenbereich online auf- oder absteigend angezeigt wird, hängt davon ab, wie die Zahlen im Antwortbereich eingegeben werden. Wird die niedrigere Zahl ins Feld "Bereich von" eingegeben und die höhere bei "Bereich bis", so werden online die Auswahlzahlen aufsteigend angezeigt. Sollen online die Zahlen absteigend angezeigt werden, muss die höhere Zahl zuerst eingegeben werden.

Je nachdem, was gefragt wird, kann es sinnvoll sein, im Angabenbereich das Feld "Einheit der Antwort" zu füllen. Der hier eingegebene Text wird neben den Auswahlfeldern angezeigt.

#### **Fragearten – Skala – Text**

Wird der Fragetyp "Skala Text" gewählt, werden im Antwortbereich drei Eingabefelder angezeigt:

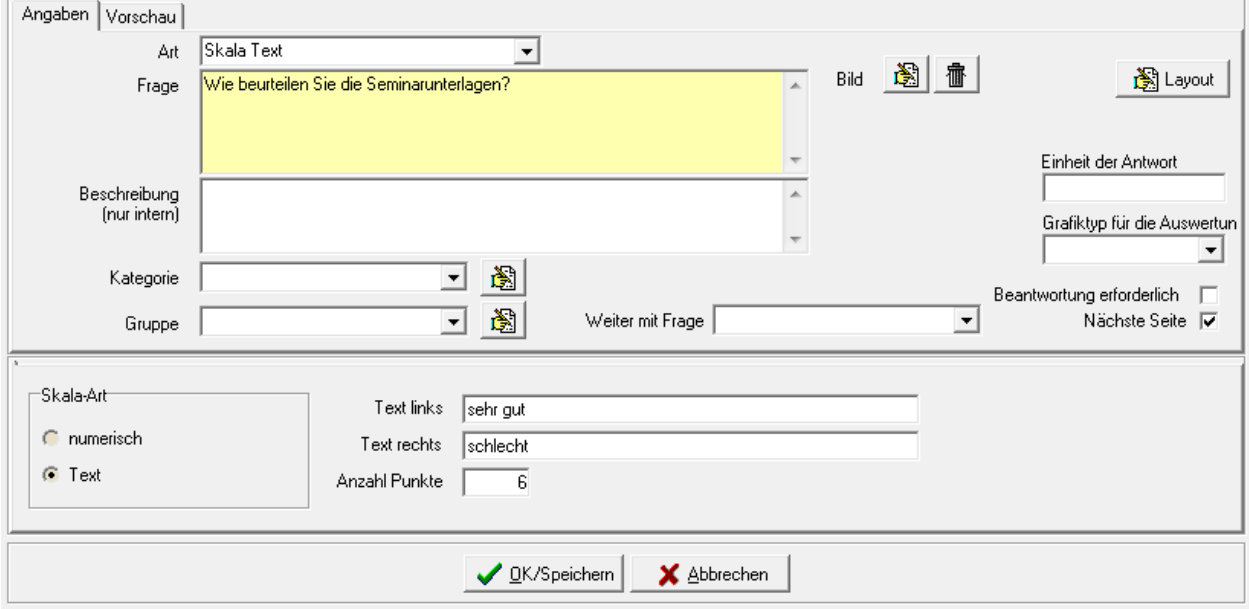

Auch bei dieser Frageart erfolgt die Bewertung über eine Anzahl von Auswahlfeldern. Im Gegensatz zu "Skala numerisch" wird bei "Skala Text" jedoch kein Nummernbereich vorgegeben. Hier wird in zwei Feldern jeweils ein Text eingegeben, der links bzw. rechts neben den Auswahlfeldern stehen soll. Im Feld "Anzahl Punkte" kann angegeben werden, wie viele Bewertungsfelder zur Auswahl angegeben werden sollen.

In der Online-Umfrage wird das Feld "Skala Text" so angezeigt:

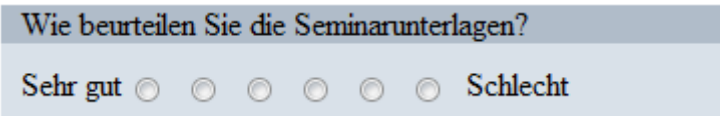

Zu beachten ist, dass bei "Skala Text" der Zahlenbereich immer bei 1 beginnt und aufwärts gezählt wird. Wählt der Umfrageteilnehmer also das erste Feld von links, wird als Antwort "1" übermittelt, beim vierten Feld von links "4" usw. Soll eine Bewertung im Sinne von "Schulnoten" erfolgen, muss also der Text für den besten Wert (= Note 1) im Feld "Text links" eingegeben werden, der Text für den schlechtesten Wert (= Note 6) im Feld "Text rechts".

#### **C - 1.5.5.7 Fragearten – Textanwort**

Die Frage "Textantwort" wird immer dann verwendet, wenn der Umfrageteilnehmer eine konkrete Textantwort erfassen soll:

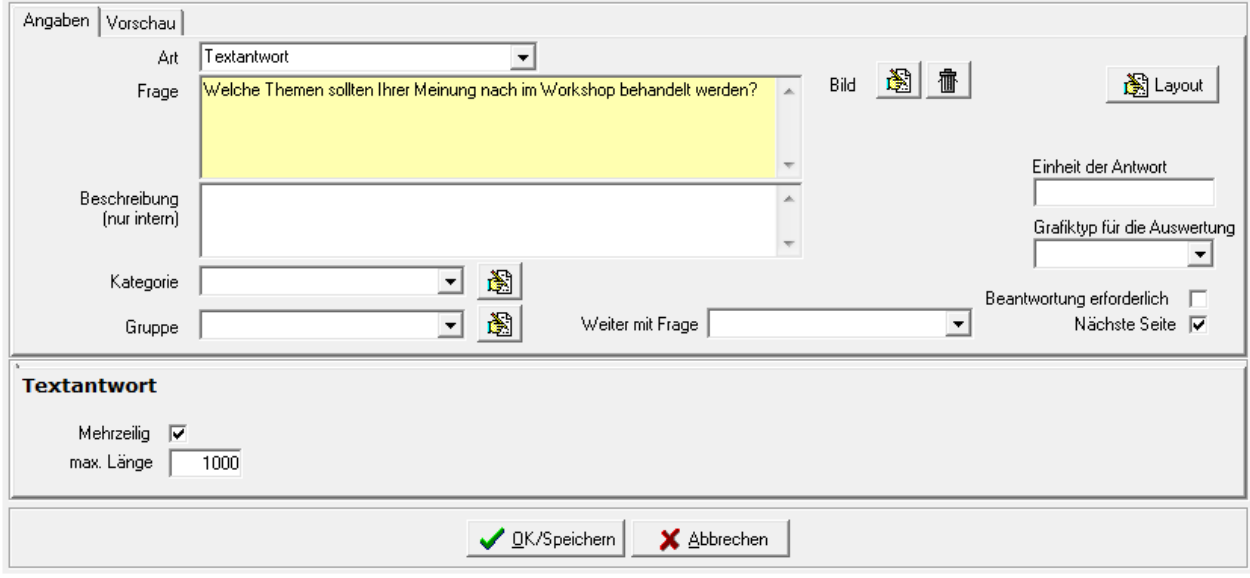

Im Antwortbereich kann angegeben werden, wie viele Zeichen die Antwort maximal haben darf. Wird der Text dadurch länger als dies im Layout der CSS-Datei für ein Textfeld vorgesehen ist, "wandert" er während der Eingabe links aus dem Feld:

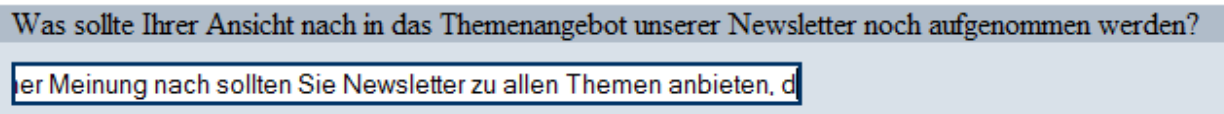

Gespeichert und übermittelt wird jedoch der volle Text. Komfortabler für die Befragten ist es aber, wenn bei längeren Antworttexten die Möglichkeit besteht, diese mehrzeilig einzugeben:

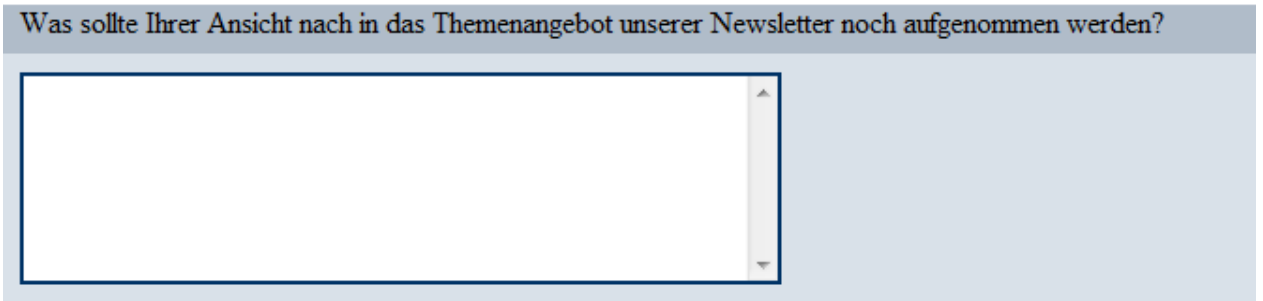

Dazu muss bei der Anlage der Textfrage im Antwortbereich die Option "mehrzeilig" gewählt werden. Ist der einzugebende Text länger als das angezeigte Eingabefeld, wird hier ggf. ein Rollbalken aktiviert, mit dem innerhalb des Textes gescrollt werden kann.

#### **C - 1.6 Teilnehmerliste**

Im Fenster "Teilnehmerliste" werden die Personen erfasst, die an der Umfrage teilnehmen sollen. Die Definition einer Teilnehmerliste ist allerdings nur dann erforderlich, wenn es sich um eine geschlossene Umfrage handelt, an der nur mit Einladung teilgenommen werden kann (siehe Kapitel "Optionen" auf Seite 16). Bei offenen Umfragen kann auf eine Teilnehmerliste verzichtet werden. Die Teilnehmerliste kann bei Bedarf auch nach Veröffentlichung einer Umfrage erweitert werden, ohne die Umfrage komplett neu veröffentlichen zu müssen (siehe Kapitel "Veröffentlichung – Umfrage veröffentlichen" auf Seite 49).

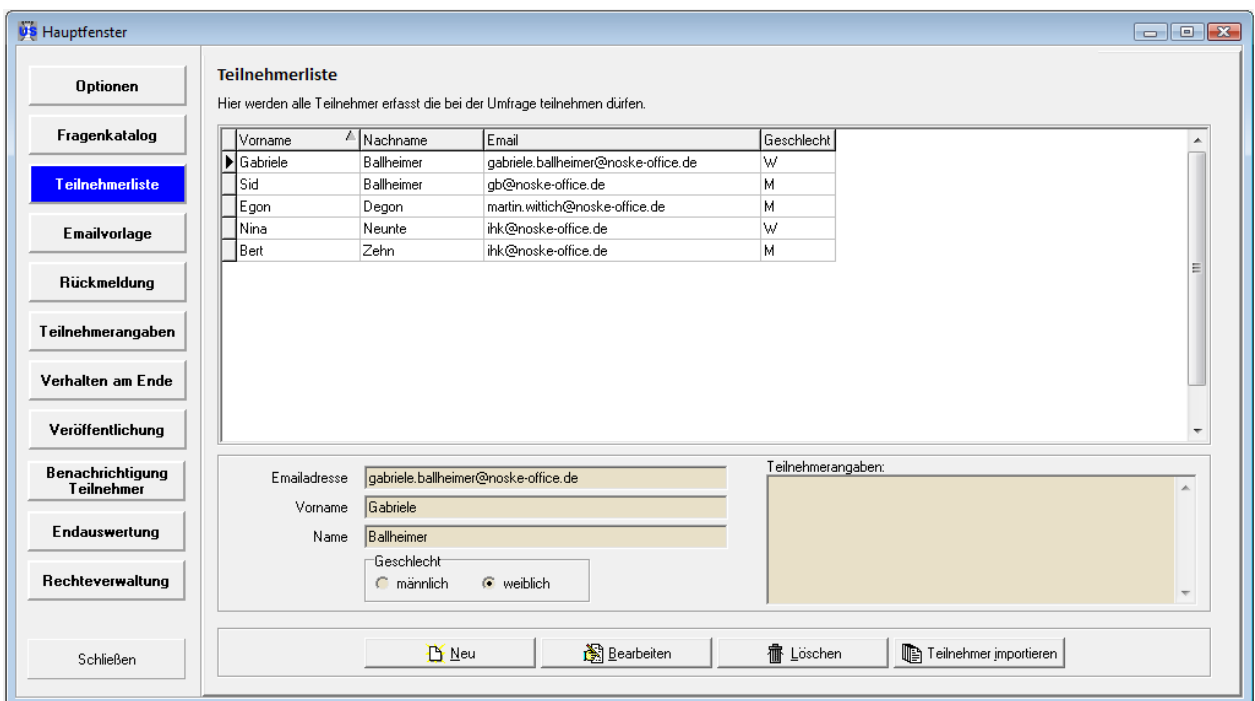

Wird ein neuer Teilnehmer angelegt, stehen folgende Felder zur Verfügung:

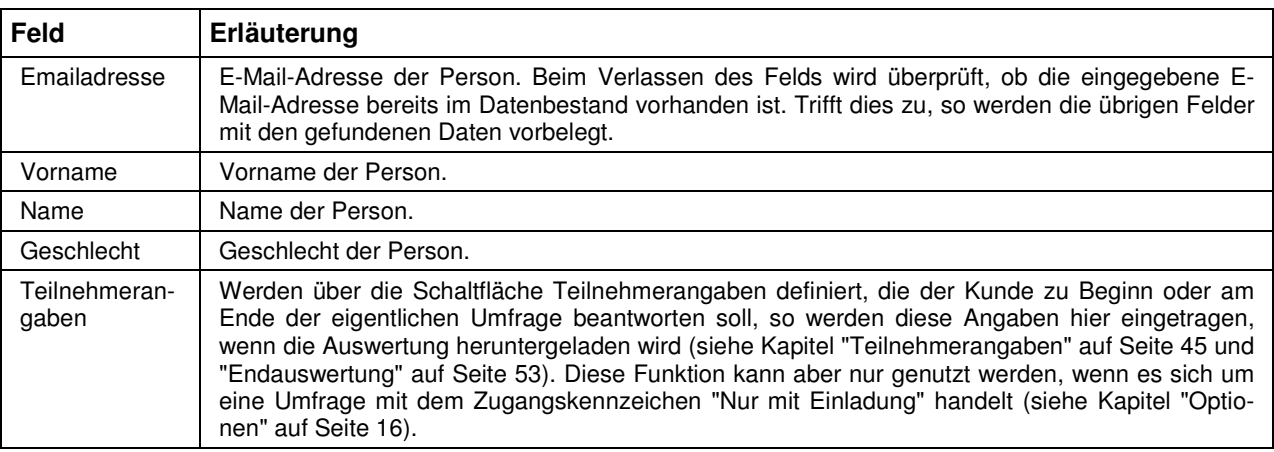

#### **C - 1.6.1 Teilnehmerliste – Teilnehmer importieren**

Alternativ zur manuellen Erfassung der Teilnehmerliste besteht die Möglichkeit, über die Schaltfläche Teilnehmer importieren Teilnehmerdaten aus unterschiedlichen Quellen zu importieren. Importiert werden

können jedoch nur Personenanschriften, der Import von Firmenanschriften ist nicht möglich.

#### **C - 1.6.1.1 Teilnehmerimport – Excel-Tabelle**

Teilnehmer können aus Excel-Dateien beliebiger Herkunft importiert werden, dies kann beispielsweise ein Datenexport aus einem tibros-Programm sein (z. B. tibros-GR) oder aus einer anderen Quelle sein.

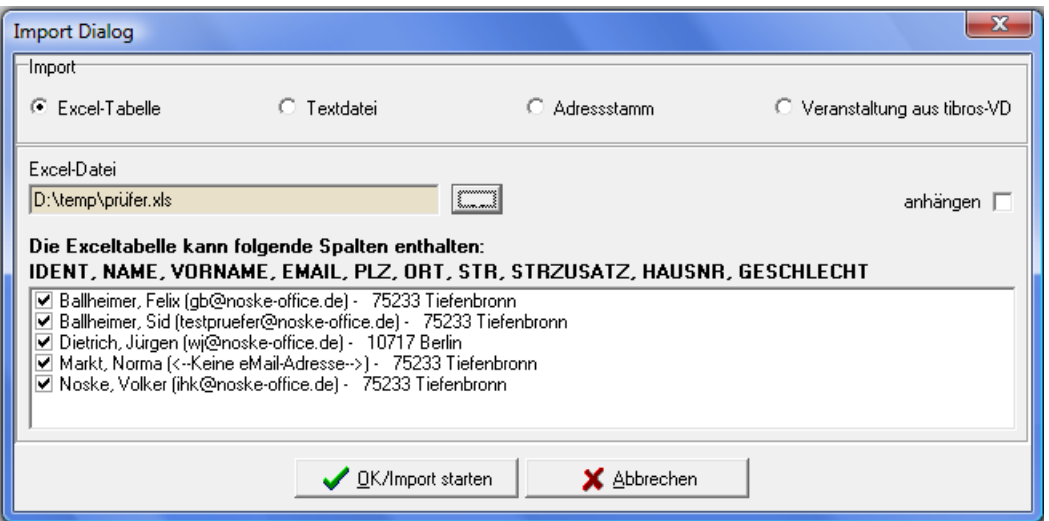

Damit die Tabelle übernommen werden kann, muss sie eine importierbare Struktur haben. Möglich sind folgende Spalten:

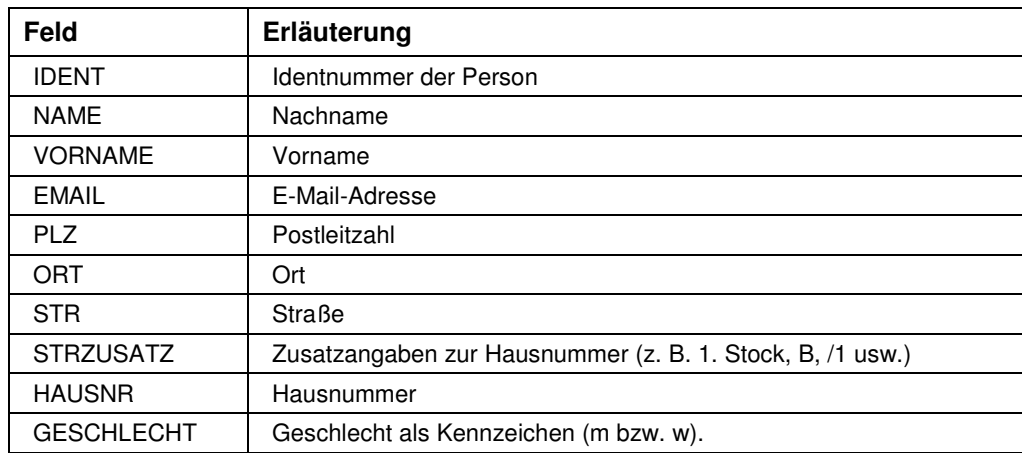

Es ist nicht zwingend erforderlich, dass alle Spalten vorhanden sind, die wichtigen Angaben wie Name, Geschlecht und E-Mail-Adresse sollten jedoch enthalten sein. Die importieren Umfrageteilnehmer können jedoch bei Bedarf in tibros-US noch nachbearbeitet werden.

Die zu importierende Datei kann über die Schaltfläche ausgewählt werden. Die darin enthaltenen Teilnehmer werden dann im unteren Fensterbereich als Vorschau angezeigt, die Auswahlkästchen werden dabei vorbelegt. Sollen einzelne Teilnehmer nicht importiert werden, so kann bei diesen mit der Maus das Häkchen im Auswahlkästchen weggeklickt werden.

Es ist auch möglich, mehrere Excel-Dateien auf einmal zu importieren. Dazu wird zuerst die erste Datei ausgewählt, so dass die Teilnehmer in die Vorschau eingefügt werden. Danach muss das Optionskäst-

chen "Anhängen" angeklickt und über die Schaltfläche die zweite Datei ausgewählt werden. Die Teilnehmer in der zweiten Datei werden nun ebenfalls in die Vorschau übertragen.

Sind alle zu übernehmenden Teilnehmer in die Vorschau eingefügt, so wird mit <u>Weldmport starten</u> der Import der Daten gestartet.

#### **C - 1.6.1.2 Teilnehmerimport – Textdatei**

Teilnehmer können aus Textdateien beliebiger Herkunft importiert werden. Wichtig ist dabei, dass die einzelnen Felder durch ein Trennzeichen unterteilt sind. Da hier – je nach Datenursprung – unterschiedliche Trennzeichen möglich sind (z. B. Komma, Semikolon), muss das Trennzeichen in der Textdatei als erstes Zeichen der Datei genannt werden, ggf. muss die Datei über einen Texteditor entsprechend bearbeitet und das Zeichen eingefügt werden.

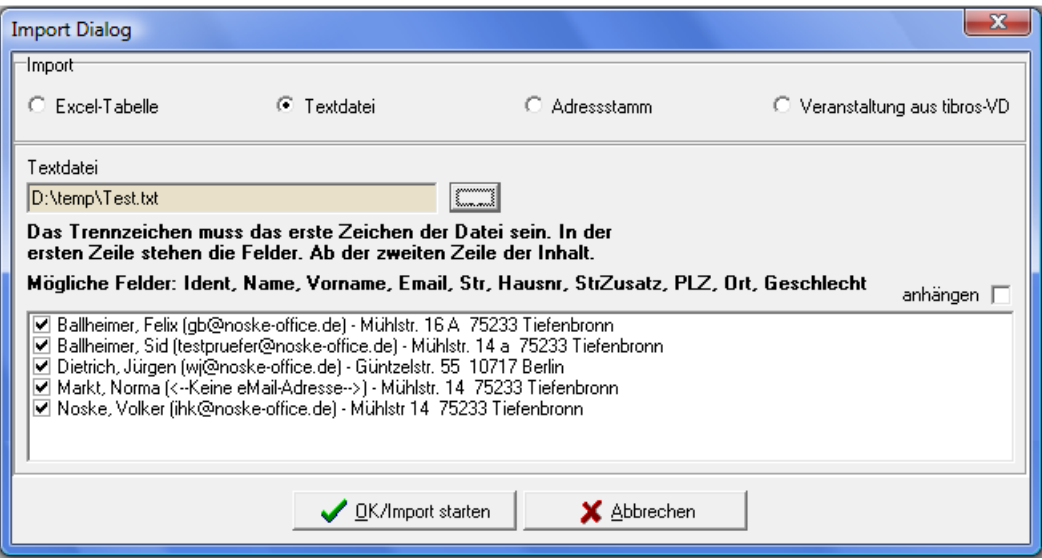

Nach dem Trennzeichen müssen – ebenfalls in der ersten Zeile – die Feldbezeichnungen, getrennt mit dem jeweiligen Trennzeichen, genannt werden.

Möglich sind folgende Felder:

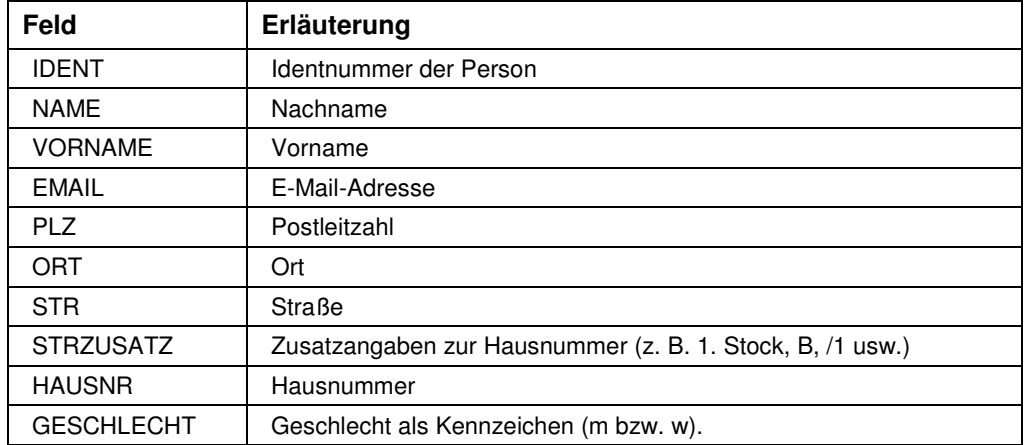

Es ist nicht zwingend erforderlich, dass alle Felder vorhanden sind, die wichtigen Angaben wie Name, Geschlecht und E-Mail-Adresse sollten jedoch enthalten sein. Ab der zweiten Zeile stehen dann die Teilnehmerdaten, diese können bei Bedarf in tibros-US noch nachbearbeitet werden.

Die zu importierende Datei kann über die Schaltfläche ausgewählt werden. Die darin enthaltenen Teilnehmer werden dann im unteren Fensterbereich als Vorschau angezeigt, die Auswahlkästchen werden dabei vorbelegt. Sollen einzelne Teilnehmer nicht importiert werden, so kann bei diesen mit der Maus das Häkchen im Auswahlkästchen weggeklickt werden.

Es ist auch möglich, mehrere Textdateien auf einmal zu importieren. Dazu wird zuerst die erste Datei ausgewählt, so dass die Teilnehmer in die Vorschau eingefügt werden. Danach muss das Optionskäst-

chen "Anhängen" angeklickt und über die Schaltfläche die zweite Datei ausgewählt werden. Die Teilnehmer in der zweiten Datei werden nun ebenfalls in die Vorschau übertragen.

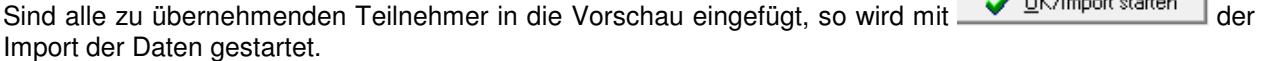

 $\sim$  or  $\sim$ 

#### **C - 1.6.1.3 Teilnehmerimport – Adressstamm**

Wird das Programm tibros-AV bzw. tibros-AV Professional eingesetzt, so können einzelne Umfrageteilnehmer direkt aus der Suchmaske des Programms übernommen werden. Sollen sehr viele Teilnehmer aus tibros-AV Professional übernommen werden, empfiehlt es sich jedoch, diese zunächst in tibros-AV Professional zu selektieren und dann in eine Exceldatei zu exportieren. Diese kann dann über den Excel-Import eingelesen werden (siehe Kapitel "Teilnehmerimport – Excel-Tabelle" auf Seite 37). Weitere Informationen können der Dokumentation zu tibros-AV bzw. tibros-AV Professional entnommen werden.

Wird die Schaltfläche Adresssuche angeklickt, öffnet sich die Suchmaske von tibros-AV/tibros-AV Professional. Dort kann die gewünschte Person gesucht, bei Bedarf bearbeitet und dann über die Schaltfläche "Übernehmen" importiert werden. Wurde eine Anschrift übernommen, so wird sie im unteren Fensterbereich als Vorschau angezeigt, das Auswahlkästchen wird dabei vorbelegt:

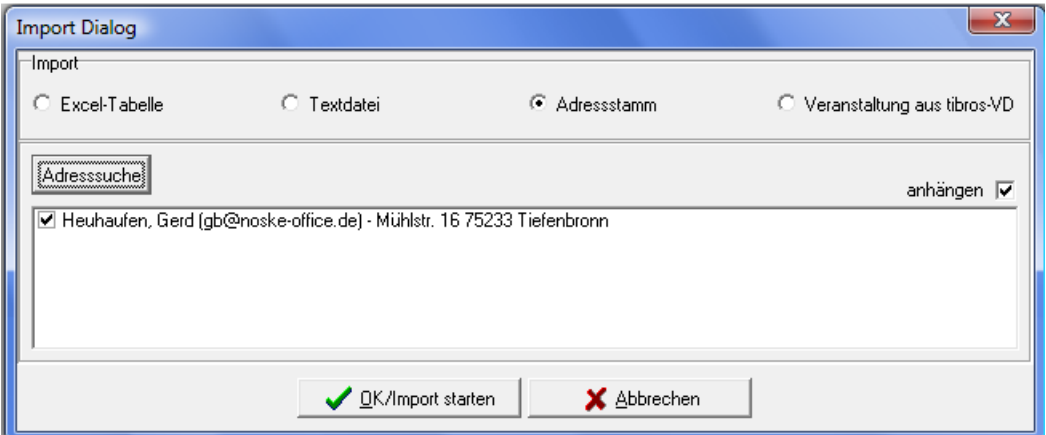

Es ist auch möglich, mehrere Teilnehmer auf einmal zu importieren. Dazu wird zuerst der erste Teilnehmer aus tibros-AV/tibros-AV Professional übernommen. Danach muss das Optionskästchen "Anhängen"

angeklickt und über die Schaltfläche Adresssuche der nächste Teilnehmer geholt werden. Dieser wird nun ebenfalls in die Vorschau übertragen. Sind alle zu übernehmenden Teilnehmer in die Vorschau eingefügt,

so wird mit  $\bigvee_{n=1}^{\infty}$  DK/Import starten der Import der Daten gestartet.

#### **C - 1.6.1.4 Teilnehmerimport – Veranstaltung aus tibros-VD**

Wird das Programm tibros-VD eingesetzt, so können Teilnehmer einer Veranstaltung direkt in tibros-US übernommen werden. Informationen zum Anlegen von Veranstaltungen und Teilnehmeranschriften können bei Bedarf der Dokumentation zu tibros-VD entnommen werden.

Die entsprechende Veranstaltung kann über die Combobox ausgewählt werden:

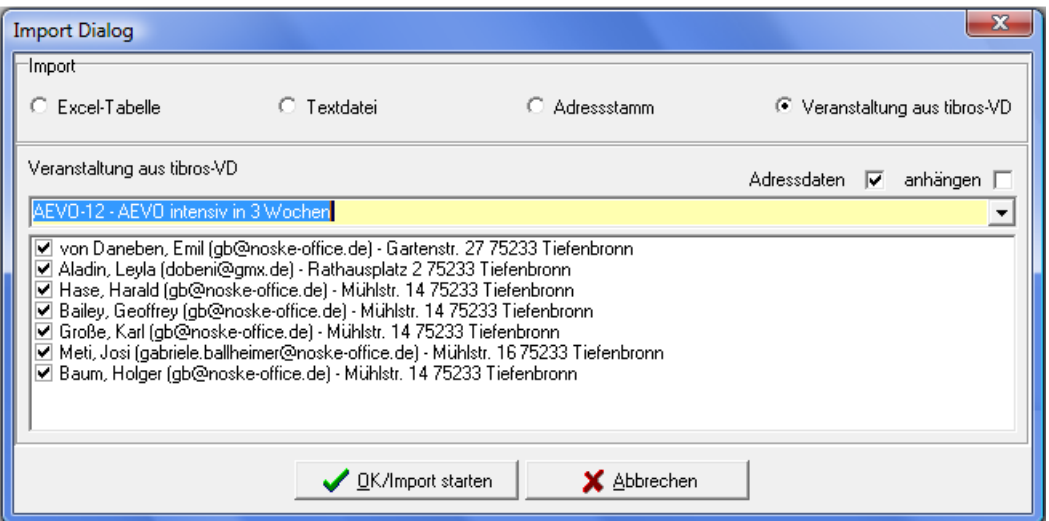

Die Teilnehmer der Veranstaltung werden dann im unteren Fensterbereich als Vorschau angezeigt, die Auswahlkästchen werden dabei vorbelegt. Sollen einzelne Teilnehmer nicht importiert werden, so kann bei diesen mit der Maus das Häkchen im Auswahlkästchen weggeklickt werden.

Standardmäßig werden nur Name, Vorname und E-Mail-Adresse der Person aus tibros-VD importiert. Soll zusätzlich auch die Anschrift der Person importiert werden, kann das Optionskästchen "Adressdaten" angeklickt werden. Die Anschriften der Teilnehmer werden dann in der Vorschau ergänzt.

Es ist auch möglich, mehrere Veranstaltungen auf einmal zu importieren. Dazu wird zuerst die erste Veranstaltung ausgewählt, so dass die Teilnehmer in die Vorschau eingefügt werden. Danach muss das Optionskästchen "Anhängen" angeklickt und die zweite Veranstaltung ausgewählt werden. Die Teilnehmer in der zweiten Datei werden nun ebenfalls in die Vorschau übertragen.

Sind alle zu übernehmenden Teilnehmer in die Vorschau eingefügt, so wird mit  $\Box$  In  $\Box$  der der Import der Daten gestartet.

#### **C - 1.6.1.5 Teilnehmerimport – Dublettenprüfung**

Werden zu einer Umfrage Teilnehmer importiert, erfolgt eine Dublettenprüfung über die E-Mail-Adresse (siehe Kapitel "Teilnehmerliste – Teilnehmer importieren" auf Seite 37). Existiert zu der Mailadresse des importierten Teilnehmers bereits ein Datensatz, so wird dieser vorgeschlagen:

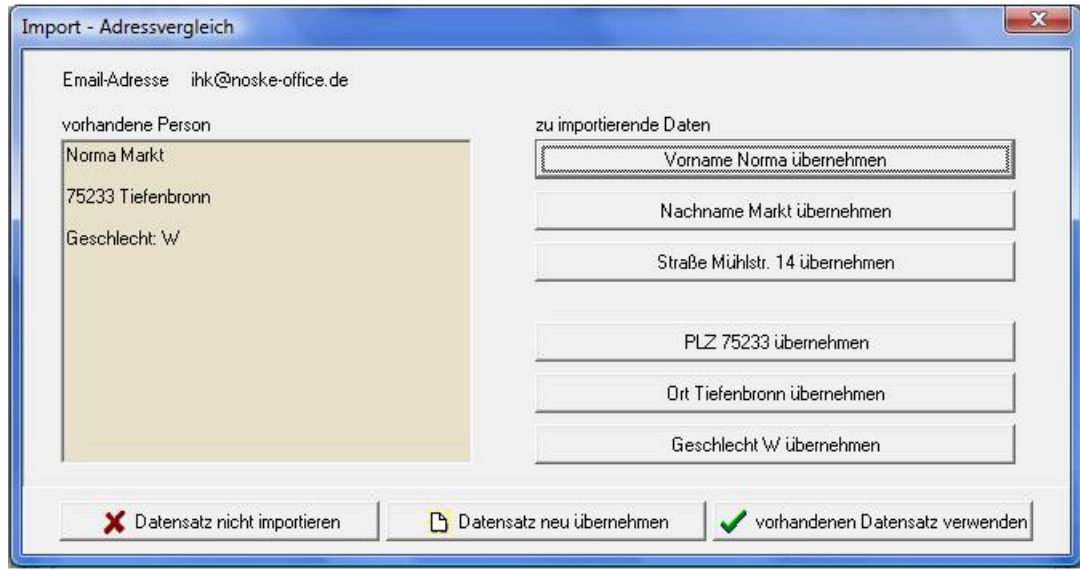

Weicht die gefundene Anschrift von der Anschrift aus dem Import ab, so können die einzelnen Anschriftsbestandteile über die Schaltflächen auf der rechten Seite korrigiert werden. Fehlt beispielsweise in der vorhandenen Anschrift die Straßenangabe, kann sie über die Schaltfläche "Straße ... übernehmen" in die vorhandene Anschrift übernommen werden. Der korrigierte vorhandene Datensatz wird dann mit der<br>Schaltfläche vorhandenen Datensatz verwenden in die Teilnehmerliste übernommen die Anschrift aus dem

in die Teilnehmerliste übernommen, die Anschrift aus dem Import wird verworfen.

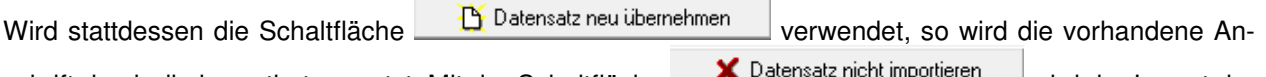

schrift durch die importierte ersetzt. Mit der Schaltfläche **wird der Import der Import der Import der** Anschrift abgebrochen, es wird weder die vorhandene noch die importierte Anschrift in die Teilnehmerliste übernommen.

#### **C - 1.7 E-Mail-Vorlage**

Handelt es sich bei der Umfrage nicht um eine öffentlich zugängliche Umfrage sondern um eine geschlossene Umfrage, die nur nach Einladung zugänglich ist, so wird für diese Umfrage eine Teilnehmerliste angelegt (siehe Kapitel "Optionen" auf Seite 16 und "Teilnehmerliste" auf Seite 36). Die Teilnehmer können über direkt tibros-US per E-Mail über die Umfrage benachrichtigt werden (siehe Kapitel "Benachrichtigung Teilnehmer" auf Seite 52).

**VS** Hauptfenster  $\begin{array}{c|c|c|c|c} \hline \multicolumn{3}{c|}{\textbf{}} & \multicolumn{3}{c|}{\textbf{}} & \multicolumn{3}{c|}{\textbf{}} \\ \hline \multicolumn{3}{c|}{\textbf{}} & \multicolumn{3}{c|}{\textbf{}} & \multicolumn{3}{c|}{\textbf{}} & \multicolumn{3}{c|}{\textbf{}} & \multicolumn{3}{c|}{\textbf{}} \\ \hline \multicolumn{3}{c|}{\textbf{}} & \multicolumn{3}{c|}{\textbf{}} & \multicolumn{3}{c|}{\textbf{}} & \multicolumn{3}{c|}{\textbf{}} & \multicolumn$ Emailvorlagen Optionen Name der Vorlage Betreff  $4|D$ Einladung zur Jubiläumsumfrag Einladung zur Umfrage "#UMFRAGE\_CAPT 15 Fragenkatalog Einladung zur Jubiläumsumfrage Einladung zur Umfrage "#UMFRAGE\_CAPT 16 **Teilnehmerliste** Emailvorlage Gültig für alle Umfragen | Rückmeldung Name der Vorlage Einladung zur Jubiläumsumfrage Email des Absenders gb@noske-office.de Teilnehmerangaben Betreff Einladung zur Umfrage "#UMFRAGE\_CAPTION" Text Sehr geehrte#TLNANREDE #TLNNACHNAME Verhalten am Ende l<br>Ials Teilnehmer unserer Jubiläumsfeier würden wir uns freuen. Sie als als Tellieriner ariserer odbildanisteler w<br>Umfrageteilnehmer begrüßen zu dürfen. Veröffentlichung |<br>|Umfrage: #UMFRAGE\_CAPTION, #UMFRAGE\_CAPTION2<br>|Die Umfrage läuft vom #UMFRAGE\_BEGINN bis zum #UMFRAGE\_ENDE Benachrichtigung<br>Teilnehmer |<br>|Der Link zur Umfrage:<br>|#UMFRAGE\_LINK Endauswertung ⊒⊟ einfügen Variablen I Rechteverwaltung X Abbrechen Schließen

Die dafür erforderlichen E-Mail-Texte können bei der jeweiligen Umfrage als Vorlagen erstellt werden:

Zur besseren Unterscheidbarkeit der einzelnen E-Mail-Vorlagen erhalten diese bei der Erstellung automatisch eine laufende Nummer, die nicht änderbar ist. Sie wird in der Spalte "ID" der Übersicht angezeigt.

Innerhalb der Vorlagen können Variablen verwendet werden, um die Umfrageteilnehmer persönlich anzuschreiben und umfragebezogene Daten und persönliche Passwörter mitzuteilen. Außerdem können Standard-E-Mails angelegt werden, die für alle Umfragen gelten und z. B. für regelmäßig wiederkehrende Umfragen verwendet werden können.

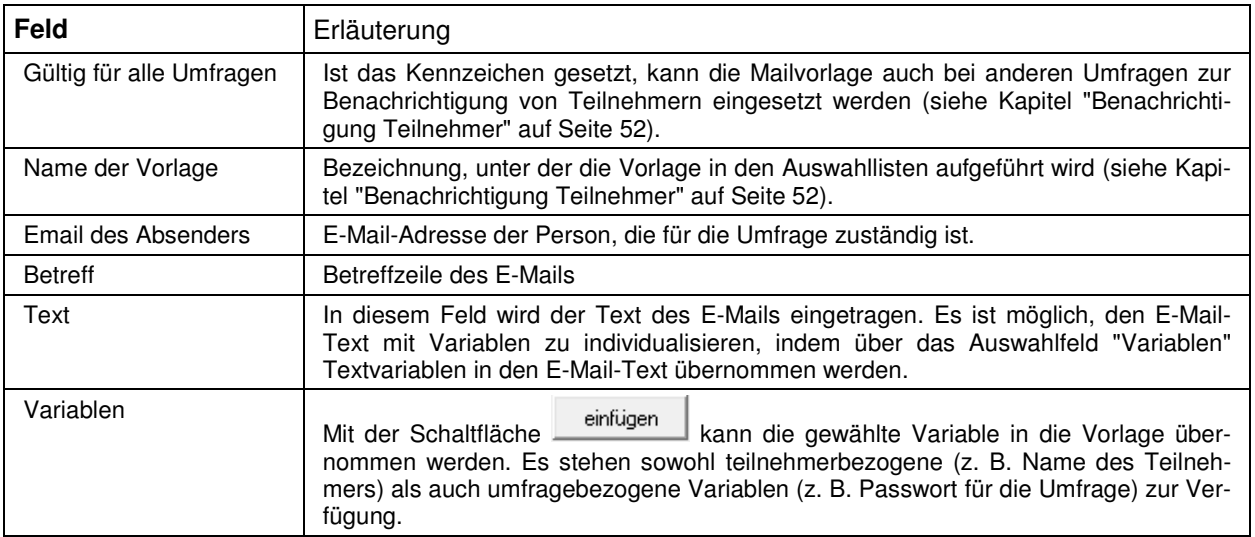

#### **C - 1.8 Rückmeldung**

Die Rückmeldung ermöglicht es, vordefinierte Personen mit automatischen Mails darüber zu informieren, wie die Umfrage frequentiert wird:

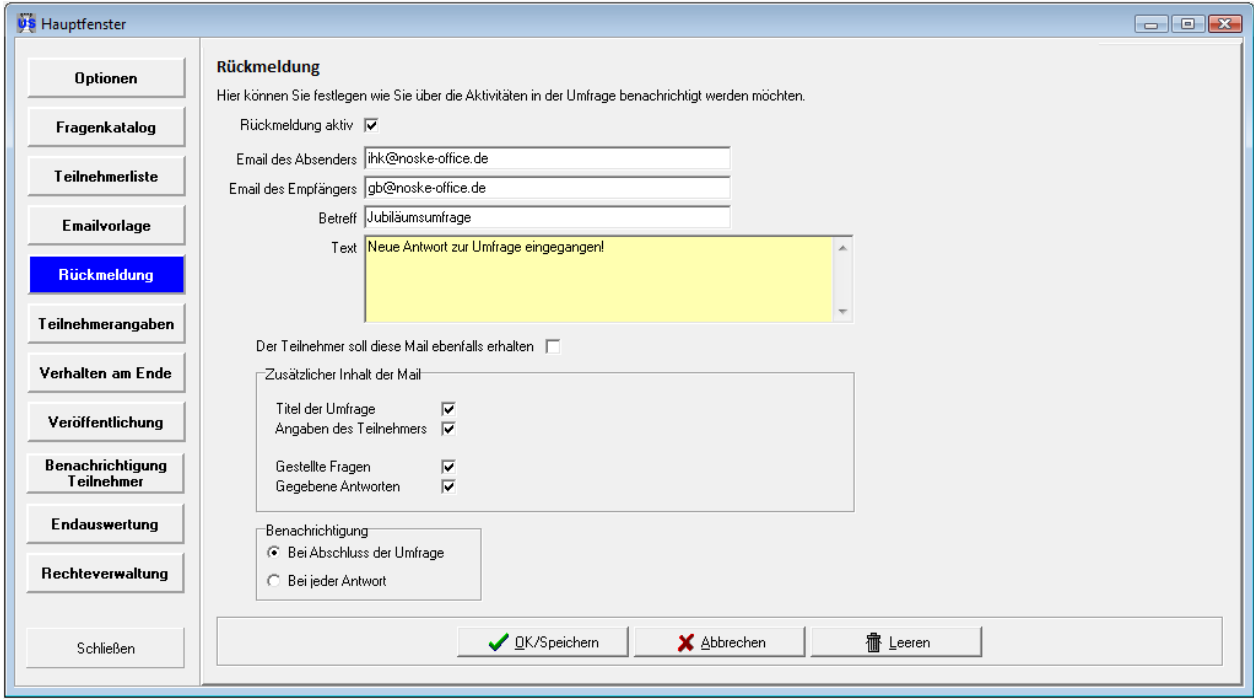

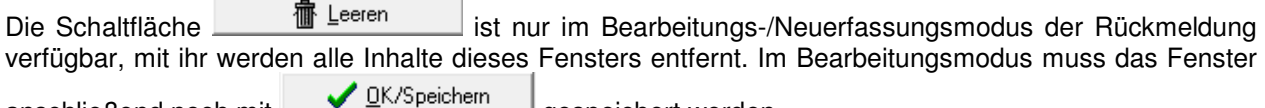

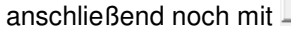

 $\sqcup$  gespeichert werden.

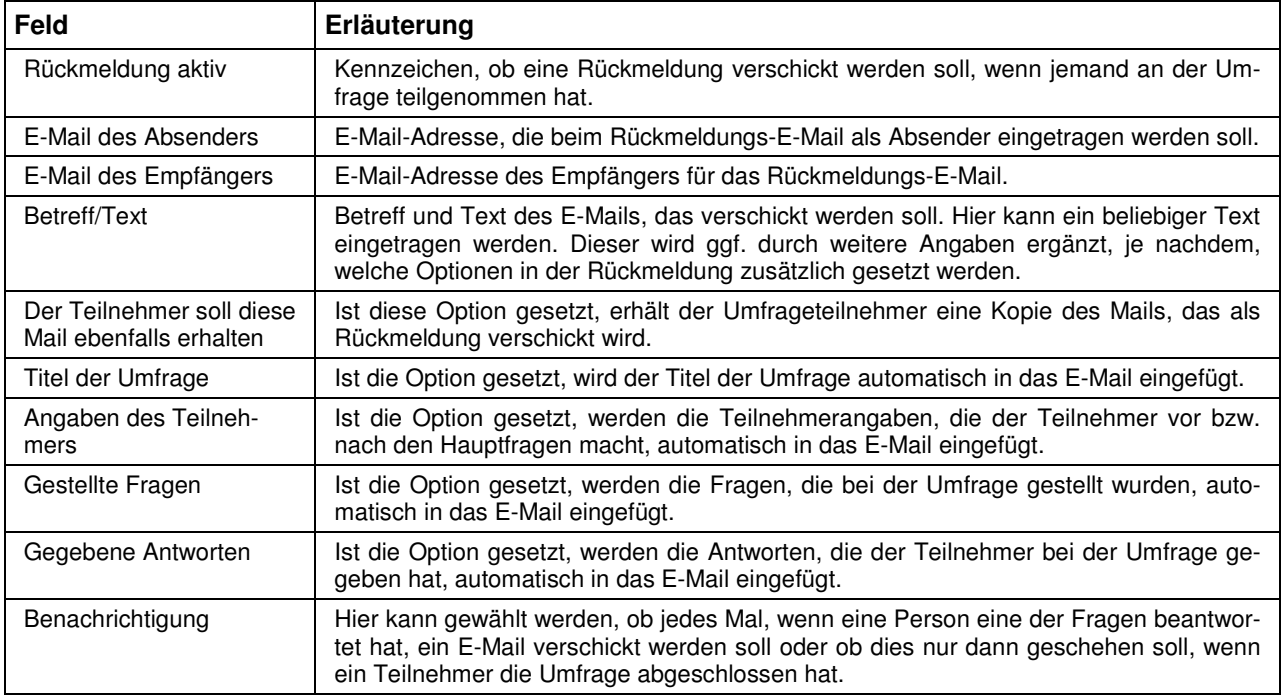

Nimmt eine Person an der Umfrage teil, wird die Rückantwort – gemäß der gemachten Einstellung – entweder bei jeder beantworteten Frage oder bei Abschluss der Umfrage automatisch verschickt. Der Inhalt des Mails richtet sich ebenfalls danach, welche Einstellungen bei der Rückantwort gemacht wurden.

Beispielmail:

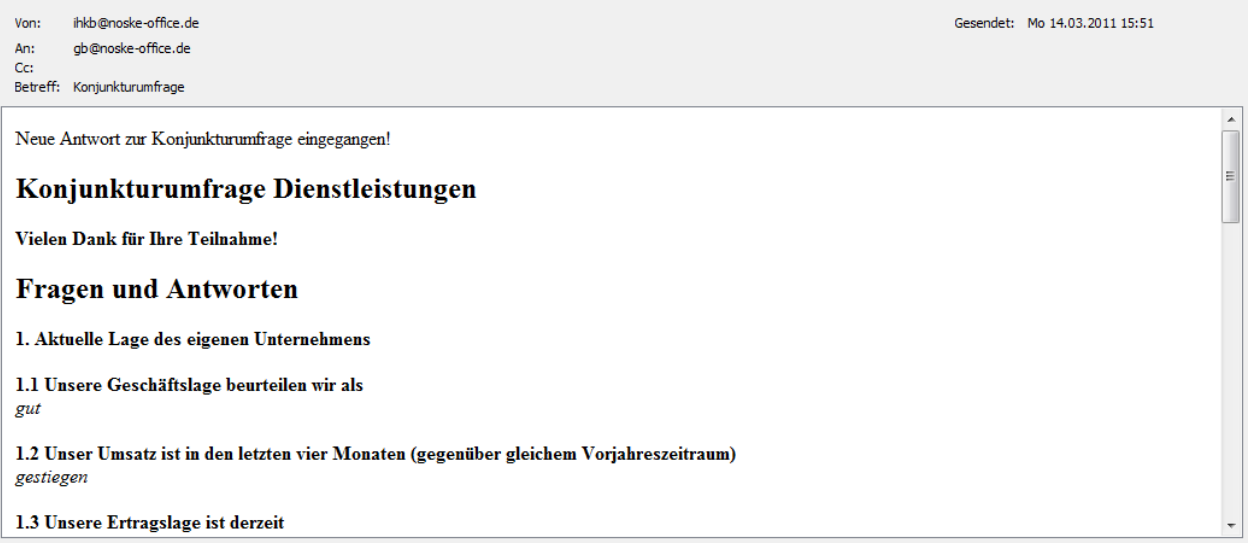

#### **C - 1.9 Teilnehmerangaben**

Das Fenster "Teilnehmerangaben" kommt nur dann zum Einsatz, wenn es sich um eine geschlossene Umfrage ("Umfrage auf Einladung") handelt (siehe Kapitel "Optionen" auf Seite 16). Es ist dafür vorgesehen, personenbezogene Angaben abzufragen, die nicht zur eigentlichen Umfrage gehören. Wird die Umfrage später ausgewertet, werden die vom Umfrageteilnehmer gemachten Angaben bei seinen Teilnehmerdaten gespeichert (siehe Kapitel "Endauswertung" auf Seite 53, "Teilnehmerliste" auf Seite 36).

Wird die Umfrage kopiert, um zu einem anderen Zeitpunkt eine gleichartige Umfrage durchzuführen, wird die Teilnehmerliste und die Teilnehmerangaben in die neue Umfrage übernommen. Sie werden dann bei der Veröffentlichung vorbelegt.

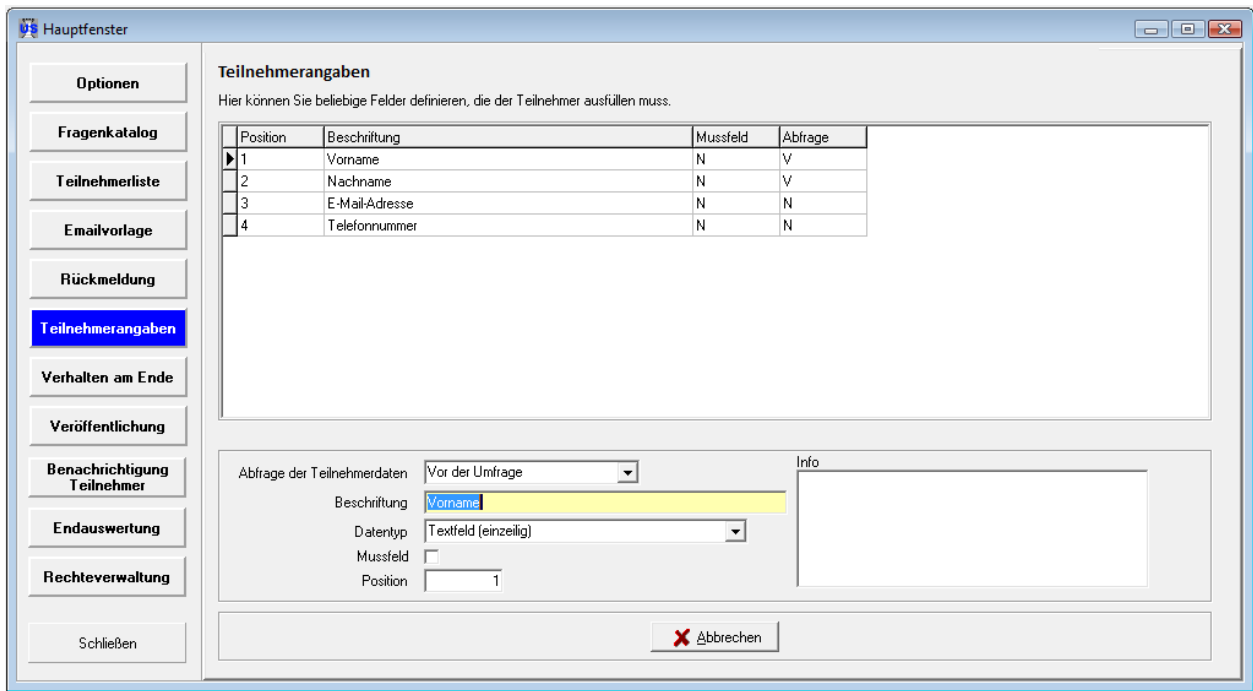

**tibros-US - Umfragesoftware Datei •** 45

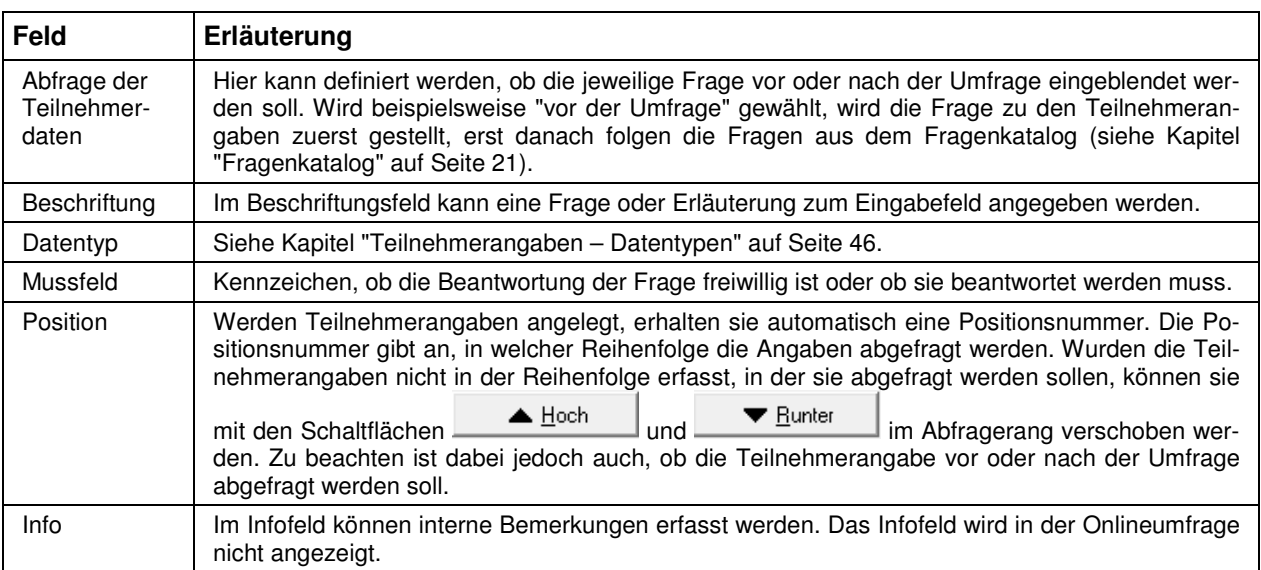

#### **C - 1.9.1 Teilnehmerangaben – Datentypen**

Zur Abfrage von Teilnehmerangaben stehen verschiedene Möglichkeiten zur Verfügung, die prinzipiell genauso eingesetzt werden, wie die verschiedenen Fragearten der eigentlichen Umfrage (siehe Kapitel "Fragenkatalog – Fragearten" auf Seite 25).

#### **C - 1.9.1.1 Teilnehmerangaben – Datentypen – Auswahlbox**

Beim Datentyp "Auswahlbox" können die Umfrageteilnehmer per Mausklick aus verschiedenen vordefinierten Möglichkeiten eine auswählen:

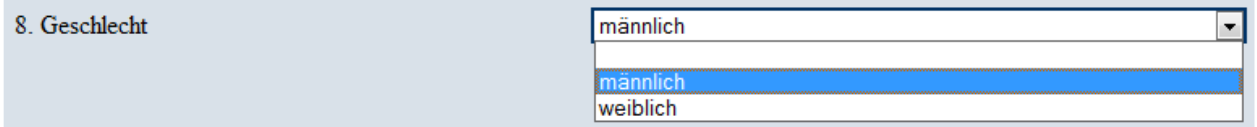

Wird eine Teilnehmerangabe in diesem Format erstellt, kann im Fenster der Teilnehmerangaben nur die Beschriftung angegeben werden. Die Antwortmöglichkeiten, die zur Verfügung stehen sollen, können

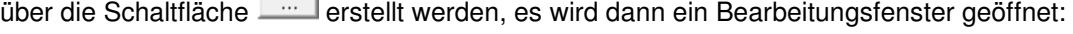

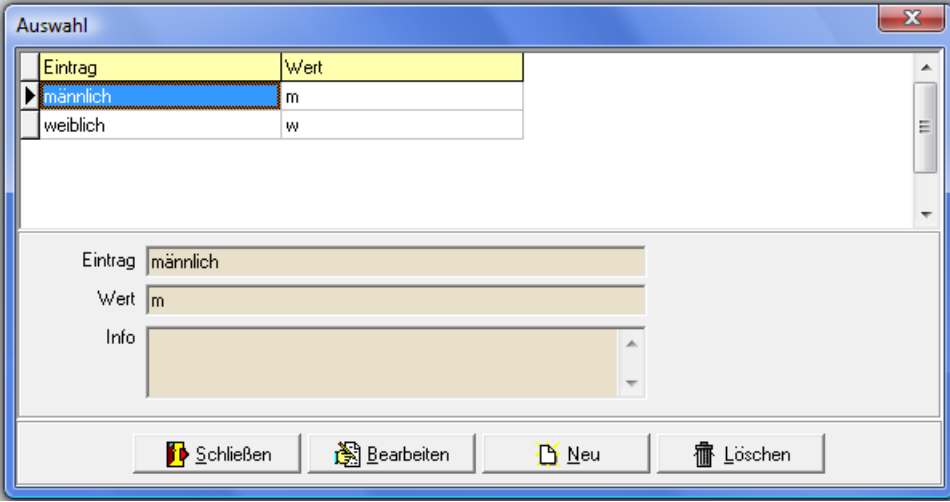

Hier können die einzelnen Listeneinträge angelegt werden, die in der Auswahlbox angeboten werden sollen. Im Feld "Eintrag" wird der Text eingetragen, den die befragten Personen in der Onlineumfrage sehen sollen. Im Feld "Wert" wird angegeben, welcher Wert als Umfrageergebnis übermittelt werden soll, beispielsweise das Kennzeichen "m" für "männlich" oder die Zahl "1" für den ersten Listeneintrag. Ins Feld "Info" kann ein interner Vermerk erfasst werden, der in der Onlineumfrage nicht angezeigt wird.

#### **C - 1.9.1.2 Teilnehmerangaben – Datentypen – Checkbox**

Wird bei den Teilnehmerangaben der Datentyp "Checkbox" gewählt, werden in der Onlineumfrage die Auswahlmöglichkeiten "Ja" und "Nein" angeboten:

1. Wünschen Sie die Zusendung von Informationsmaterial? @ Ja @ Nein

Es handelt sich dabei um ein festes Format, das nicht editiert werden kann. Sollen die Befragten stattdessen zwischen zwei anderen Möglichkeiten wählen können, muss der Datentyp "Auswahlbox" verwendet werden.

#### **C - 1.9.1.3 Teilnehmerangaben – Datentypen – Datum**

Soll ein Datum abgefragt werden, kann der Datentyp Datum verwendet werden:

10. Ab welchem Stichtag sollen Informationen übermittelt werden? 10.03.2011

#### **C - 1.9.1.4 Teilnehmerangaben – Datentypen – Numerisch**

Soll eine Zahlenangabe abgefragt werden, kann der Datentyp Numerisch verwendet werden:

 $6.$  PLZ 75233

#### **C - 1.9.1.5 Teilnehmerangaben – Datentypen – Textfeld ein-/mehrzeilig**

Die Datentypen "Textfeld einzeilig" und "Textfeld "mehrzeilig" werden zur Abfrage von Texteingaben verwendet, sie unterscheiden sich lediglich bei in der online dargestellten Feldgröße:

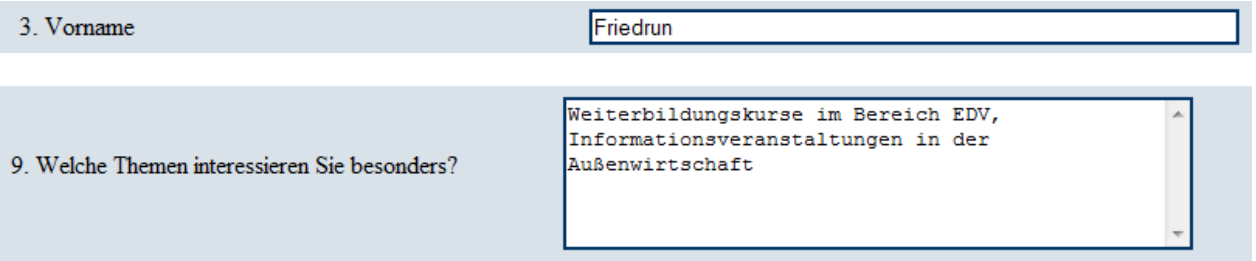

#### **C - 1.10 Verhalten am Ende**

In diesem Fenster kann festgelegt werden, was den Umfrageteilnehmern nach Beantwortung der letzten Frage bzw. Teilnehmerangabe angezeigt werden soll:

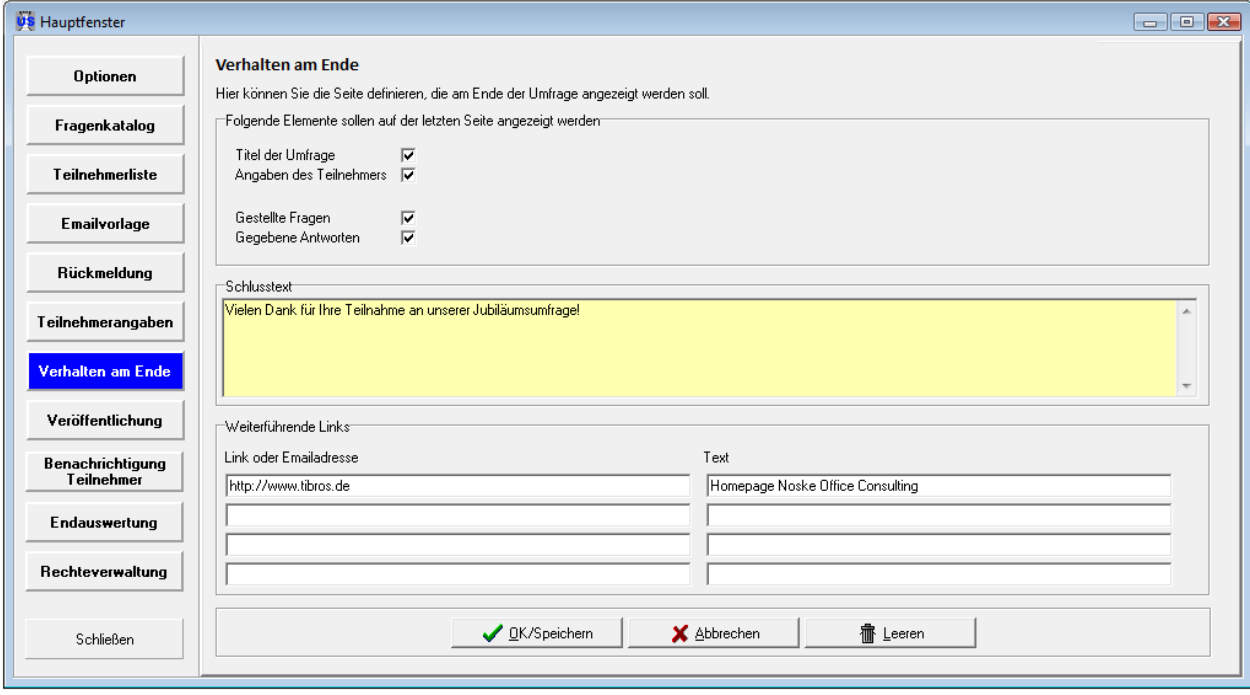

Mit der Schaltfläche **werden alle gemachten Angaben verworfen.** 

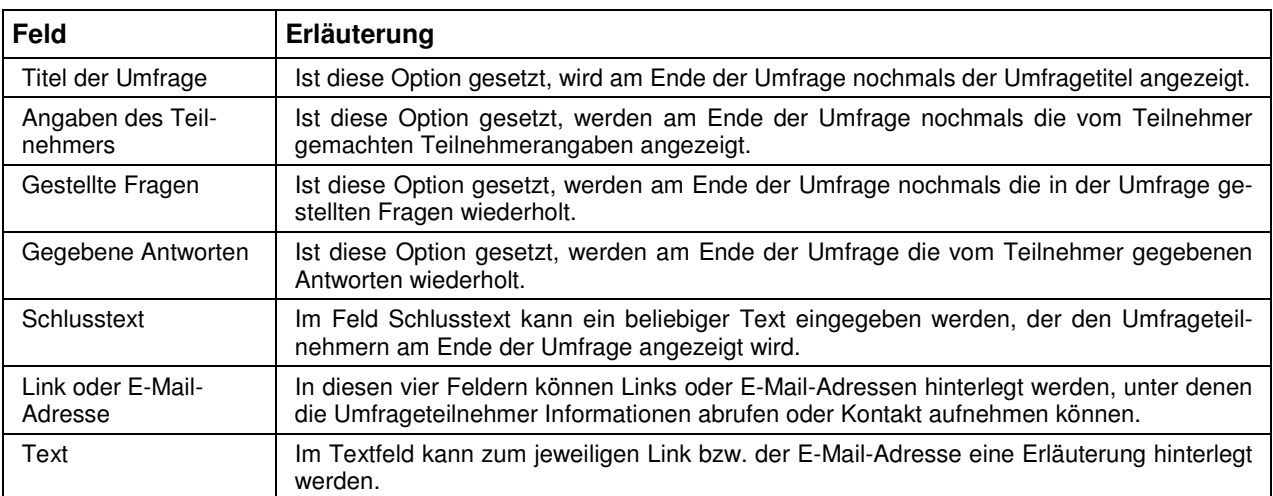

#### **C - 1.11 Veröffentlichung**

Über das Fenster "Veröffentlichung" kann die Umfrage sowohl getestet als auch veröffentlicht werden. Testveröffentlichungen können beliebig oft durchgeführt werden, jede neue Testveröffentlichung löscht dabei die Daten des vorhergehenden Tests. Wird danach die Umfrage für den Echtbetrieb veröffentlicht, so löscht diese Veröffentlichung ebenfalls die vorhergehenden Testdaten.

Die hier gemachten Angaben sind individuell für die gerade bearbeitete Umfrage gültig und müssen bei jeder Umfrage gemacht werden. Es ist dadurch z. B. möglich, Umfragen zu verschiedenen Themen in **US** Hauptfenster  $\Box$   $\Box$   $\chi$ Veröffentlichen **Optionen** -Zugangsdaten<sup>-</sup> Vorbelegung Fragenkatalog FTP-Hostname FTP-Login-Name Teilnehmerliste FTP-Passwort Emailvorlage Verzeichnis auf dem Server Server der NOC verwenden | <mark>▽</mark> Rückmeldung Teilnehmerangaben Umfrage veröffentlichen **Umfrage Test** Verhalten am Ende PIN für Test AXGC1Z Umfrage wurde unter folgendem Pfad veröffentlicht: Veröffentlichung  $\mathbb{R}$ http://www.tibros-online.de/umfragen/107001019/ G Benachrichtigung Neue Teilnehmer zur bestehenden Umfrage hinzufügen Zeitraum neu hochladen Teilnehmer Teilnehmerliste abgleichen **Endauswertung** Gerd Heuhaufen neu angelegt! Rechteverwaltung Gabriele Ballheimer neu angelegt! Sid Ballheimer neu angelegt! **Freilisten** Nina Neunte neu angelegt! Bert Zehn neu angelegt! 图 Bearbeiten Schließen

verschiedenen Serververzeichnissen zu veröffentlichen. Die Angaben werden nicht mitkopiert, wenn eine Umfrage kopiert wird.

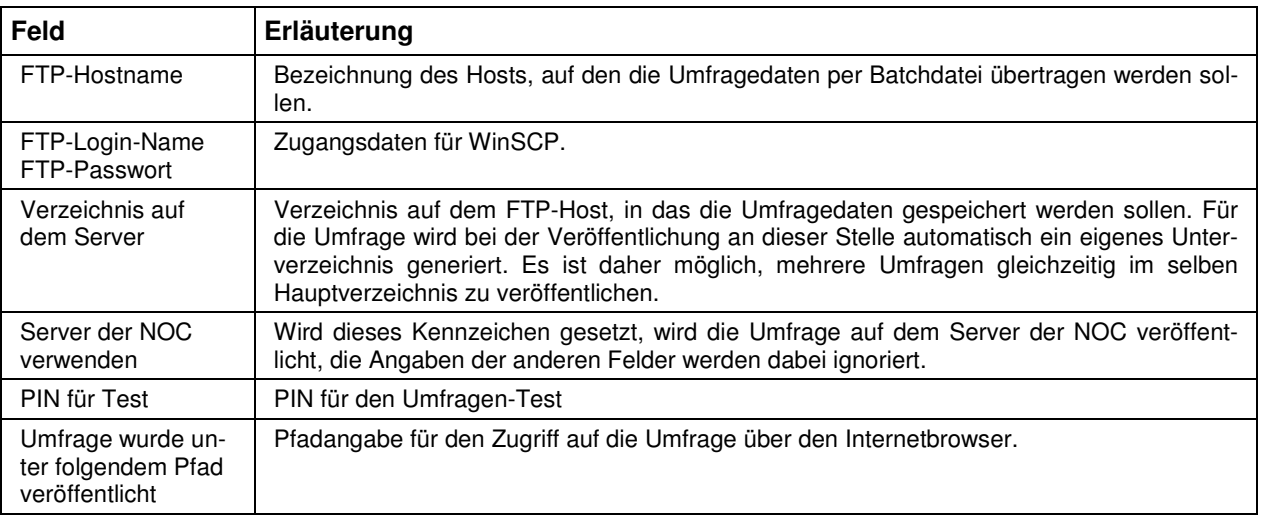

#### **C - 1.11.1 Veröffentlichung – Umfrage veröffentlichen**

Zur Veröffentlichung einer Umfrage muss das Programm WinSCP auf dem Rechner installiert sein! Das Programm gehört nicht zum Lieferumfang von tibros-US, kann aber als Freeware über das Internet bezogen werden.

Zur Veröffentlichung müssen sowohl die Zugangsdaten für diese Umfrage als auch der Veröffentlichungspfad in den Einstellungen korrekt gefüllt sein (siehe Kapitel "Einstellungen" auf Seite 57).

Wurden alle relevanten Daten zur Umfrage angelegt, kann die Umfrage über Umfrage veröffentlichen veröffentlicht werden. Zu beachten ist, dass bei einer erneuten Veröffentlichung alle bis dahin evtl. eingegangenen Umfrageergebnisse gelöscht werden. Soll die Umfrage auf Fehler gestestet werden, bevor Umfra-

geteilnehmer darauf zugreifen können, kann dies über die Schaltfläche Umfrage Test vorgenommen werden (siehe Kapitel "Veröffentlichung – Umfrage testen" auf Seite 51).

Die Veröffentlichung erfolgt in mehreren Schritten, es können dabei mehrmals Programmfenster geöffnet und wieder geschlossen werden. Während der Veröffentlichung werden die benötigten Dateien zusammengestellt und in das angegebene Zielverzeichnis auf dem Host transferiert, wobei für die Umfrage eine eigenes Unterverzeichnis generiert wird.

Der tatsächliche Veröffentlichungspfad wird dabei im Feld "Umfrage wurde unter folgendem Pfad veröf-

fentlicht" eingetragen. Bei Bedarf kann dieser Pfad über die Schaltfläche in die Zwischenablage ko-

piert werden oder mit **direkt im Browser geöffnet werden.** 

Nach der Veröffentlichung können die Teilnehmer sofort auf die Umfrage zugreifen. Allerdings kann die Umfrage nur durchgeführt werden, wenn das hinterlegte Beginndatum der Umfrage bereits erreicht ist (siehe Kapitel "Optionen" auf Seite 16). Wurde das Datum versehentlich falsch hochgeladen oder soll der Umfragezeitraum nachträglich geändert werden, weil z. B. der Rücklauf unzureichend ist, so kann der Umfragezeitraum neu hochgeladen werden, ohne dass die komplette Umfrage neu geladen werden muss.

Der Umfragezeitraum muss zunächst in den Veranstaltungsoptionen geändert werden (siehe Kapitel "Op-

tionen" auf Seite 16). Danach kann mit der Schaltfläche Zeitraum neu hochladen der geänderte Zeitraum in die veröffentlichten Umfragedaten hochgeladen werden. Andere Daten der Umfrage, wie z. B. bereits vorhandene Umfrageergebnisse, werden davon nicht beeinträchtigt. Das erfolgreiche Hochladen des Zeitraums wird mit einer Meldung bestätigt:

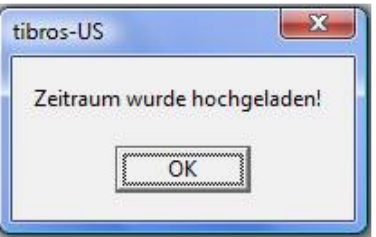

Bei Bedarf kann auch der Teilnehmerkreis nachträglich erweitert werden. Dies kann z. B. dann sinnvoll sein, wenn vom ursprünglichen Teilnehmerkreis nicht genügend Rückantworten eingehen. Um den Teilnehmerkreis zu erweitern, müssen zunächst die neuen Teilnehmer der Umfrage angelegt werden (siehe

Neue Teilnehmer zur bestehenden Umfrage hinzufügen

Kapitel "Teilnehmerliste" auf Seite 36). Danach können mit die neuen Teilnehmer hochgeladen werden. Dabei wird geprüft, welche der Teilnehmer bereits hochgeladen wurden, diese bleiben unberührt, es werden nur neue Personen hochgeladen. Das Ergebnis des Vorgangs wird in der Veröffentlichungsmaske angezeigt:

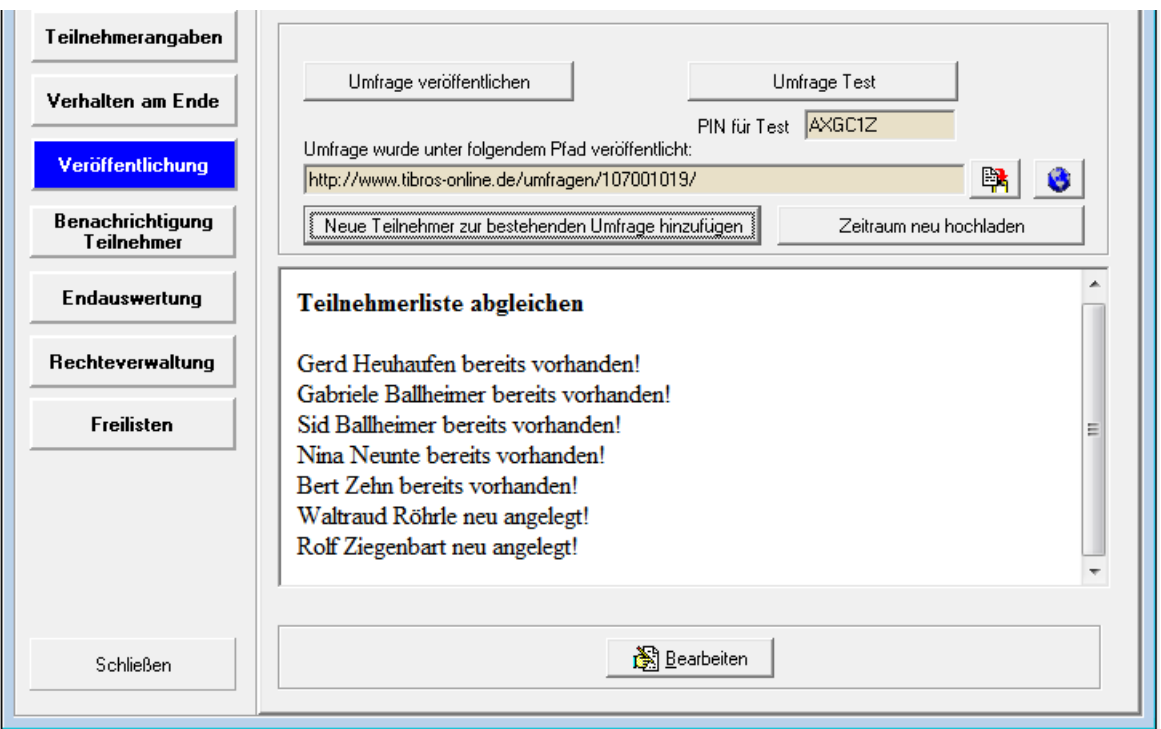

Bei Umfragen mit Passwortschutz und bei Umfragen mit vorhergehender Einladung muss den Teilnehmern auch dass jeweilige Passwort bekannt sein, um eine Umfrageteilnahme zu ermöglichen (siehe Kapitel "Optionen" auf Seite 16, "Teilnehmerliste" auf Seite 36, "Benachrichtigung Teilnehmer" auf Seite 52).

#### **C - 1.11.2 Veröffentlichung – Umfrage testen**

Soll die Umfrage getestet werden, bevor sie für die Umfrageteilnehmer freigegeben wird, kann über die

Schaltfläche Umfrage Test eine Testveröffentlichung gemacht werden. Eine Testveröffentlichung benötigt dieselben Grundeinstellungen wie eine reguläre Veröffentlichung, die Dateien werden auch in dasselbe Verzeichnis geschrieben.

Eine Testveröffentlichung kann beliebig oft wiederholt werden, die jeweils vorhergehende Fassung wird

dabei gelöscht. Ist der Test abgeschlossen, kann die Umfrage über Umfrage veröffentlichen für den Echtbetrieb veröffentlicht werden, auch in diesem Fall wird die vorhergehende Fassung gelöscht (siehe Kapitel "Veröffentlichung – Umfrage veröffentlichen" auf Seite 49).

Wird eine Testveröffentlichung durchgeführt, so wird dabei automatisch eine PIN vergeben, die in das Feld "PIN für Test" eingetragen wird. Wird die Umfrage online geöffnet, muss als erstes die PIN eingegeben werden, um unbefugtes oder versehentliches Zugreifen anderer Personen zu verhindern. Die PIN wird unabhängig davon vergeben, ob die Umfrage passwortgeschützt ist, in diesem Fall muss sowohl die PIN als auch das Umfragepasswort eingegeben werden (siehe Kapitel "Optionen" auf Seite 16).

Bei geschlossenen Umfragen mit Einladung muss zudem eine gültige E-Mail-Adresse und das Teilnehmerpasswort angegeben werden, um die Umfrage testen zu können. Es muss also ggf. vorher ein IHK-Mitarbeiter als Teilnehmer angelegt und zur Umfrage "eingeladen" werden, um die Umfrage testen zu können (siehe Kapitel "Teilnehmerliste" auf Seite 36 und "Benachrichtigung Teilnehmer" auf Seite 52).

Der Veröffentlichungspfad wird auch bei einer Testveröffentlichung im Feld "Umfrage wurde unter folgendem Pfad veröffentlicht" eingetragen. Bei Bedarf kann dieser Pfad über die Schaltfläche in die Zwischenablage kopiert werden oder mit **direkt im Browser geöffnet werden.** 

Wurden bei der Umfrage Teilnehmerangaben oder eine Rückantwort angelegt, so werden diese behandelt wie bei einer "echten" Umfrage (siehe Kapitel "Teilnehmerangaben" auf Seite 45 und "Rückmeldung" auf Seite 44)

#### **C - 1.12 Benachrichtigung Teilnehmer**

Handelt es sich bei der Umfrage um eine geschlossene Umfrage, die nur nach Einladung zugänglich ist, so wird für diese Umfrage eine Teilnehmerliste angelegt (siehe Kapitel "Optionen" auf Seite 16 und "Teilnehmerliste" auf Seite 36). Die Teilnehmer können über direkt tibros-US per E-Mail über die Umfrage benachrichtigt werden.

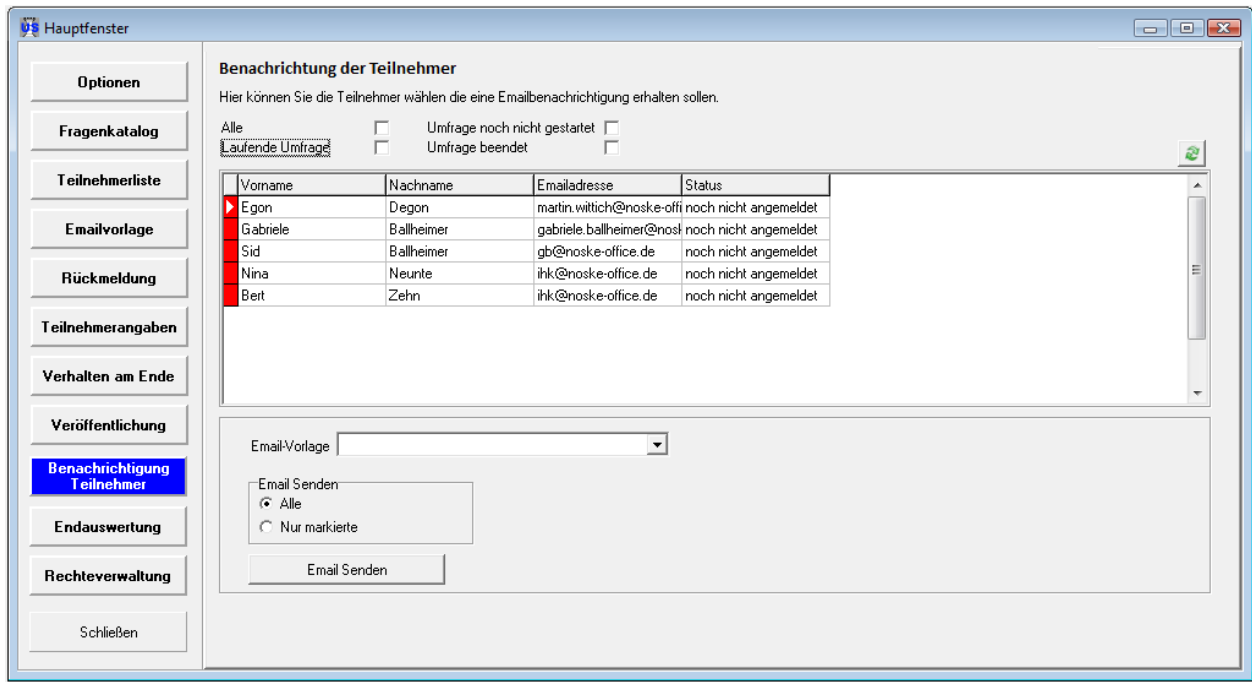

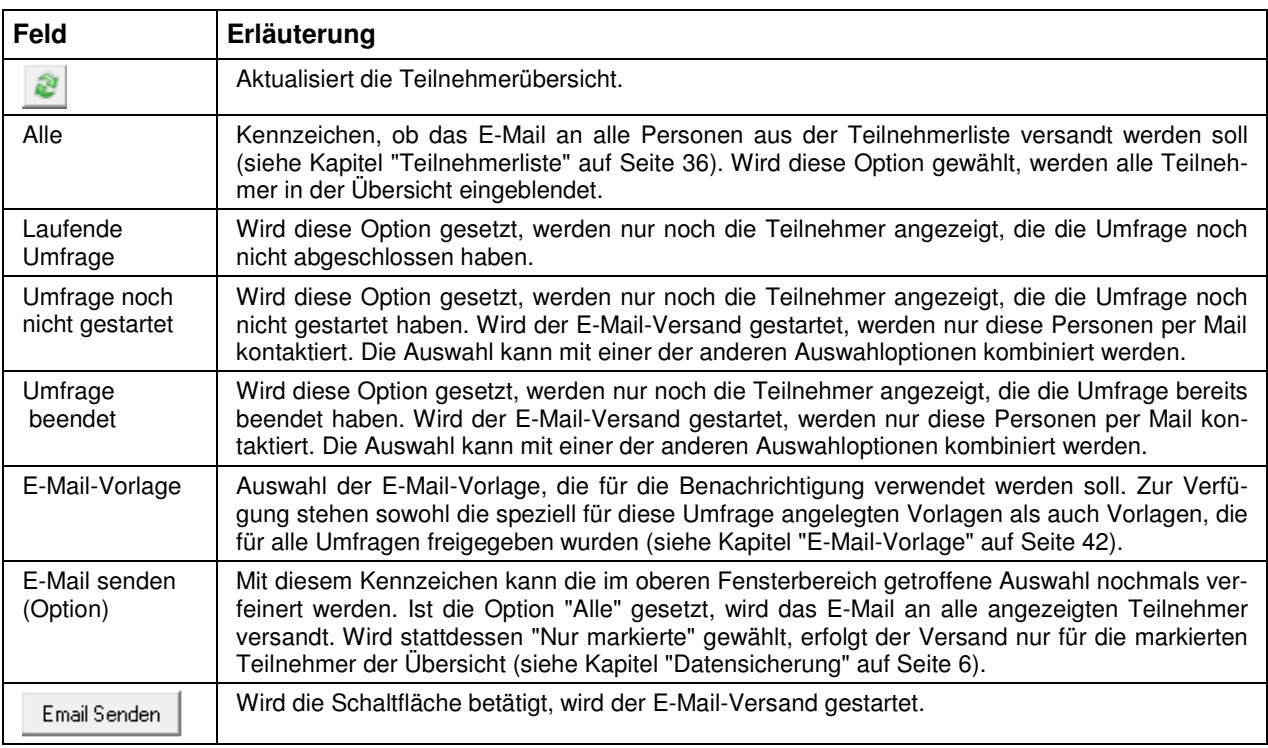

#### **C - 1.13 Endauswertung**

Über das Fenster "Endauswertung" können die Umfrageergebnisse heruntergeladen werden:

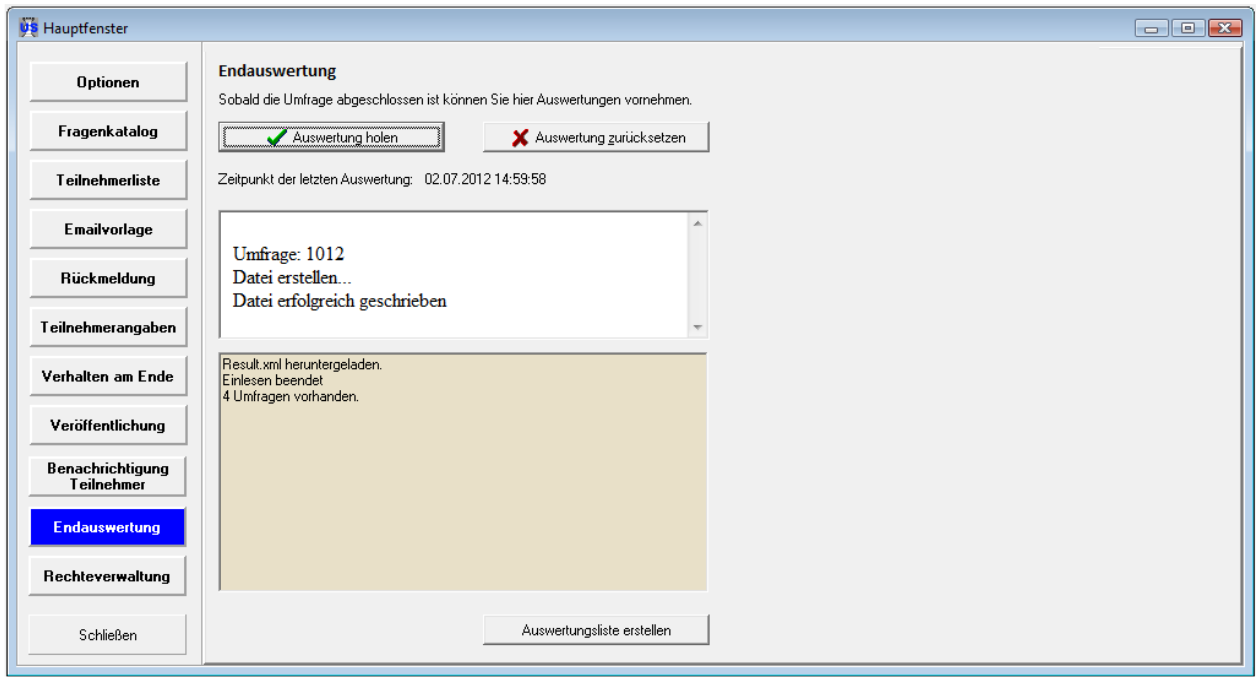

Über die Schaltfläche Werden werden die Ergebnisse der Onlineumfrage heruntergeladen. Diese können dann mit der Schaltfläche **Auswertungsliste erstellen** in einer Crystal-Reports-Liste ausgewertet

Das Holen der Auswertungsdaten führt außerdem dazu, dass bei den Teilnehmern die Ergebnisse der Teilnehmerangaben eingetragen werden (siehe Kapitel "Teilnehmerangaben" auf Seite 45).

Wurde die Auswertung als Zwischenbericht geholt, während die Umfrage noch weiterläuft, können die kompletten Ergebnisse später nochmals geholt werden. Davor muss aber das zuvor geholte Zwischener-

gebnis gelöscht werden, indem die Schaltfläche  $\mathbf{X}$  Auswertung zurücksetzen betätigt wird. Erst danach kann das Endergebnis geholt werden.

#### **C - 1.13.1 Auswertungsliste erstellen**

Grundsätzlich werden die Listen von den Kammern selbst erstellt, da jede Kammer individuelle Anforderungen stellt. Die NOC unterstützt jedoch die Listenerstellung und stellt Muster zur Verfügung. Die Listen können mit Crystal Reports Designer ab Version 9 erstellt werden, als Runtime-Version ist die Version XI eingebunden und die von der NOC zur Verfügung gestellten Listen sind mit Version XI erstellt.

Eine Auswertungsliste kann nur dann erstellt werden, wenn ein entsprechendes Listenformular hinterlegt wurde und der Speicherort in der Liste in den Einstellungen eingetragen wurde (siehe Kapitel "Einstellungen" auf Seite 57). Berücksichtigt werden muss dabei, dass bei der Erstellung der Umfrage bei den einzelnen Fragen angegeben werden muss, in welchem Grafikformat die Auswertung erfolgen soll, wenn die Auswertungsliste grafische Darstellungen verwendet (siehe Kapitel "Fragenkatalog – Angaben" auf Seite 22). Außerdem ist es erforderlich, dass zuerst die Umfrageergebnisse aus dem Onlineverzeichnis impor-

tiert werden, indem die Schaltfläche **betätigt wird.** betätigt wird.

werden.

Nach Auswahl der Schaltfläche Auswertungsliste erstellen wird die Erstellung der Auswertungsliste gestartet. Es besteht dann eine Wahlmöglichkeit, ob die Liste direkt gedruckt werden soll oder die Liste erst als Druckvorschau am Bildschirm angezeigt werden soll:

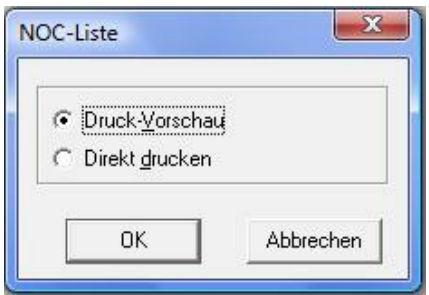

Bei der Auswahl "Direkt drucken" wird die Liste direkt auf dem Standarddrucker ausgedruckt. Bei Auswahl der Option "Druckvorschau" wird die Liste in einem Vorschaufenster angezeigt. Nach dieser Auswahl kann – je nach Aufbau der eingesetzten Liste – ein Fenster zur Eingabe von Parametern erscheinen.

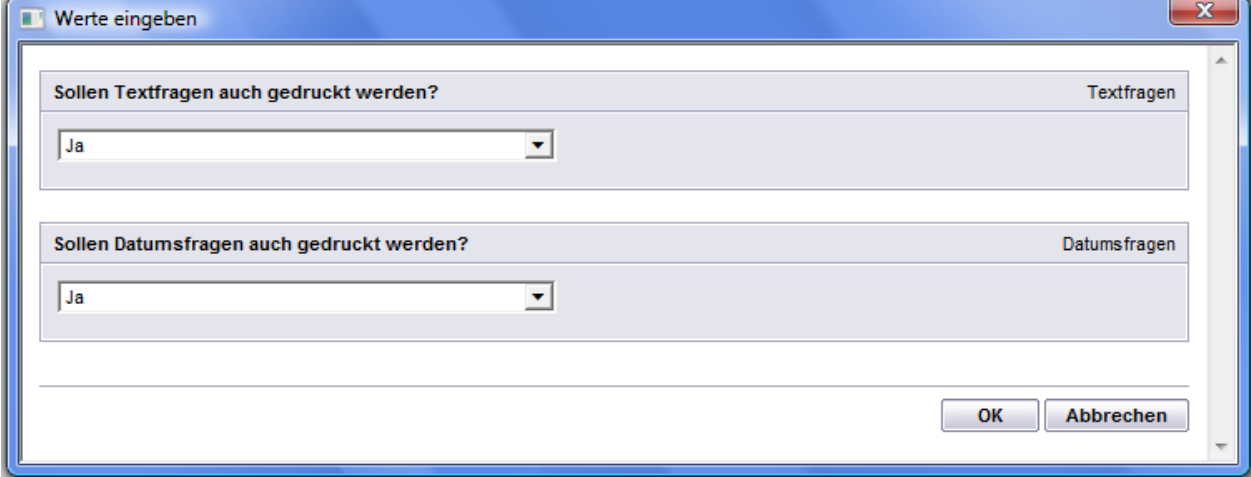

Hier kann zwischen verschiedenen Diagrammen gewählt werden, die Text- und Datumsfragen können optional vom Druck ausgeschlossen werden. Sind die Angaben getroffen, muss das Fenster mit OK bestätigt werden.

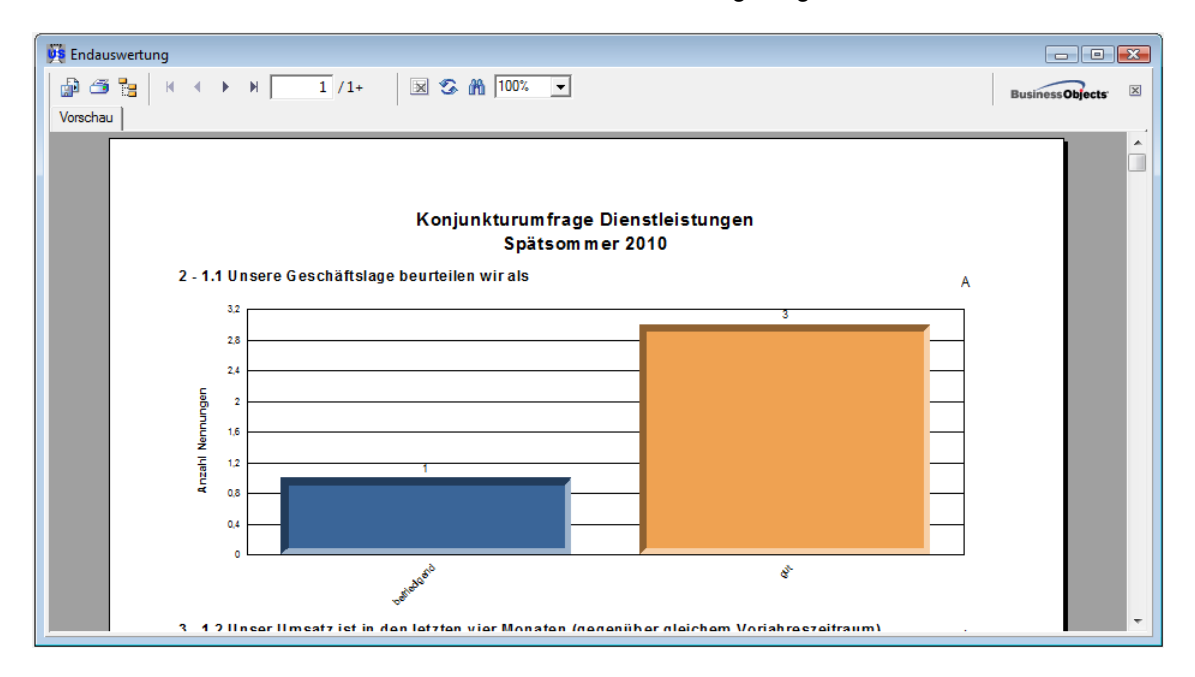

Nach dieser Auswahl wird die Liste in einem Vorschaufenster angezeigt:

Mit der Schaltfläche kann seitenweise vorwärts, mit seitenweise rückwärts durch die Liste geblättert werden. Mit den Schaltflächen **H**und Kann man direkt zur letzten bzw. zur ersten Seite springen. Über die Druckerschaltfläche kann gedruckt werden, wobei hier noch einmal der Drucker gewählt und nach Seiten eingegrenzt werden kann. Weiterhin gibt es die Möglichkeit die Daten über die Exportschaltfläche in verschiedene Formate zu exportieren.

#### **C - 1.14 Rechteverwaltung (über Hauptfenster)**

Über die Rechteverwaltung kann festgelegt werden, wer in tibros-US eine Umfrage bearbeiten darf. Die Rechteverwaltung hat keinen Einfluss darauf, ob Umfrageteilnehmer an einer geschlossenen Umfrage online teilnehmen dürfen oder nicht.

Die Rechteverwaltung des Hauptfensters erlaubt nur den Zugriff auf die Rechte für die Umfrage, die aktuell bearbeitet wird. Außerdem ist die Vergabe von Rechten davon abhängig, ob der gerade angemeldete Anwender für die gerade bearbeitete Umfrage überhaupt die Berechtigung hat, Änderungen an den Benutzerrechten für diese Umfrage vorzunehmen.

Die Person, die eine Umfrage erstellt, erhält automatisch die vollen Rechte für den Zugriff auf diese Umfrage. Wird bei den Optionen der Umfrage unter "Admin" eine andere Person eingetragen als die Person, die die Umfrage anlegt, so erhält der Umfrage-Admin ebenfalls automatisch die vollen Rechte für diese Umfrage (siehe Kapitel "Optionen" auf Seite 16).

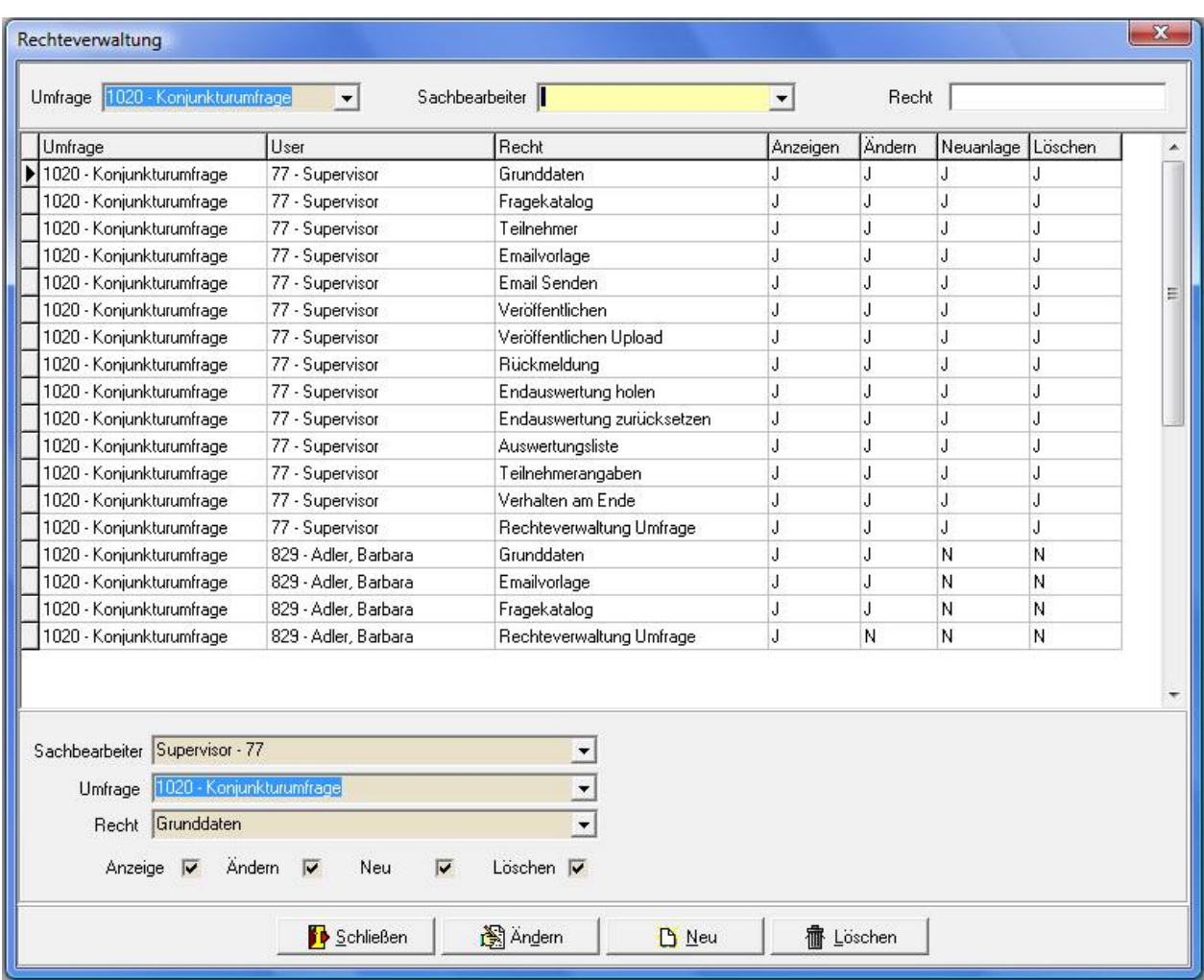

Im oberen Bereich des Fensters befinden sich drei Suchfelder. Wird die Rechteverwaltung über das Hauptfenster geöffnet, können nur Rechte für diese Umfrage vergeben werden, deshalb kann im Feld "Umfrage" keine Suche nach einer anderen Umfrage vorgenommen werden. Es ist jedoch möglich, über das Feld "Sachbearbeiter" nach den Rechten eines bestimmten Sachbearbeiters zu suchen. Alternativ dazu kann durch eine Eingabe im Feld "Recht" danach gesucht werden, welchen Personen dieses Recht erteilt wurde.

Werden neue Rechte angelegt, wird in den Feldern im unteren Fensterbereich jeweils die Berechtigung vorbelegt, die in der Übersicht gerade markiert war. Soll eine andere Person dieselben Rechte erhalten, muss also bei "Sachbearbeiter" nur eine andere Auswahl getroffen werden.

Soll zusätzlich auch ein neues Recht vergeben werden, so muss hier ebenfalls eine neue Auswahl getroffen werden. Das Feld "Umfrage" ist gesperrt, hier kann keine andere Auswahl getroffen werden. Zu dem neu erteilten Recht kann durch Setzen der Häkchen noch definiert werden, ob der Anwender für diesen Bereich Daten anzeigen, ändern, neu anlegen oder löschen darf.

Uber die Schaltfläche Wird die Berechtigung, die gerade in der Übersicht markiert ist, gelöscht. Sollen alle Rechte eines Sachbearbeiters gelöscht werden, so kann dies über den Kontextmenüeintrag "alle Berechtigungen des Sachbearbeiters löschen" vorgenommen werden.

Die Rechteverwaltung kann von dazu berechtigten Personen auch über den Menüpunkt "Datei → Rechteverwaltung aufgerufen werden. Dort können Zugriffsrechte für alle Umfragen vergeben werden, unabhängig davon, ob diese gerade bearbeitet werden. Außerdem können dort auch erweiterte Berechtigungen vergeben werden (siehe Kapitel "Rechteverwaltung (über Menüpunkt Datei)" auf Seite 57).

## **C - 2 Einstellungen**

In diesem Fenster werden die für tibros-US benötigten Speicher-Pfade hinterlegt. Die Pfadangaben können wahlweise eingetippt oder mit der Schaltfläche **gewählt werden**.

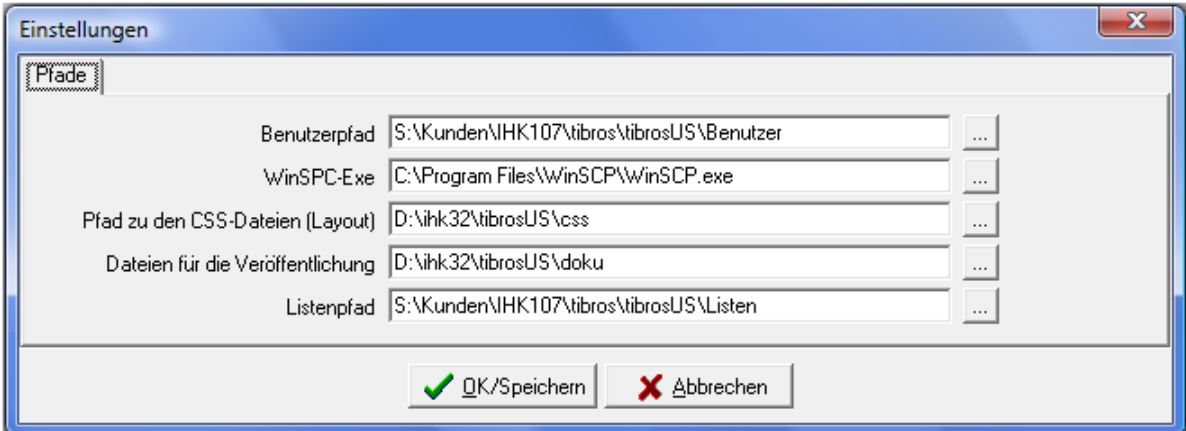

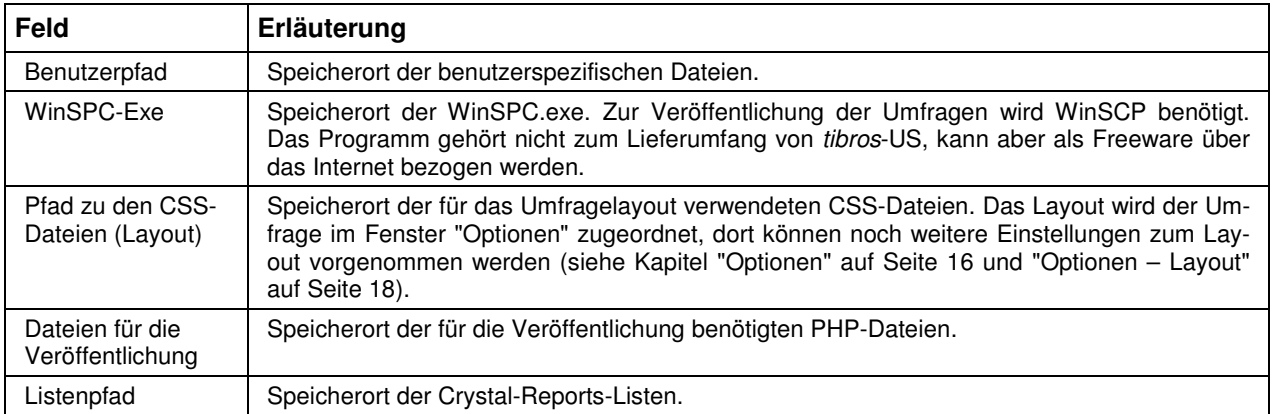

## **C - 3 Rechteverwaltung (über Menüpunkt Datei)**

Über die Rechteverwaltung kann festgelegt werden, wer in tibros-US eine Umfrage bearbeiten darf. Die Rechteverwaltung hat keinen Einfluss darauf, ob Umfrageteilnehmer an einer geschlossenen Umfrage online teilnehmen dürfen oder nicht.

Die Person, die eine Umfrage erstellt, erhält automatisch die vollen Rechte für den Zugriff auf diese Umfrage. Wird bei den Optionen der Umfrage unter "Admin" eine andere Person eingetragen als die Person, die die Umfrage anlegt, so erhält der Admin der Umfrage ebenfalls automatisch die vollen Rechte für diese Umfrage (siehe Kapitel "Optionen" auf Seite 16).

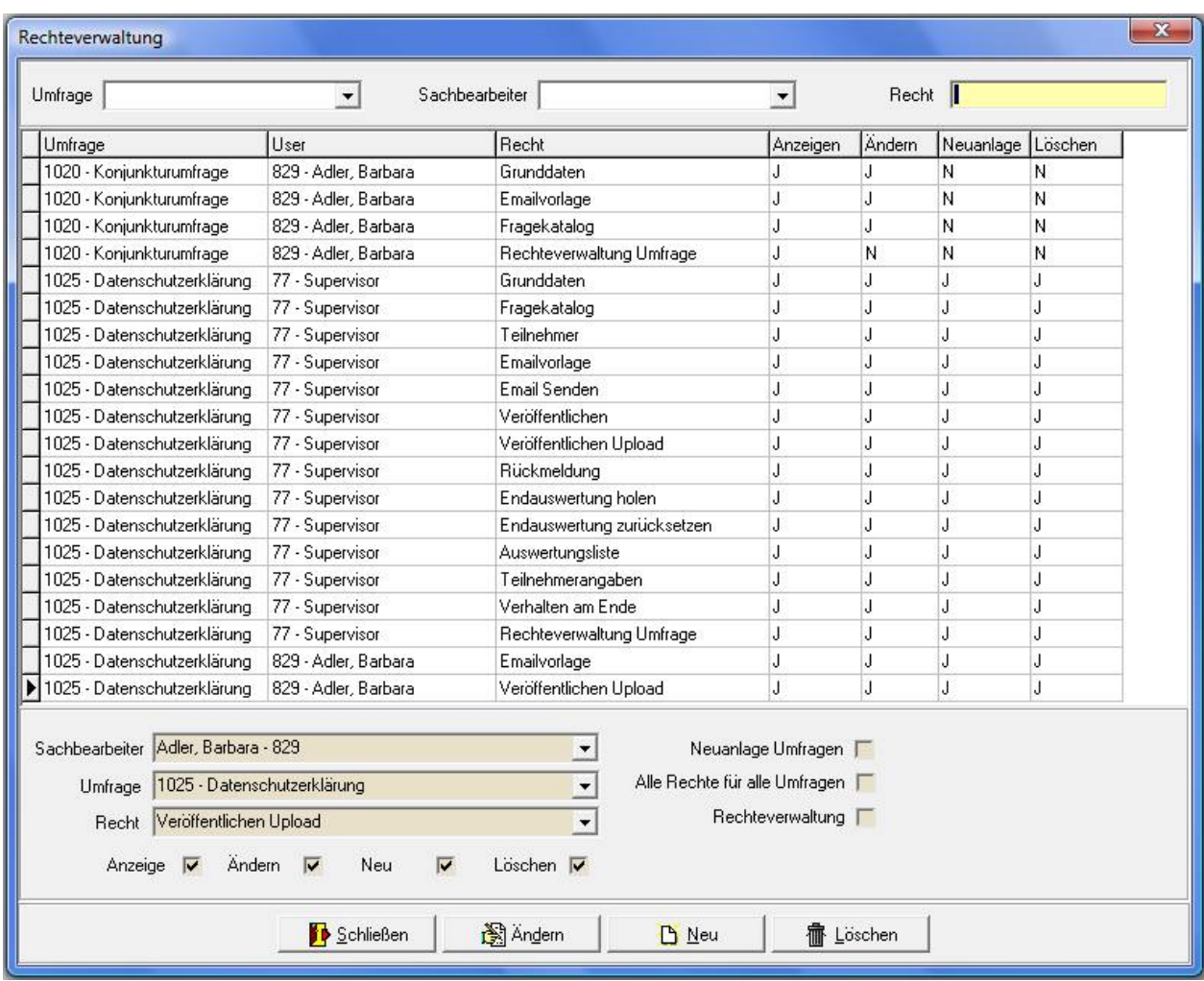

Im oberen Bereich des Fensters befinden sich drei Suchfelder. Im Feld "Umfrage" kann die Übersicht auf die Berechtigungen für eine bestimmte Umfrage eingeschränkt werden. Es ist auch möglich, über das Feld "Sachbearbeiter" nach den Rechten eines bestimmten Sachbearbeiters zu suchen. Alternativ dazu kann durch eine Eingabe im Feld "Recht" danach gesucht werden, welchen Personen dieses Recht erteilt wurde.

Werden neue Rechte angelegt, wird in den Feldern im unteren Fensterbereich jeweils die Berechtigung vorbelegt, die in der Übersicht gerade markiert war. Soll eine andere Person dieselben Rechte erhalten, muss also bei "Sachbearbeiter" nur eine andere Auswahl getroffen werden.

Im Feld Umfrage wird angegeben, auf welche Umfrage sich das jeweilige Recht bezieht, eine Änderung in diesem Feld bewirkt also, dass der Anwender die vorbelegten Rechte für eine andere Umfrage erhält.

Soll zusätzlich auch ein neues Recht vergeben werden, so muss hier ebenfalls eine neue Auswahl getroffen werden. Zu dem neu erteilten Recht kann durch Setzen der Häkchen noch definiert werden, ob der Anwender für diesen Bereich Daten anzeigen, ändern, neu anlegen oder löschen darf.

Uber die Schaltfläche wird die Berechtigung, die gerade in der Übersicht markiert ist, gelöscht. Sollen alle Rechte eines Sachbearbeiters gelöscht werden, so kann dies über den Kontextmenüeintrag "alle Berechtigungen des Sachbearbeiters löschen" vorgenommen werden.

Über das Kennzeichen "Neue Umfragen" kann ein Anwender grundsätzlich dazu berechtigt werden, Umfragen neu anzulegen. Die Option "Alle Rechte für alle Umfragen" ermächtigt einen Anwender, alle Umfragen zu ändern, zu löschen usw., auch dann, wenn bei der einzelnen Umfrage keine besonderen Rechte für diesen Anwender eingetragen sind. Das Kennzeichen "Rechteverwaltung" ermächtigt einen Anwender, die Rechteverwaltung über den Menüpunkt "Datei" aufzurufen.

Die Rechteverwaltung kann von dazu berechtigten Personen auch über das Hauptfenster geöffnet werden, in dem bei einer Umfrage die Schaltfläche "Rechteverwaltung" betätigt wird (siehe Kapitel "Rechteverwaltung (über Hauptfenster)" auf Seite 55). Wird die Rechteverwaltung jedoch auf diese Weise geöffnet, kann die Vergabe von Rechten nur eingeschränkt vorgenommen werden. Es können nur Berechtigungen für die Umfrage erteilt werden, die sich gerade im Zugriff befindet. Alle darüber hinaus gehenden Berechtigungsmöglichkeiten sind gesperrt.

## **D HILFE**

Die Einträge unter diesen Menüpunkten sind entsprechend dem Windowsstandard zu bedienen.

## **E NEUES**

Die Auflistung erfolgt in chronologischer Reihenfolge.

## **E - 1 Neuerungen 03/2011 – 07/2012**

![](_page_59_Picture_167.jpeg)

## **E - 2 Neuerungen 07/2012 – 03/2013**

![](_page_59_Picture_168.jpeg)

![](_page_60_Picture_58.jpeg)

## **F INDEX**

## **A**

Administration 5 Adressstamm – Teilnehmerimport 40 Allgemein – Kontextmenü 13 Allgemeines 9 Angaben – Fragenkatalog 22 Anmeldung und Allgemeines 7 Anpassen – Spalten 10 Antworten – Fragenkatalog 25 Auftraggeber – Optionen 19 Auswahl – Fragearten 25 Auswahlfeld 11 Auswahlfrage 25 Auswertungsliste erstellen 53

## **B**

Benachrichtigung Teilnehmer 52 Benutzeranmeldung 7 Block-Anfang – Fragearten 28 Block-Ende – Fragearten 32 Blockfragen 27

## **C**

Comboboxen 11 Crystal Reports 6

## **D**

Datei 14 Datei – Rechteverwaltung 57 Datensätze markieren 11 Datenschutzerklärung – Optionen 20 Datensicherung 6 Datentypen – Teilnehmerangaben 46, 47 Datum – Fragearten 32 Datumsfrage 32 Dialog – Öffnen/Speichern 11 Dublettenprüfung – Teilnehmerimport 42

## **E**

Einleitung 5 Einstellungen 57 E-Mail-Vorlage 42 Endauswertung 53 Endverhalten der Umfrage 48 Erstellen – Umfrage 15 Erstellung Auswertungsliste 53 Excel-Tabelle – Teilnehmerimport 37

## **F**

Fragearten – Auswahl 25

Fragearten – Block-Anfang 28 Fragearten – Block-Ende 32 Fragearten – Datum 32 Fragearten – Frageblöcke 27 Fragearten – Fragenkatalog 25 Fragearten – Infoblock 31 Fragearten – Ja/Nein 33 Fragearten – Numerisch 33 Fragearten – Skala 34 Fragearten – Skala (numerisch) 34 Fragearten – Skala (Text) 35 Fragearten – Text 36 Frageblöcke – Fragearten 27 Fragen – Fragenkatalog 22 Fragenkatalog 21 Fragenkatalog – Angaben 22 Fragenkatalog – Angaben – Layout 24 Fragenkatalog – Antworten 25 Fragenkatalog – Fragearten 25 Fragenkatalog – Fragen 22 Fragenkatalog – Vorschau 24

## **G**

Gestaltung – Internetauftritt 6

## **H**

Handbuch 59 Handhabung der Programme 6 Hauptfenster tibros-US 9 Hilfe 59

## **I**

Infoblock – Fragearten 31 Integration 5 Internetauftritt – Gestaltung 6 Internetauftritt – Layout 6

## **J**

Ja/Nein – Fragearten 33 Ja/Nein-Frage 33

## **K**

Kategorie – Optionen 18 Kontextmenü – allgemein 13 Kontextmenü – Umfragen 15

## **L**

Layout – Angaben – Fragenkatalog 24 Layout – Internetauftritt 6 Layout – Optionen 18 Legende 13

Listenfeld 11 Listengenerator 6

#### **M**

Maskenlayout 10 Menüleiste 9

## **N**

Neue Umfrage 15 Neuerungen 03/2011 – 07/2012 60 Neuerungen 07/2012 – 03/2013 60 Neues 60 Numerisch – Fragearten 33

## **O**

Öffnen-Dialog 11 Online-Hilfe 59 Optionen 16 Optionen – Auftraggeber 19 Optionen – Datenschutzerklärung 20 Optionen – Kategorie 18 Optionen – Layout 18

## **P**

Passwort ändern 7 Passworteingabe 7

## **R**

Rechteverwaltung (über Hauptfenster) 55 Rechteverwaltung (über Menüpunkt Datei) 57 Rechteverwaltung (über Umfrage) 55 Rückmeldung 44

## **S**

Schaltflächen 10 Skala – Fragearten 34 Skala (numerisch) – Fragearten 34 Skala (Text) – Fragearten 35 Spalten – Neue Spalten anzeigen 13 Spalten – Standard herstellen 13 Spalten anpassen 10 Spalten verschieben 10 Speichern-Dialog 11 Standardspalten 13 Support 6

## **T**

Tastatureingabe 10 Tastenkombination 10 Teilnehmer importieren – Teilnehmerliste 37 Teilnehmerangaben 45 Teilnehmerangaben – Datentypen 46, 47 Teilnehmerbenachrichtigung 52 Teilnehmerimport – Adressstamm 40

Teilnehmerimport – Dublettenprüfung 42 Teilnehmerimport – Excel-Tabelle 37 Teilnehmerimport – Textdatei 38 Teilnehmerimport – Veranstaltung aus tibros-VD 40 Teilnehmerliste 36 Teilnehmerliste – Teilnehmer importieren 37 Text – Fragearten 36 Textdatei – Teilnehmerimport 38 Textfragen 36 tibros-Programme 5 tibros-US 5

## **U**

Übersicht – Umfragen 14 Umfrage – Erstellen 15 Umfrage – Neue 15 Umfrage testen – Veröffentlichung 51 Umfrage veröffentlichen – Veröffentlichung 49 Umfragen – Kontextmenü 15 Umfragen – Rechteverwaltung 55 Umfragen – Wiedervorlagen 14 Umfragen (Übersicht) 14

## **V**

Veranstaltung aus tibros-VD – Teilnehmerimport 40 Verhalten am Ende 48 Veröffentlichung 48 Veröffentlichung – Umfrage testen 51 Veröffentlichung – Umfrage veröffentlichen 49 Verwandte Programme 5 Vorlagen – E-Mail 42 Vorschau – Fragenkatalog 24

## **W**

Wiedervorlagen – Umfragen 14